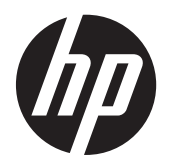

Посібник користувача

© Copyright 2012, 2013 Hewlett-Packard Development Company, L.P.

Bluetooth – це торгова марка, яка належить відповідному власнику й використовується компанією Hewlett-Packard згідно з ліцензією. Intel є торговельною маркою корпорації Intel у США й інших країнах. AMD є торговельною маркою компанії Advanced Micro Devices, Inc. SD Logo є торговельною маркою її власника. Java є торговою маркою в США корпорації Sun Microsystems, Inc. Microsoft і Windows є зареєстрованими на території США торговими марками корпорації Майкрософт.

Відомості, що містяться у цьому документі, можуть бути змінені без попередження. Єдині гарантії на вироби та послуги HP викладені у недвозначних гарантійних заявах, які супроводжують такі вироби та послуги. Будь-яка інформація, що тут міститься, не може тлумачитися як предмет додаткової гарантії. HP не несе відповідальності за технічні або редакційні помилки чи пропуски, що тут містяться.

Друге видання: червень 2013 р.

Перша редакція: жовтень 2012 р.

Номер документа: 697709-BD2

#### **Зауваження щодо використання виробу**

У цьому посібнику описано функції, спільні для більшості моделей. На вашому комп'ютері деякі функції можуть бути не доступні.

Щоб отримати останні відомості з цього посібника, звертайтеся до служби технічної підтримки. Відомості про підтримку користувачів у США див. на веб-сайті [http://www.hp.com/go/contactHP.](http://www.hp.com/go/contactHP) Відомості про підтримку користувачів в усьому світі див. на веб-сайті [http://welcome.hp.com/country/us/en/](http://welcome.hp.com/country/us/en/wwcontact_us.html) wwcontact\_us.html

#### **Умови використання програмного забезпечення**

Установлюючи, копіюючи, завантажуючи або в інший спосіб використовуючи будьякий програмний продукт, попередньо інстальований на цьому комп'ютері, ви погоджуєтеся з умовами ліцензійної угоди компанії HP з кінцевим користувачем (EULA). Якщо ви не приймаєте умови ліцензійної угоди, то зобов'язані повернути невикористаний продукт (апаратне та програмне забезпечення) протягом 14 днів для отримання коштів відповідно до порядку відшкодування, установленого в місці придбання.

Щоб отримати додаткову інформацію або запитати повне відшкодування вартості комп'ютера, зверніться в місцевий пункт продажу (до продавця).

### **Зауваження щодо умов безпечної експлуатації**

**УВАГА!** Щоб зменшити ймовірність отримання теплових травм або перегрівання комп'ютера, не тримайте його на колінах і не закривайте вентиляційні отвори. Використовуйте комп'ютер лише на твердій рівній поверхні. Слідкуйте, щоб інші тверді поверхні, наприклад розташований поруч додатковий принтер, або м'які речі, наприклад подушки, килими чи одяг, не перекривали повітряний потік. Також під час роботи уникайте контакту адаптера змінного струму зі шкірою або м'якими поверхнями, наприклад подушками, килимками та одягом. Доступні користувачу поверхні комп'ютера та мережного адаптера відповідають температурним нормам, визначеним міжнародними стандартами безпеки обладнання інформаційних технологій (IEC 60950).

# Зміст

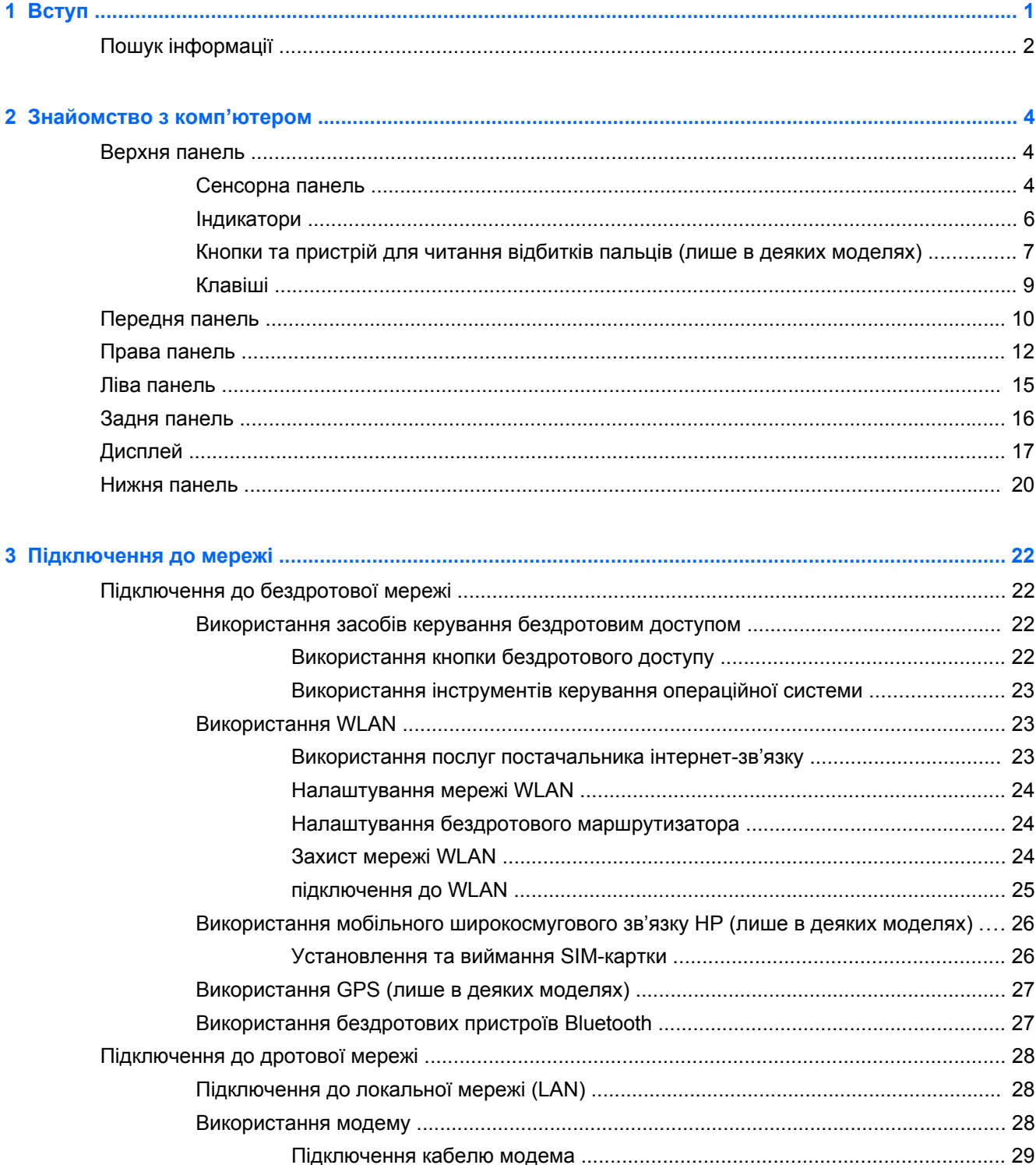

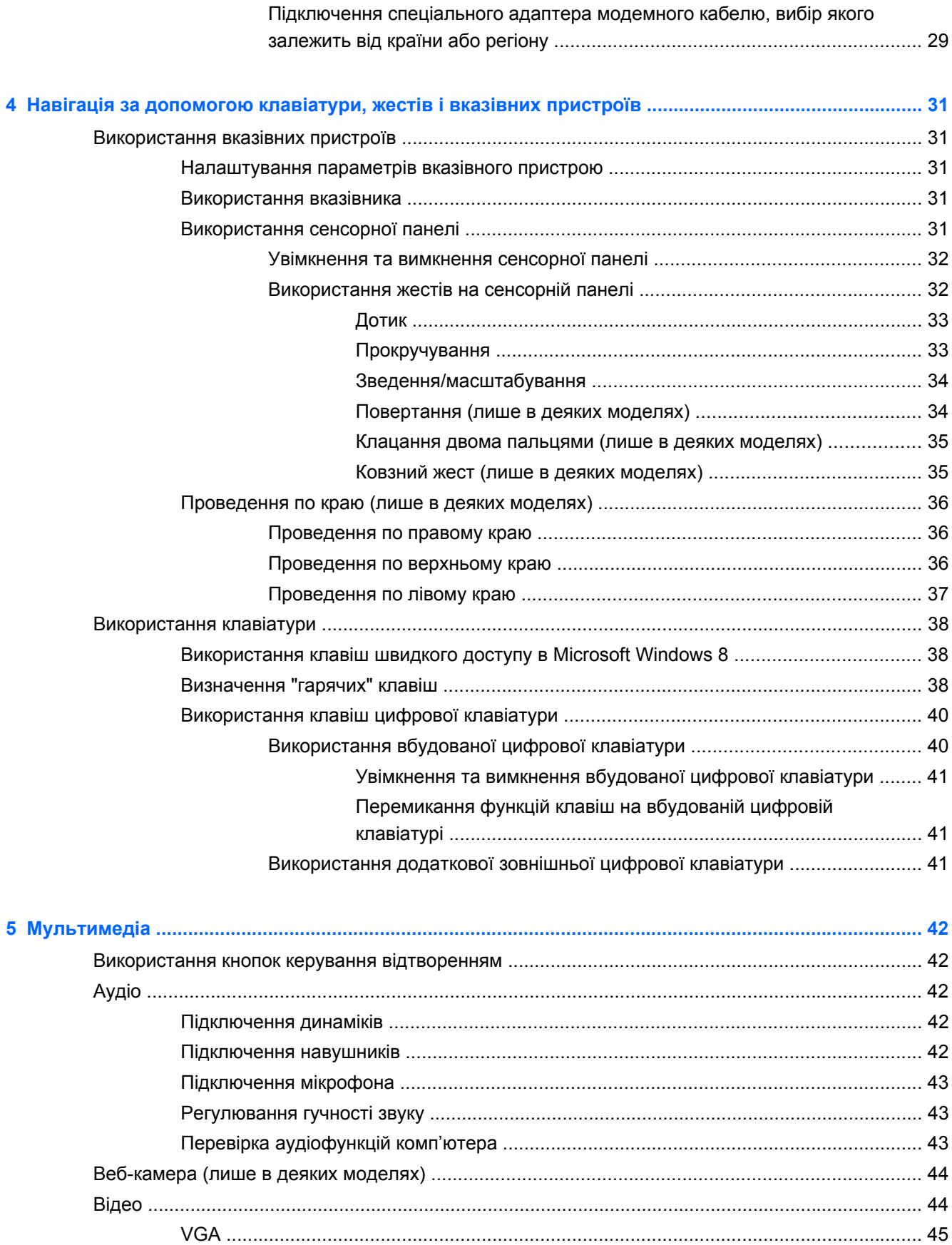

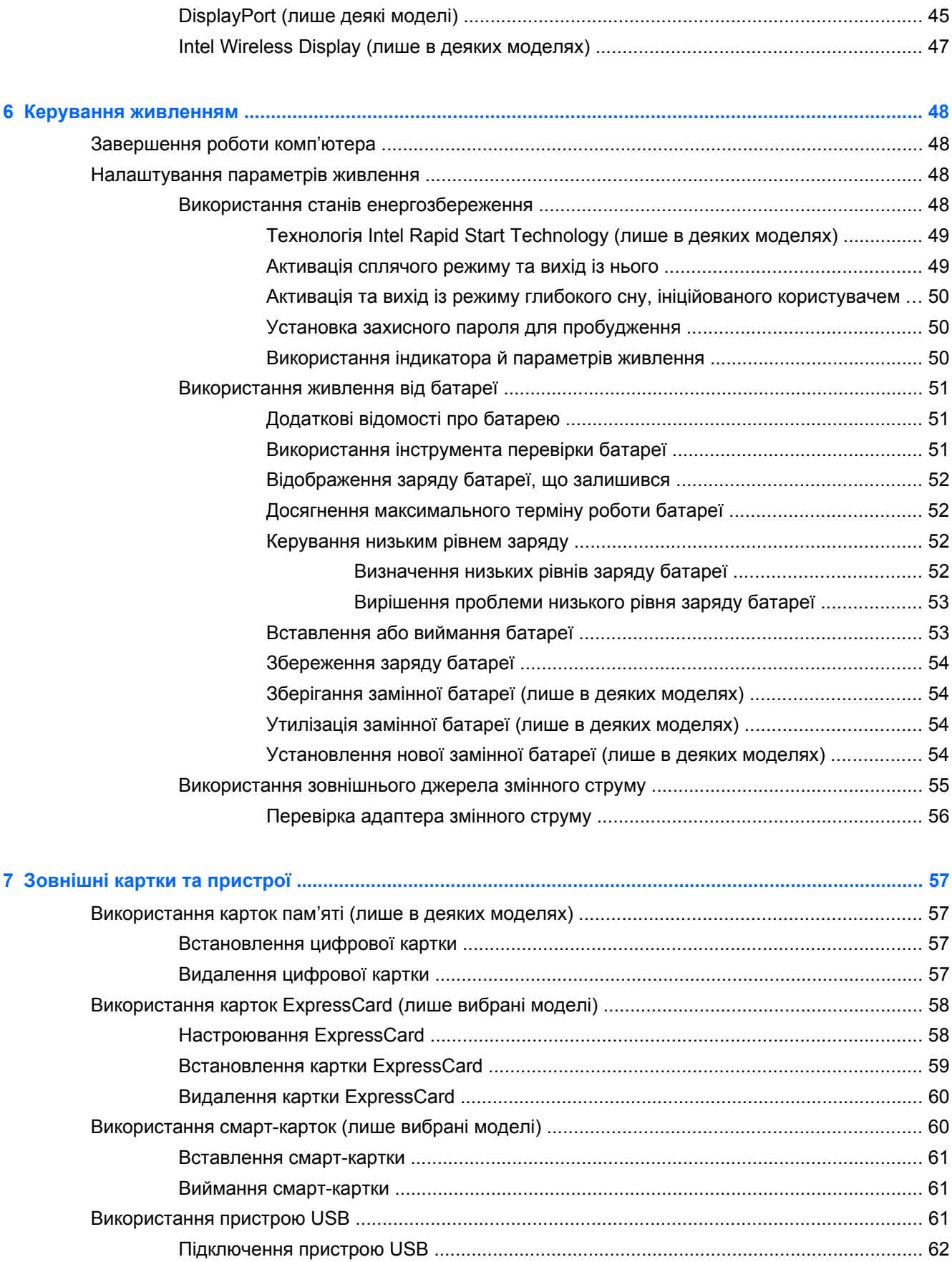

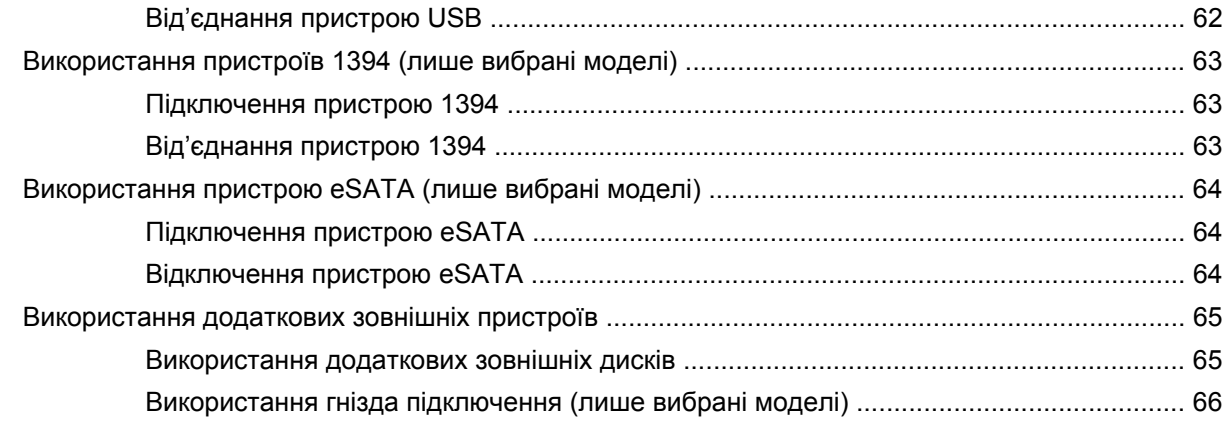

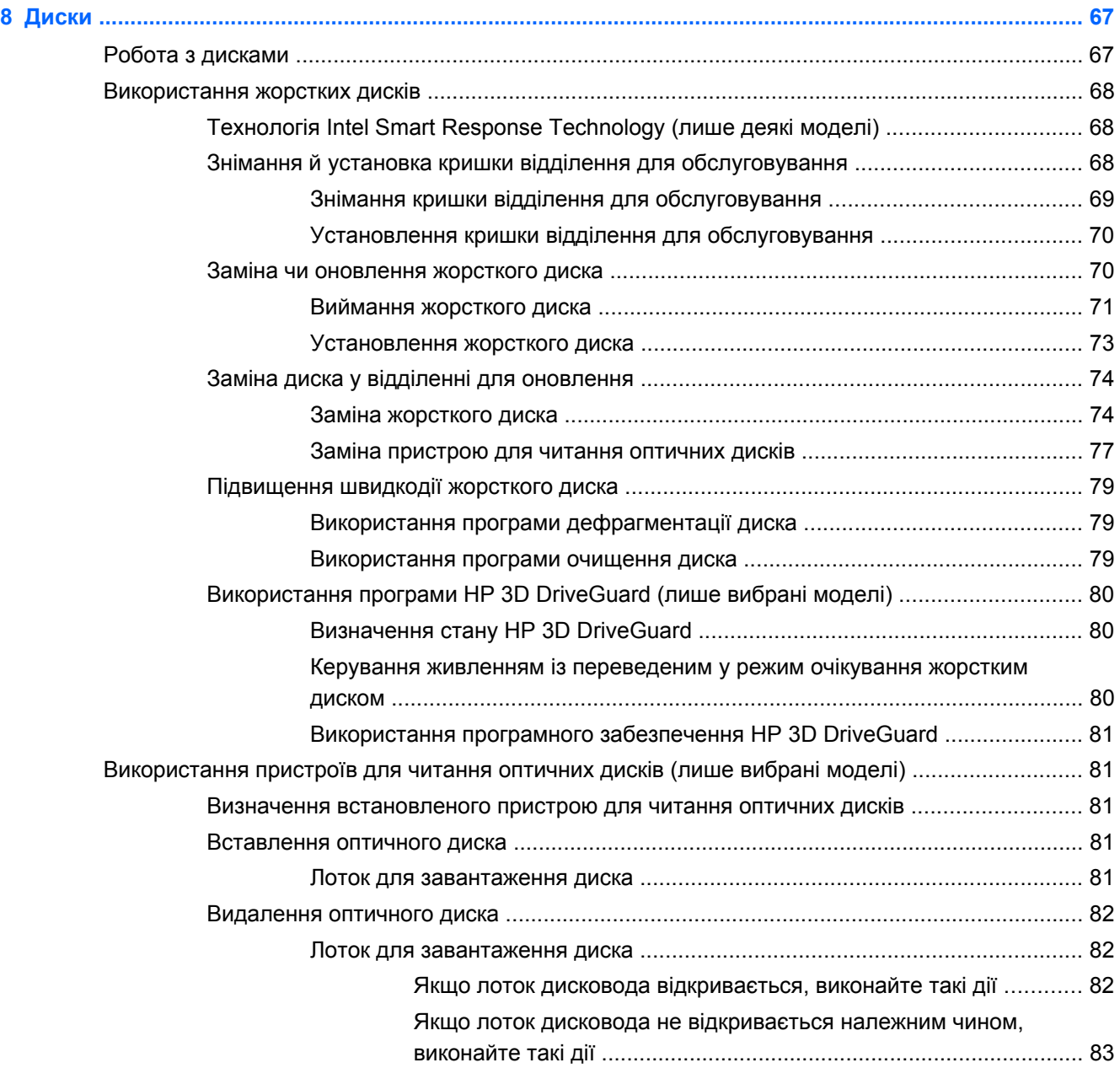

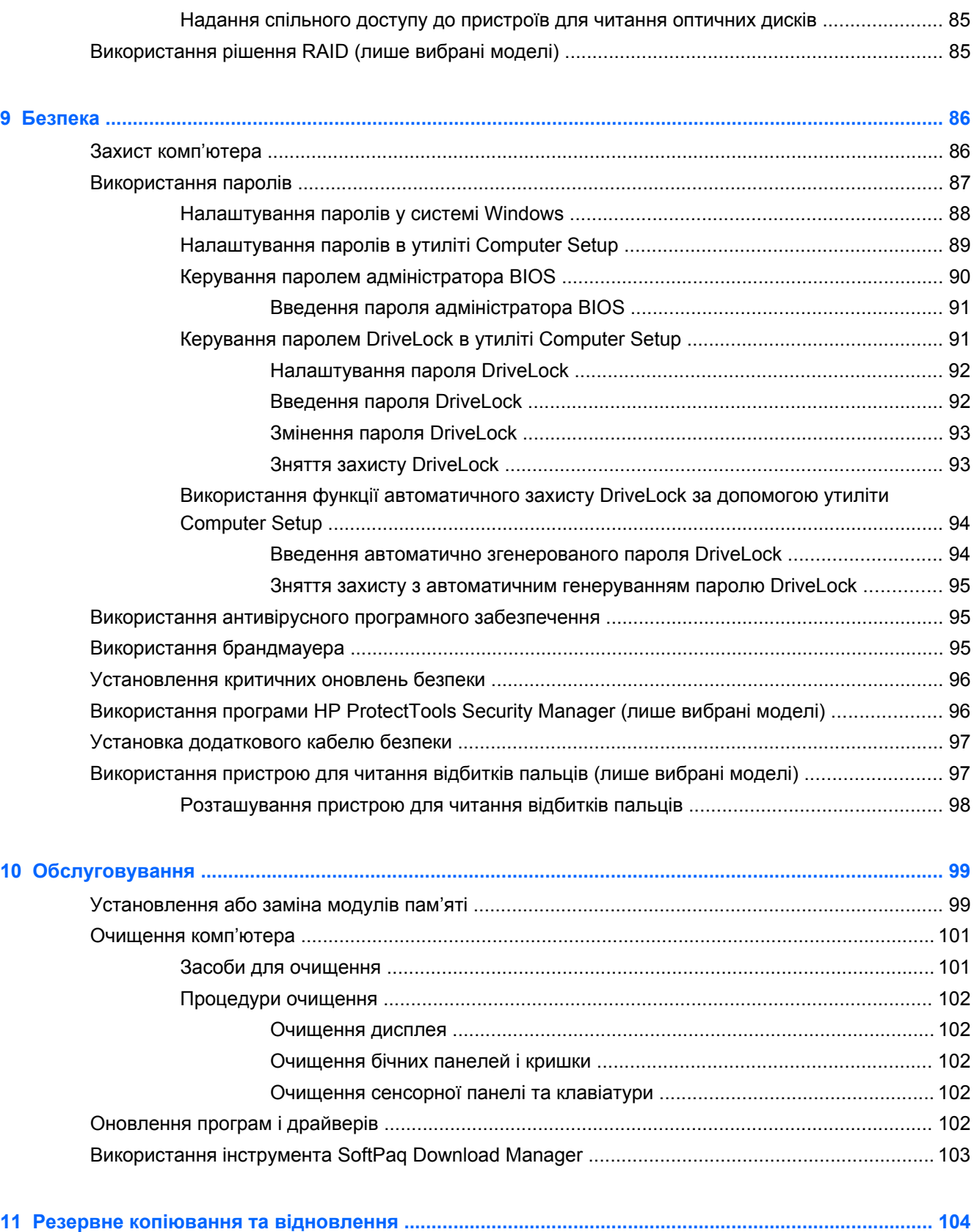

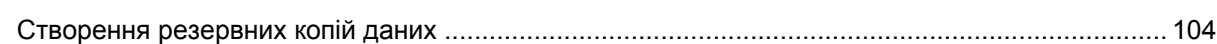

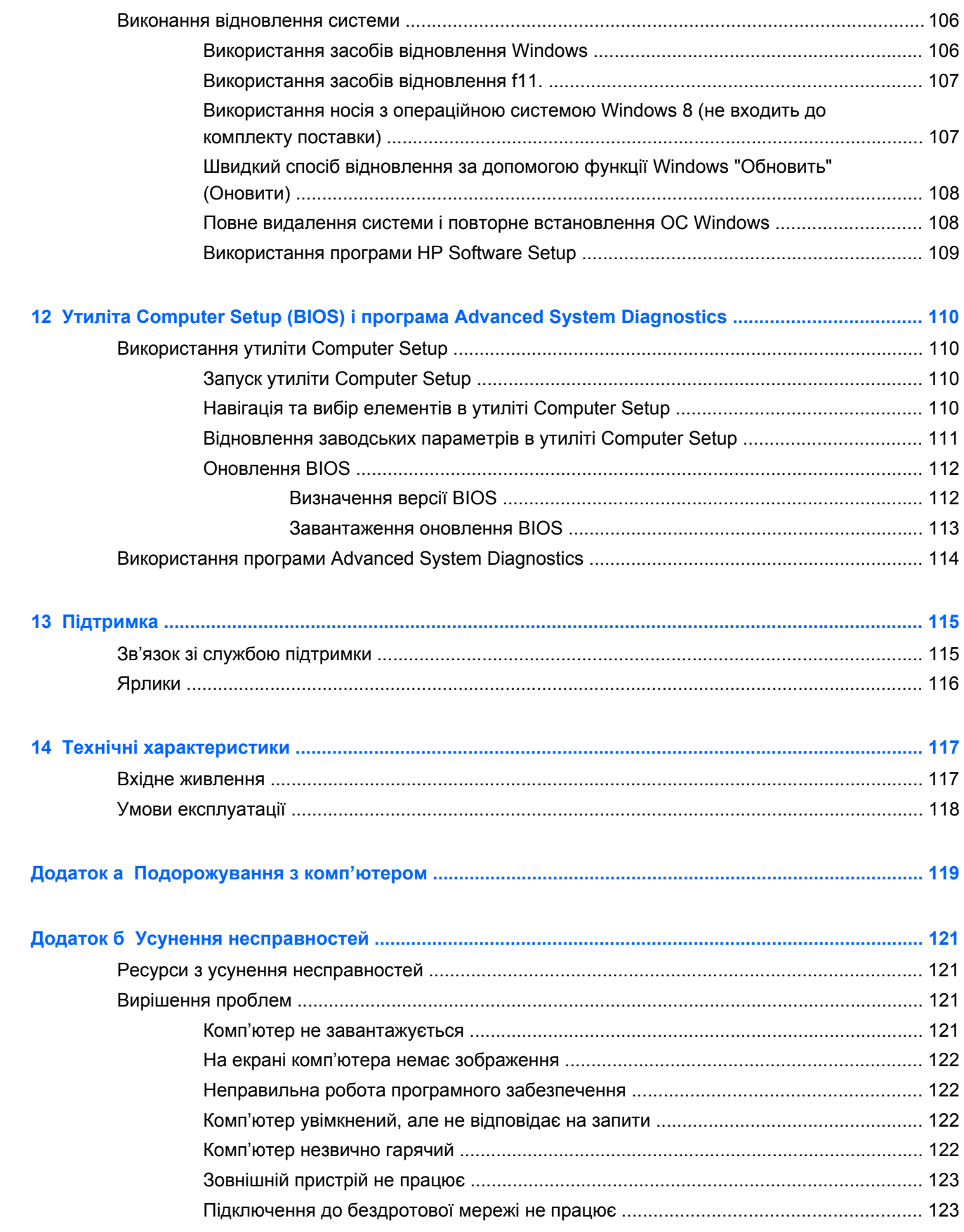

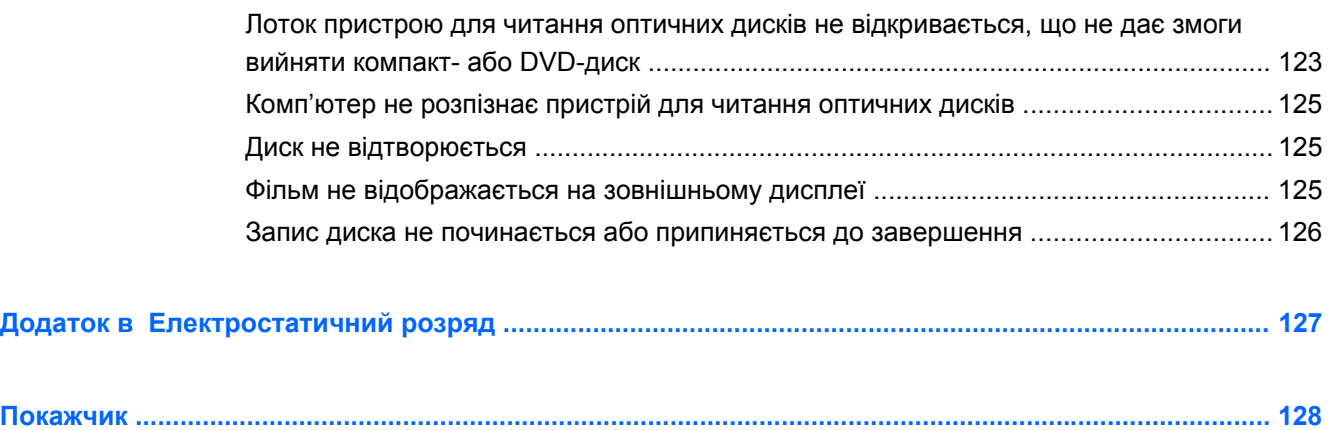

# <span id="page-12-0"></span>**1 Вступ**

Після налаштування та реєстрації комп'ютера виконайте наведені нижче дії.

- Перегляньте друкований посібник *Основи Windows 8*, щоб дізнатися про нові функції Windows®.
- ι $\therefore$  **ПОРАДА**. Щоб швидко повернутися до початкового екрану з відкритої програми чи робочого столу Windows, натисніть на клавіатурі клавішу з логотипом Windows  $\blacksquare$ . Якщо натиснути клавішу з логотипом Windows ще раз, відновиться попередній екран.
- **Підключіться до Інтернету**. Налаштуйте дротову або бездротову мережу, щоб мати змогу підключитися до Інтернету. Додаткові відомості див. у розділі [Підключення](#page-33-0) до мережі на [сторінці](#page-33-0) 22.
- **Оновіть антивірусну програму**. Захистіть комп'ютер від вірусів. Програму попередньо встановлено на комп'ютері. Додаткові відомості див. у розділі Використання [антивірусного](#page-106-0) програмного [забезпечення](#page-106-0) на сторінці 95.
- **Ознайомтеся з принципом роботи комп'ютера**. Дізнайтеся про функції комп'ютера. Для отримання додаткової інформації див. розділ [Знайомство](#page-15-0) з комп'ютером на сторінці 4 і Навігація за [допомогою](#page-42-0) клавіатури, жестів і вказівних пристроїв на сторінці 31.
- **Перегляньте встановлене програмне забезпечення**. Перегляньте список попередньо встановленого на комп'ютері програмного забезпечення.

На початковому екрані введіть п виберіть **Программы** (Програми), потім виберіть один із відображуваних у переліку параметрів. Для отримання додаткових відомостей про використання програмного забезпечення, що входить до комплекту поставки комп'ютера, див. документацію від розробників цього програмного забезпечення, яка може постачатися разом із програмним забезпеченням на диску або бути розміщена на веб-сайті виробника.

● **Резервна копія жорсткого диска** — створення дисків або флеш-пам'яті для відновлення системи. Див. розділ Резервне копіювання та [відновлення](#page-115-0) на сторінці 104.

# <span id="page-13-0"></span>**Пошук інформації**

У комп'ютері є кілька ресурсів, які можна використовувати для виконання різноманітних завдань.

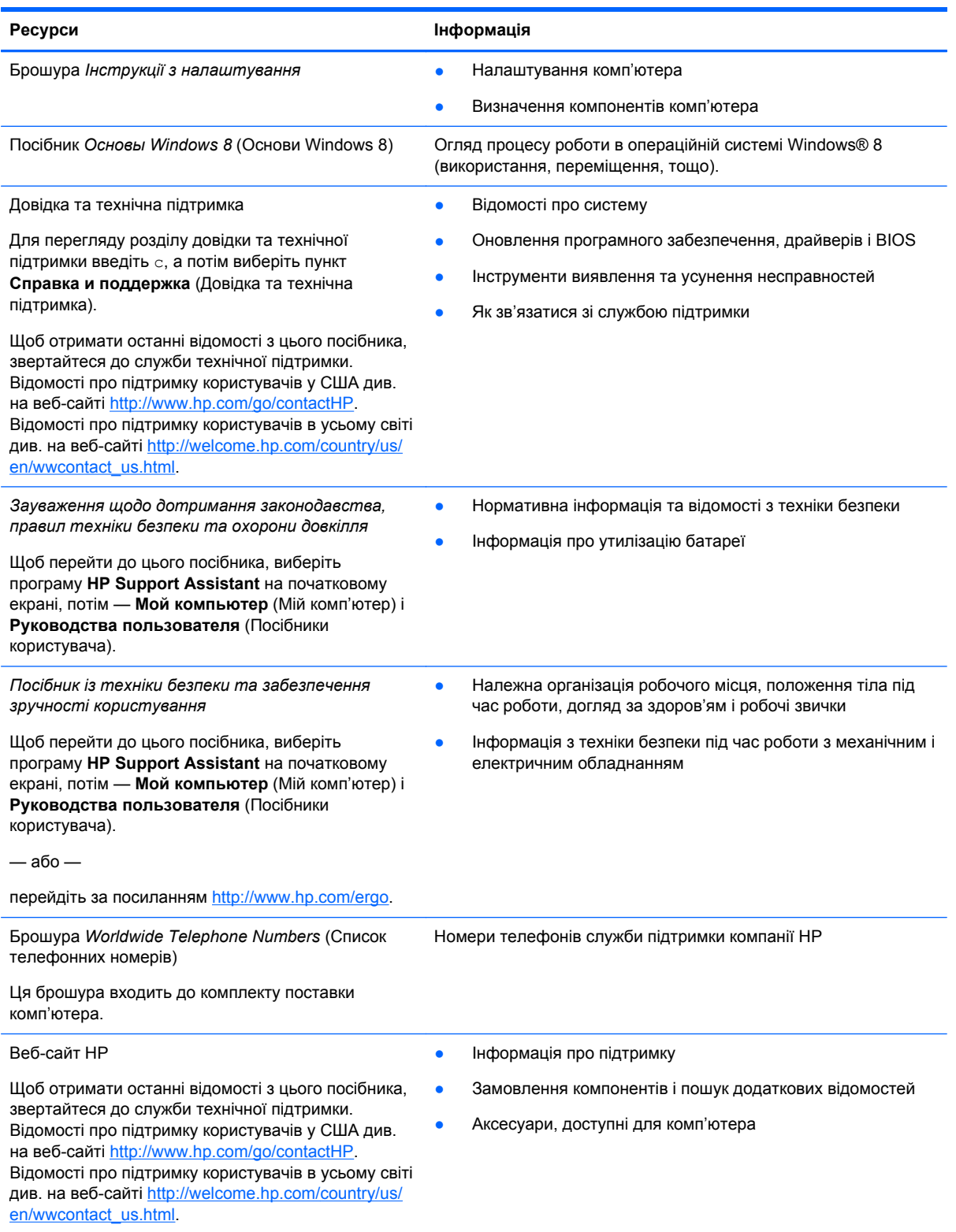

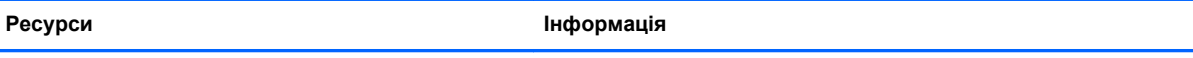

*Обмежена гарантія*\*

Інформація про гарантію

Щоб відкрити цей посібник, на початковому екрані виберіть програму **HP Support Assistant**, натисніть **Мой компьютер** (Мій комп'ютер), та виберіть **Гарантия и обслуживание** (Гарантія та обслуговування).

— або —

перейдіть за посиланням [http://www.hp.com/go/](http://www.hp.com/go/orderdocuments) [orderdocuments.](http://www.hp.com/go/orderdocuments)

\*У посібниках користувача на комп'ютері та/чи на компакт- або DVD-диску, який входить до комплекту поставки, указано положення відповідної прямо передбаченої обмеженої гарантії HP на продукт. Для деяких країн/регіонів комплект поставки включає друковану версію обмеженої гарантії HP. Користувачі з країн/регіонів, для яких не передбачено друкованої версії гарантії, можуть надіслати запит на її отримання, перейшовши на сайт <http://www.hp.com/go/orderdocuments> або написавши листа на одну з указаних нижче адрес.

- **Північна Америка**: Hewlett-Packard, MS POD, 11311 Chinden Blvd., Boise, ID 83714, USA
- **Європа, Середній Схід, Африка**: Hewlett-Packard, POD, Via G. Di Vittorio, 9, 20063, Cernusco s/Naviglio (MI), Italy
- **Азіатсько-Тихоокеанський регіон**: Hewlett-Packard, POD, P.O. Box 200, Alexandra Post Office, Singapore 911507

Надсилаючи запит на отримання друкованої версії гарантії, необхідно зазначити номер продукту, гарантійний термін (указано на сервісному ярлику), ім'я та поштову адресу.

**ВАЖЛИВО.** Продукт HP НЕ МОЖНА повернути, надіславши його на вказані вище адреси. Відомості про підтримку користувачів у США див. на веб-сайті <http://www.hp.com/go/contactHP>. Відомості про підтримку користувачів в усьому світі див. на веб-сайті [http://welcome.hp.com/country/us/en/wwcontact\\_us.html](http://welcome.hp.com/country/us/en/wwcontact_us.html).

# <span id="page-15-0"></span>**2 Знайомство з комп'ютером**

## **Верхня панель**

### **Сенсорна панель**

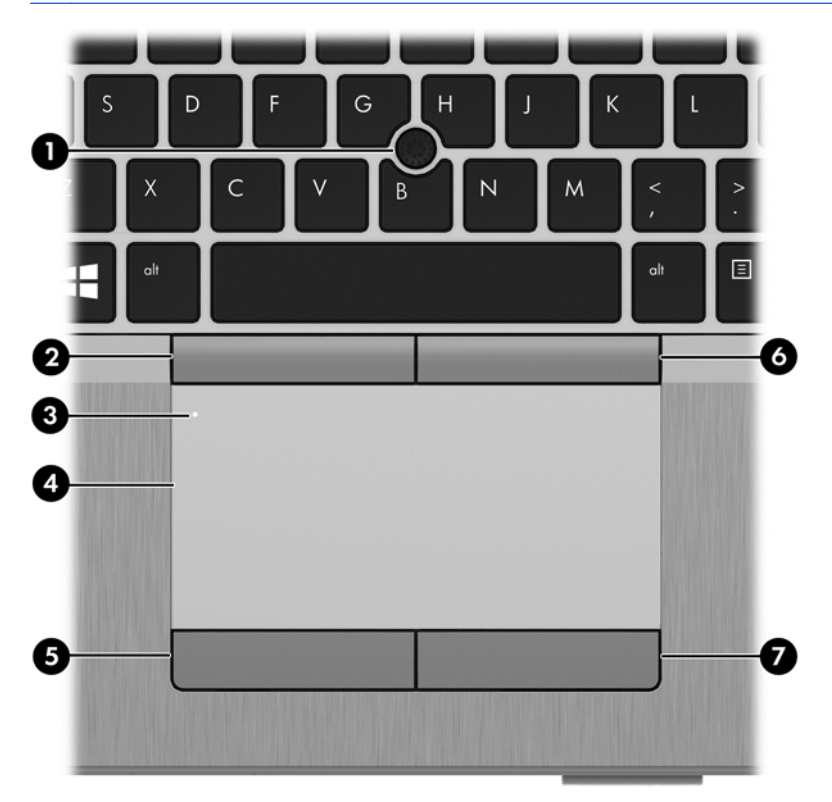

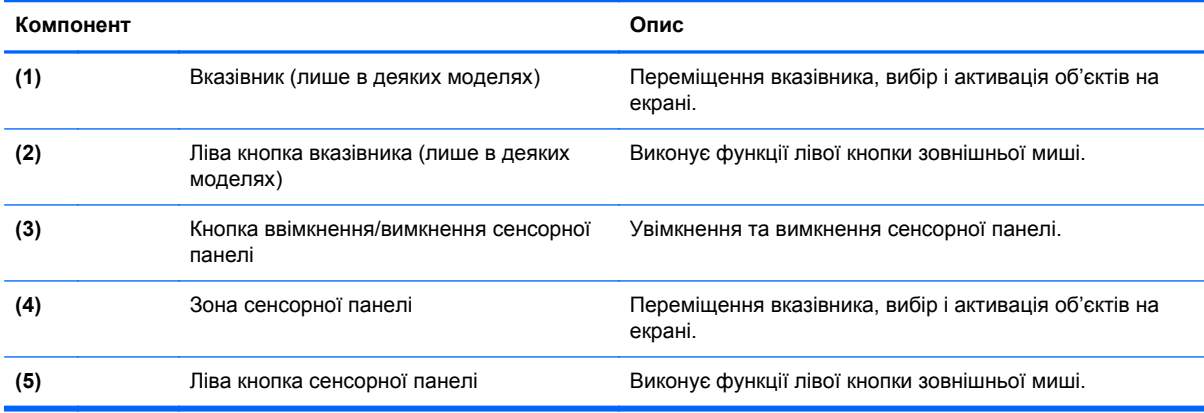

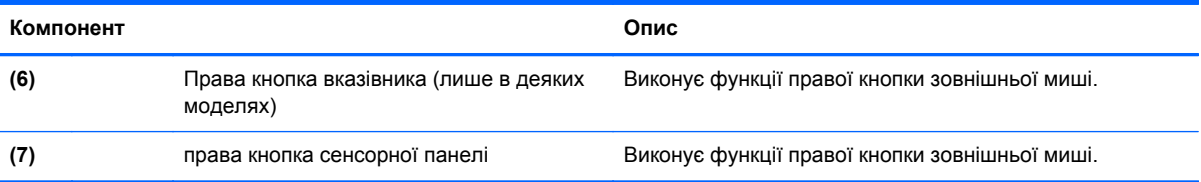

### <span id="page-17-0"></span>**Індикатори**

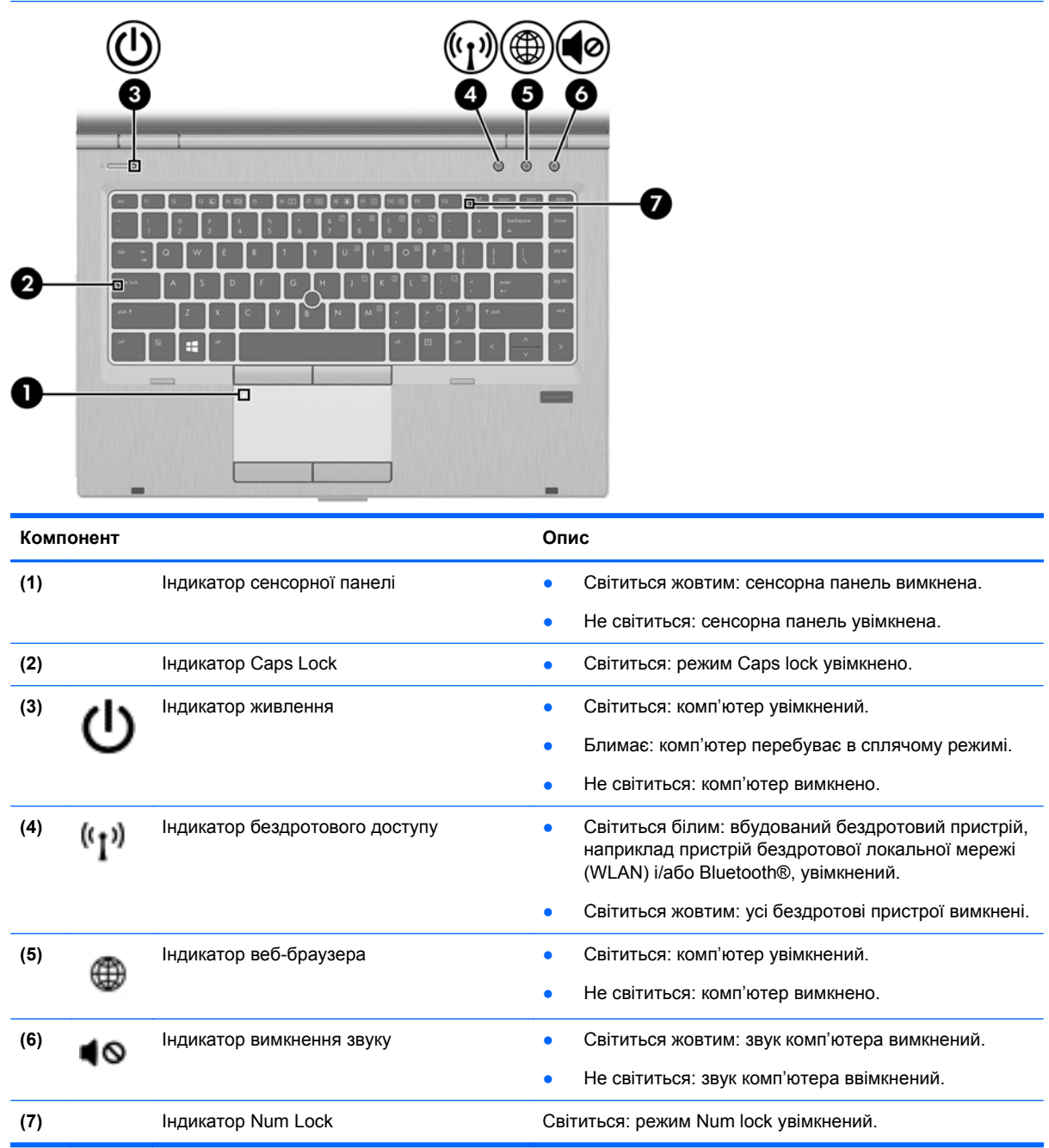

### <span id="page-18-0"></span>**Кнопки та пристрій для читання відбитків пальців (лише в деяких моделях)**

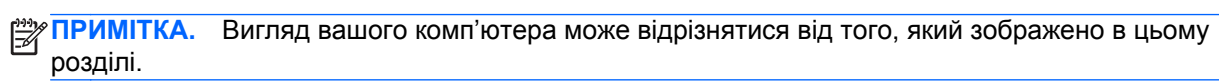

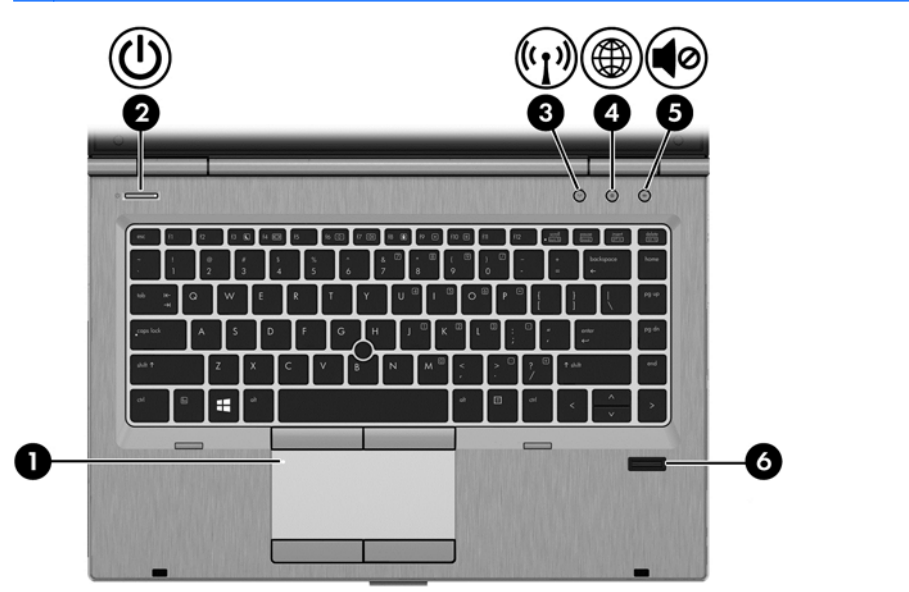

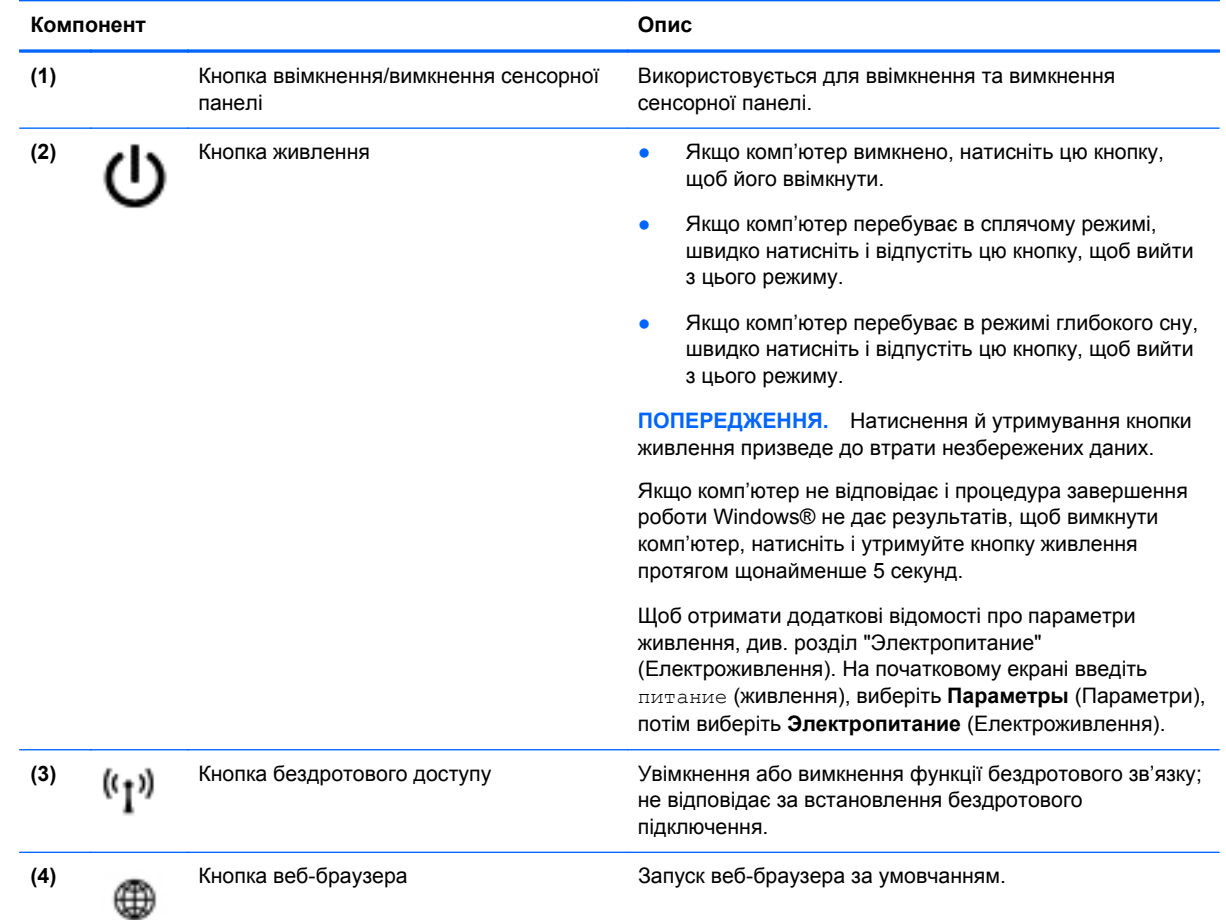

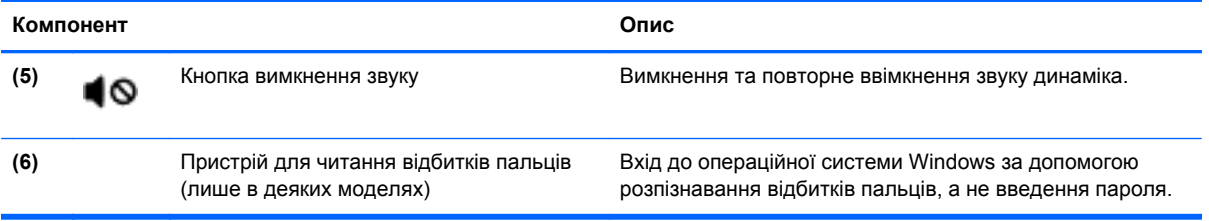

### <span id="page-20-0"></span>**Клавіші**

**ПРИМІТКА.** Вигляд вашого комп'ютера може відрізнятися від того, який зображено в цьому розділі.

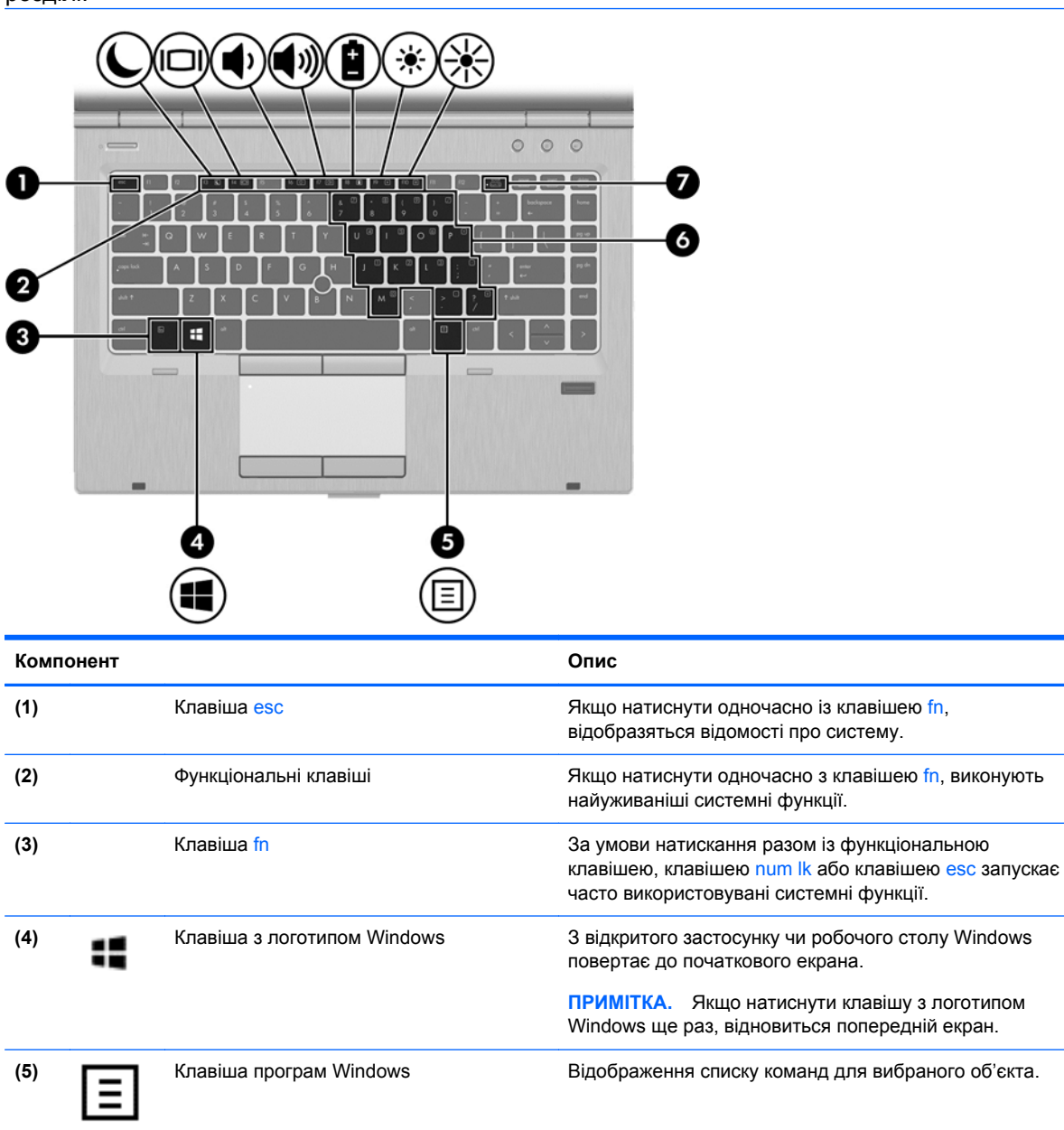

**(6)** Вбудована цифрова клавіатура Кожна клавіша виконує функцію, на яку вказує

**(7)** Клавіша num lk Увімкнення та вимкнення вбудованої цифрової

піктограма у верхньому правому її кутку.

клавіатури після натискання разом із клавішею fn.

## <span id="page-21-0"></span>**Передня панель**

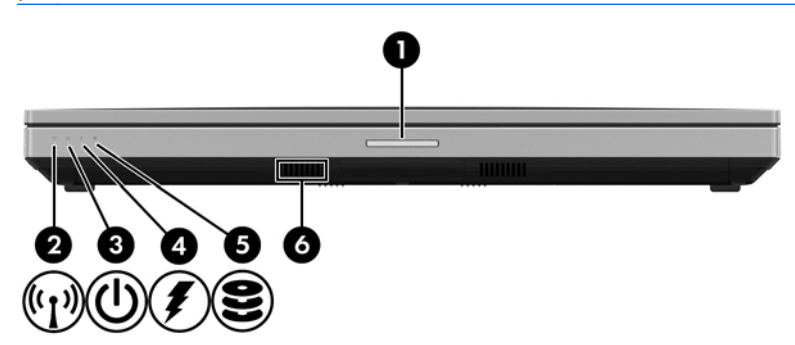

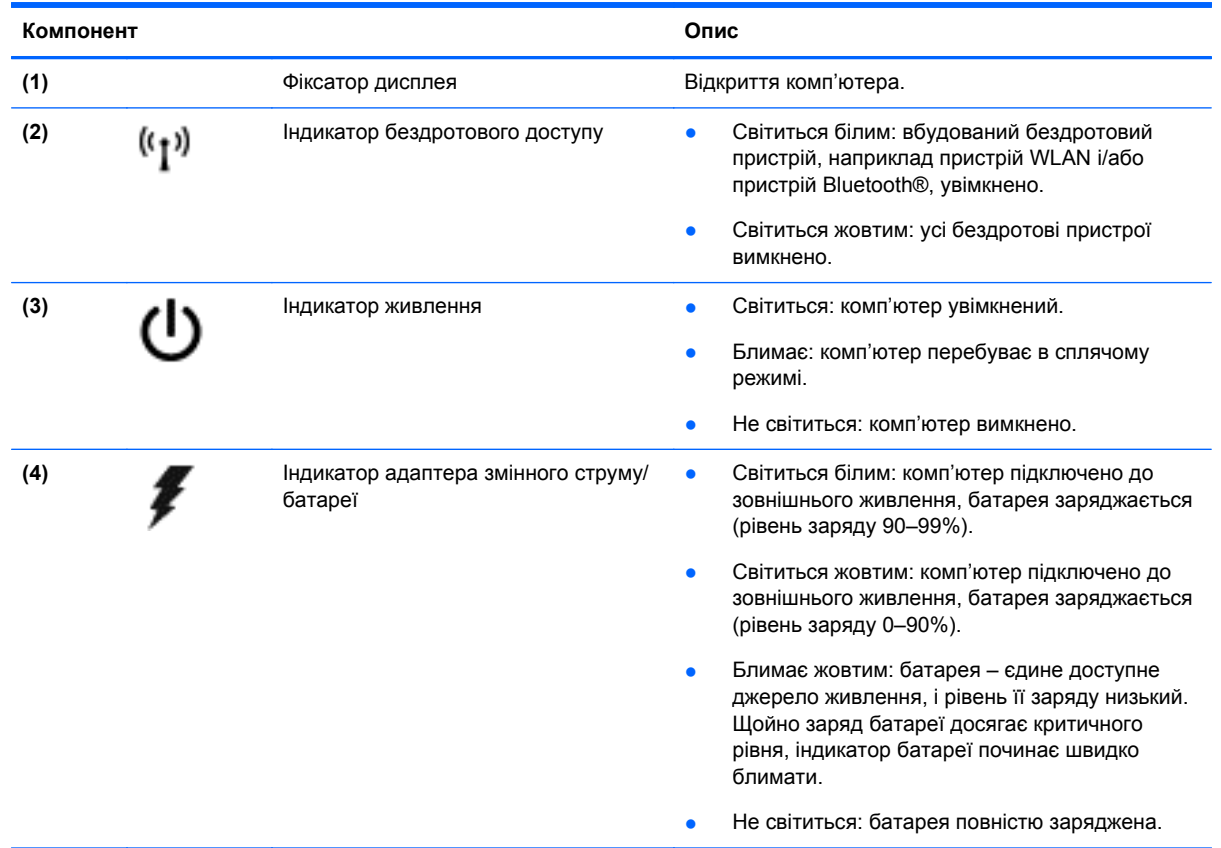

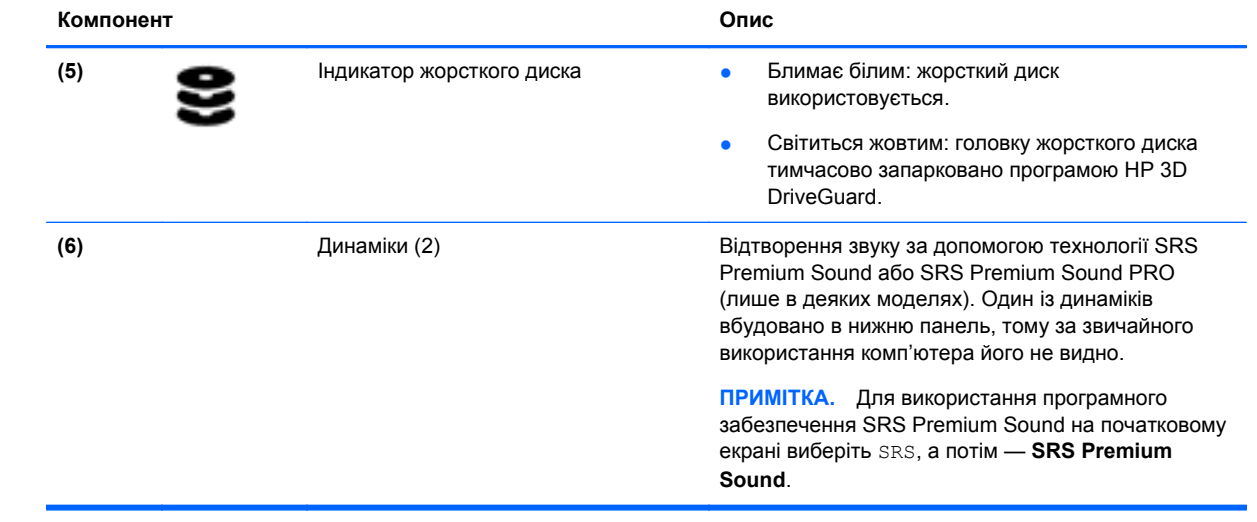

# <span id="page-23-0"></span>**Права панель**

**ПРИМІТКА.** Скористайтеся рисунком, зображення на якому найбільше схоже на ваш комп'ютер.

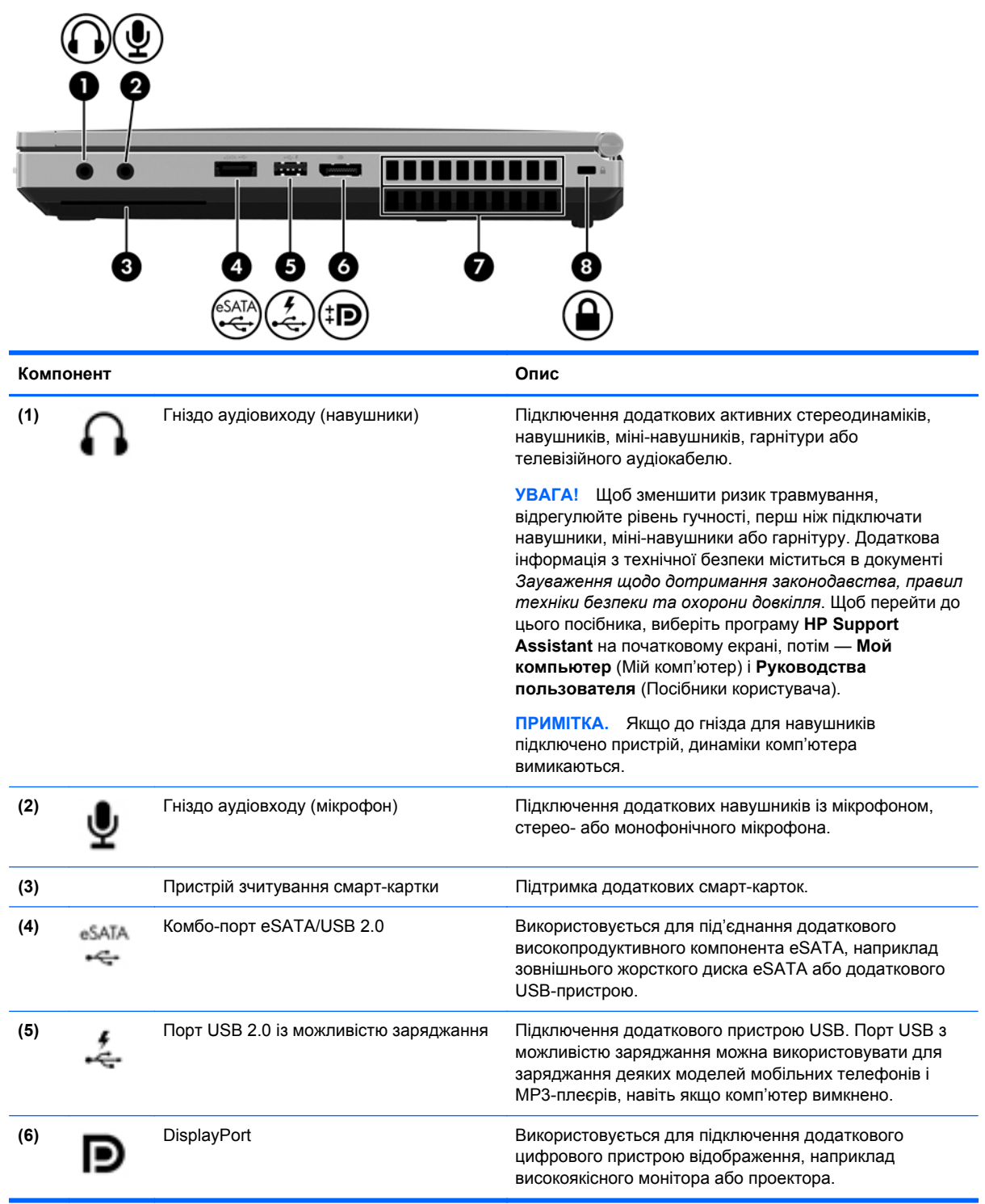

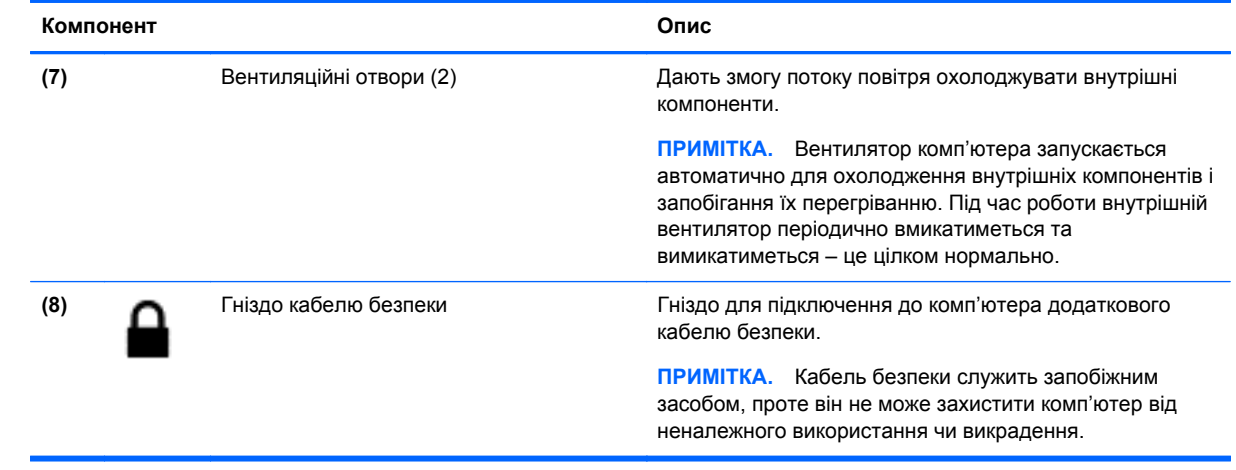

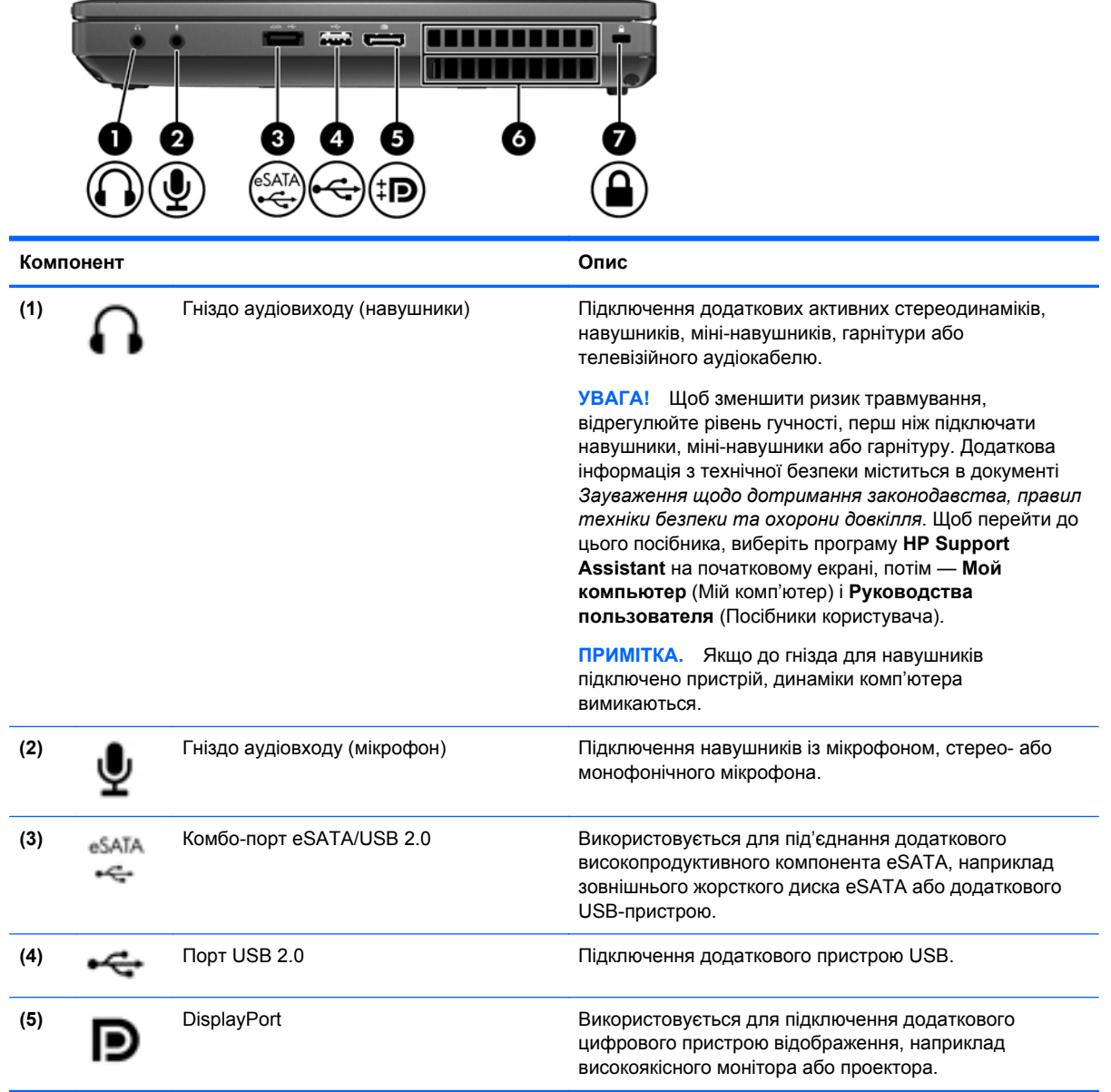

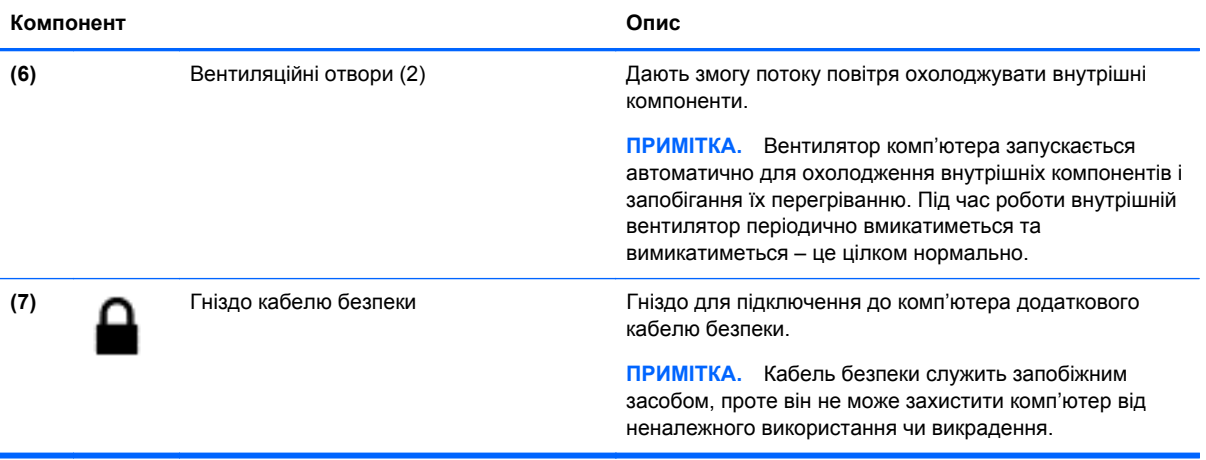

## <span id="page-26-0"></span>**Ліва панель**

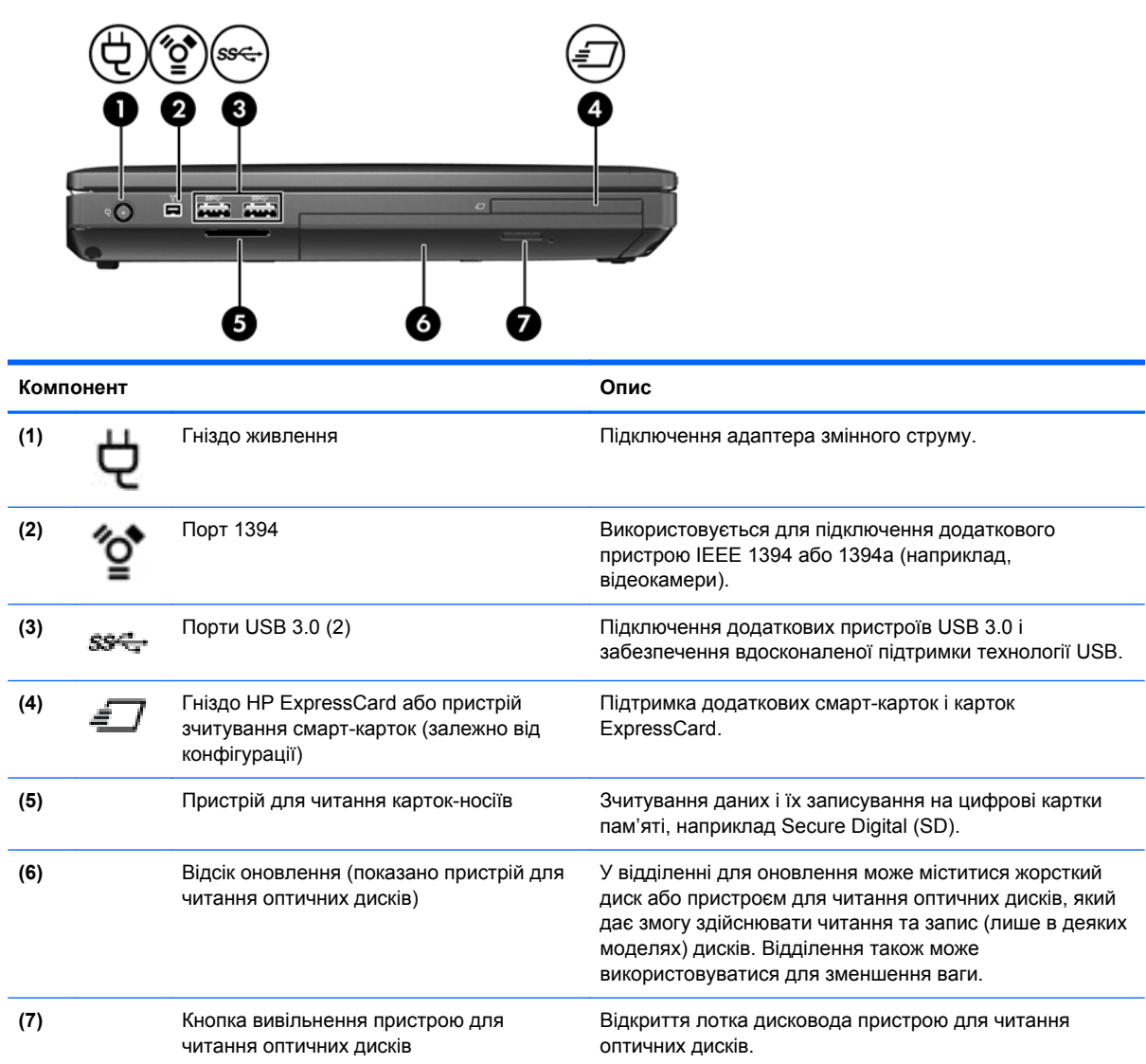

# <span id="page-27-0"></span>**Задня панель**

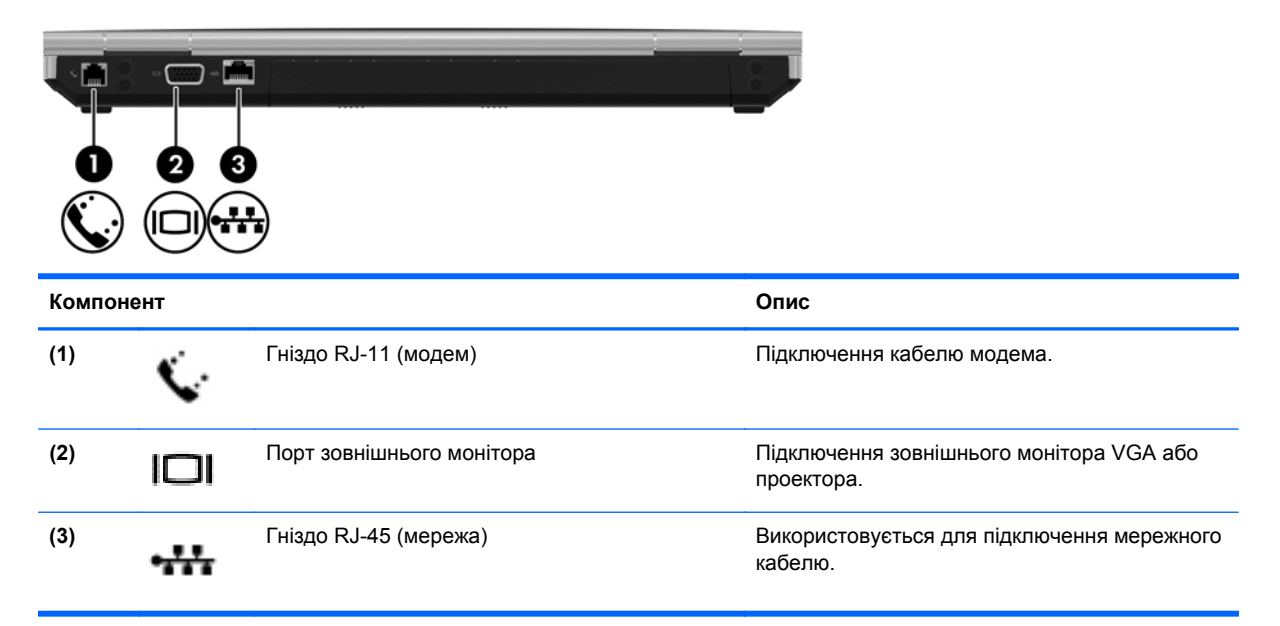

# <span id="page-28-0"></span>**Дисплей**

**ПРИМІТКА.** Скористайтеся рисунком, зображення на якому найбільше схоже на ваш комп'ютер.

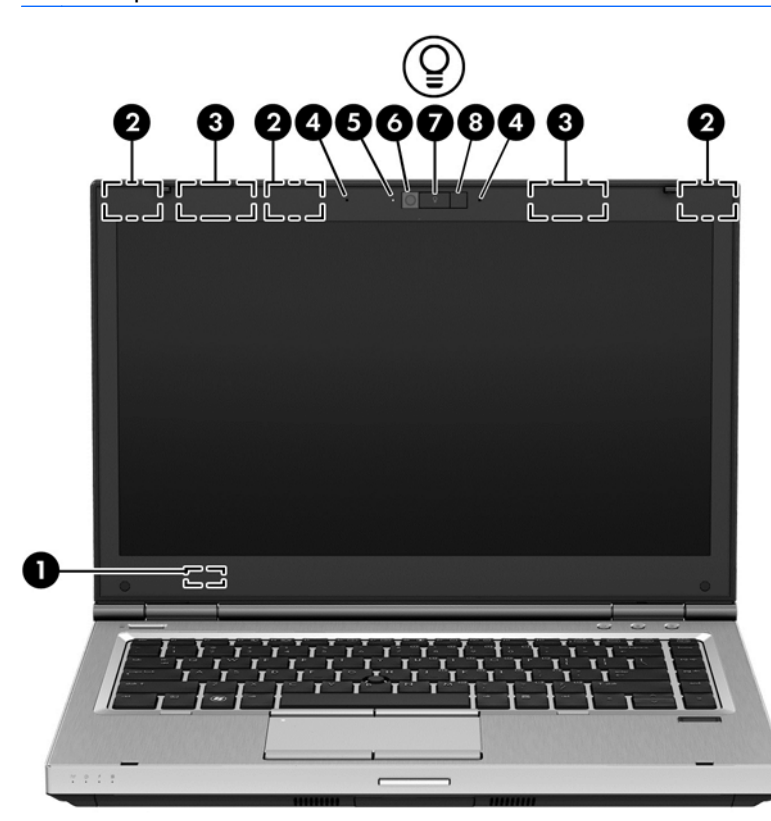

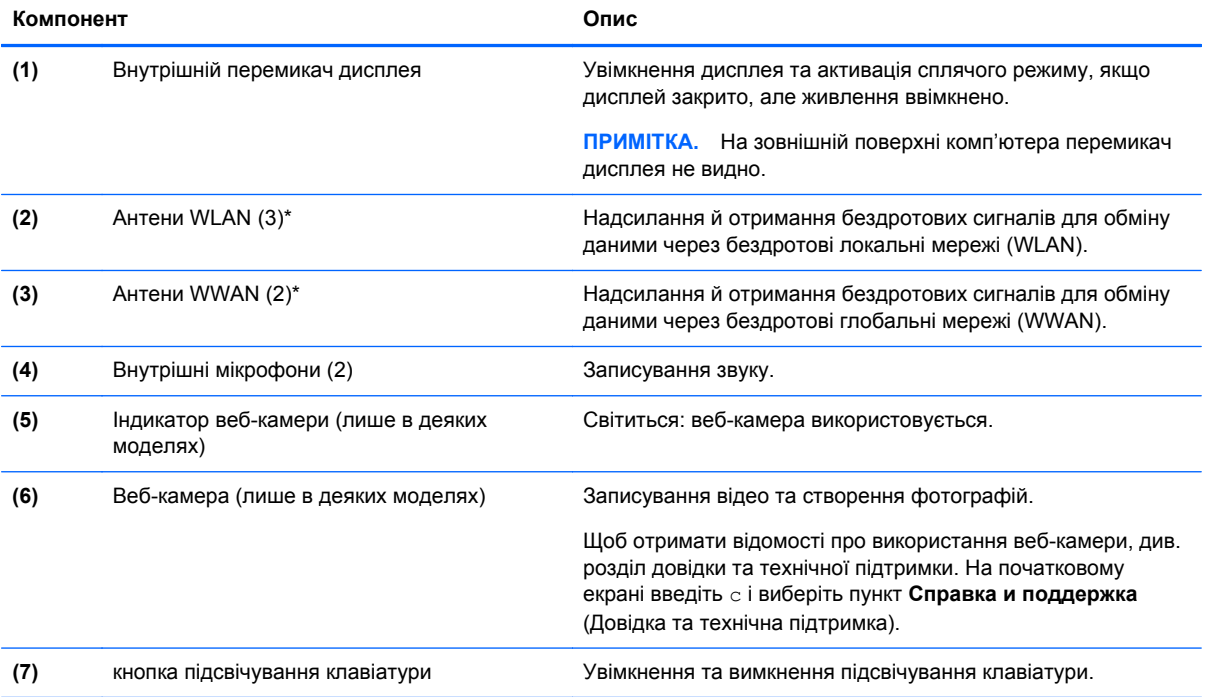

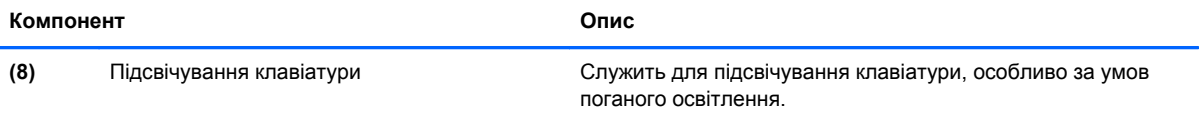

\*Ззовні комп'ютера антени не видно. Для найкращої якості передавання не закривайте перешкодами область навколо антен. Нормативну інформацію щодо встановлення бездротового доступу див. у розділі *Зауваження щодо дотримання законодавства, правил техніки безпеки та охорони довкілля* для вашої країни чи регіону. Щоб перейти до цього посібника, виберіть програму **HP Support Assistant** на початковому екрані, потім — **Мой компьютер** (Мій комп'ютер) і **Руководства пользователя** (Посібники користувача).

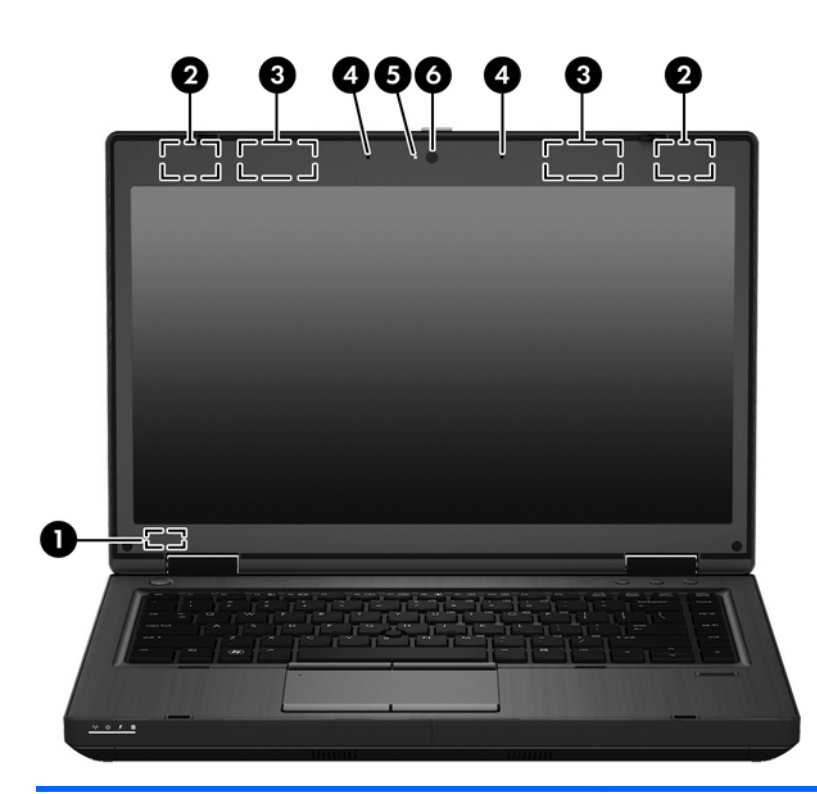

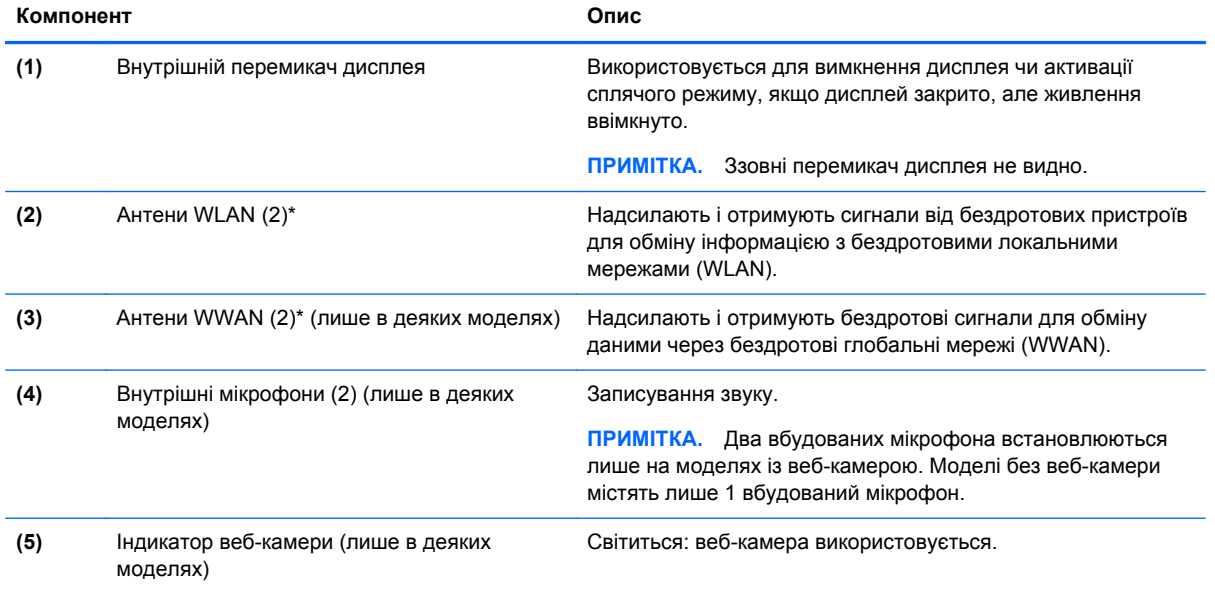

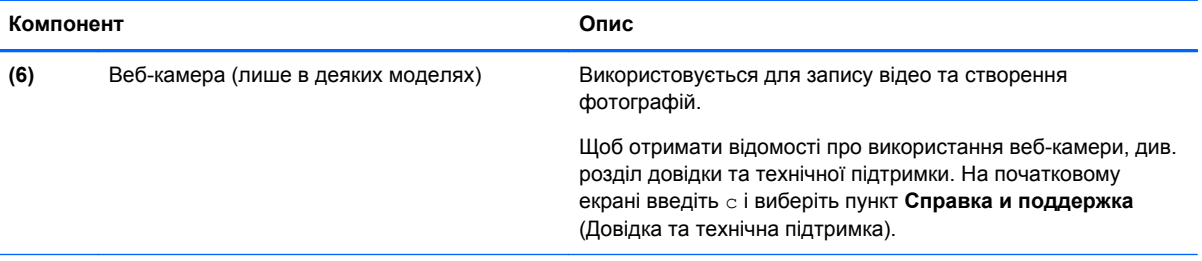

\*Ззовні комп'ютера антени не видно. Для найкращої якості передавання не закривайте перешкодами область навколо антен. Нормативну інформацію щодо встановлення бездротового доступу див. у розділі *Зауваження щодо дотримання законодавства, правил техніки безпеки та охорони довкілля* для вашої країни чи регіону. Щоб перейти до цього посібника, виберіть програму **HP Support Assistant** на початковому екрані, потім — **Мой компьютер** (Мій комп'ютер) і **Руководства пользователя** (Посібники користувача).

### <span id="page-31-0"></span>**Нижня панель**

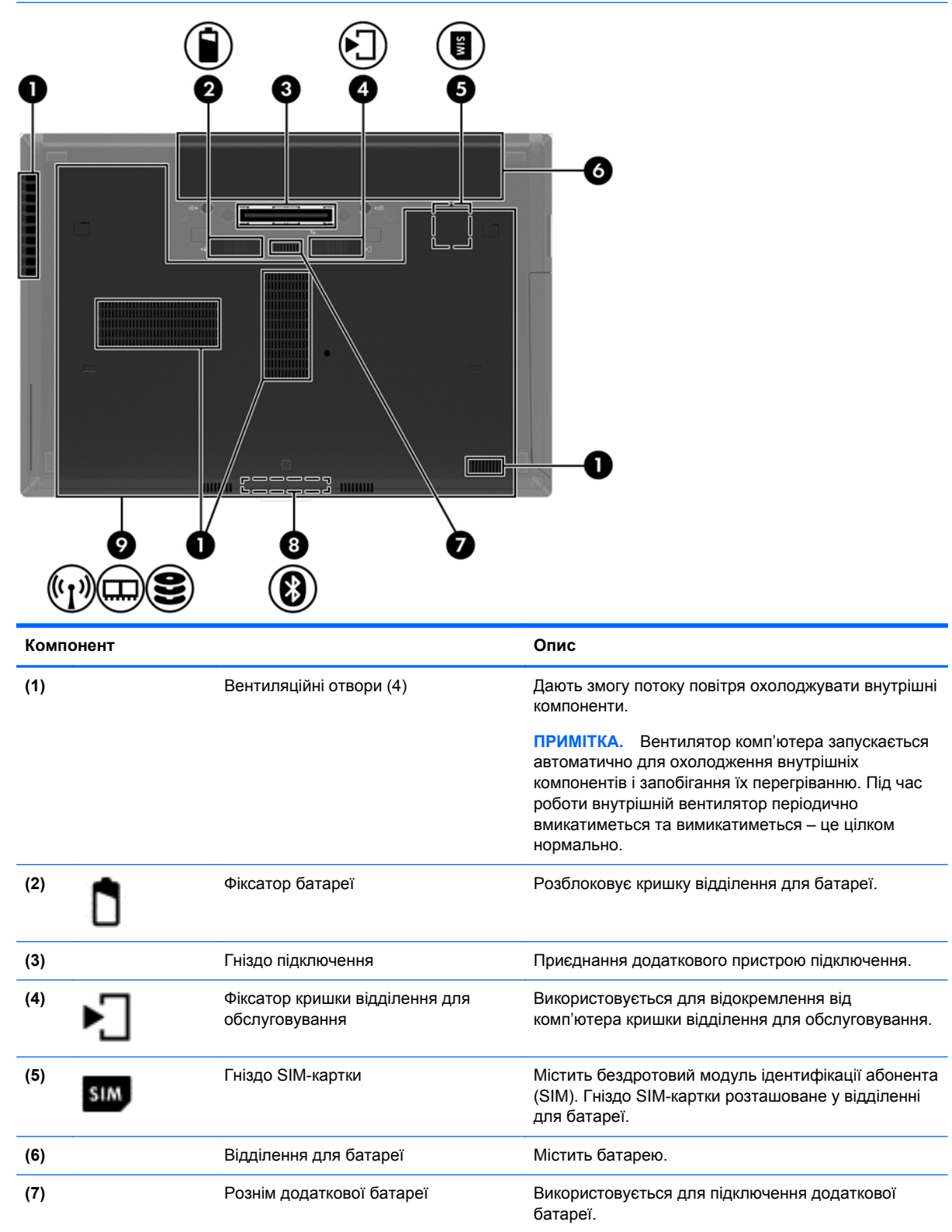

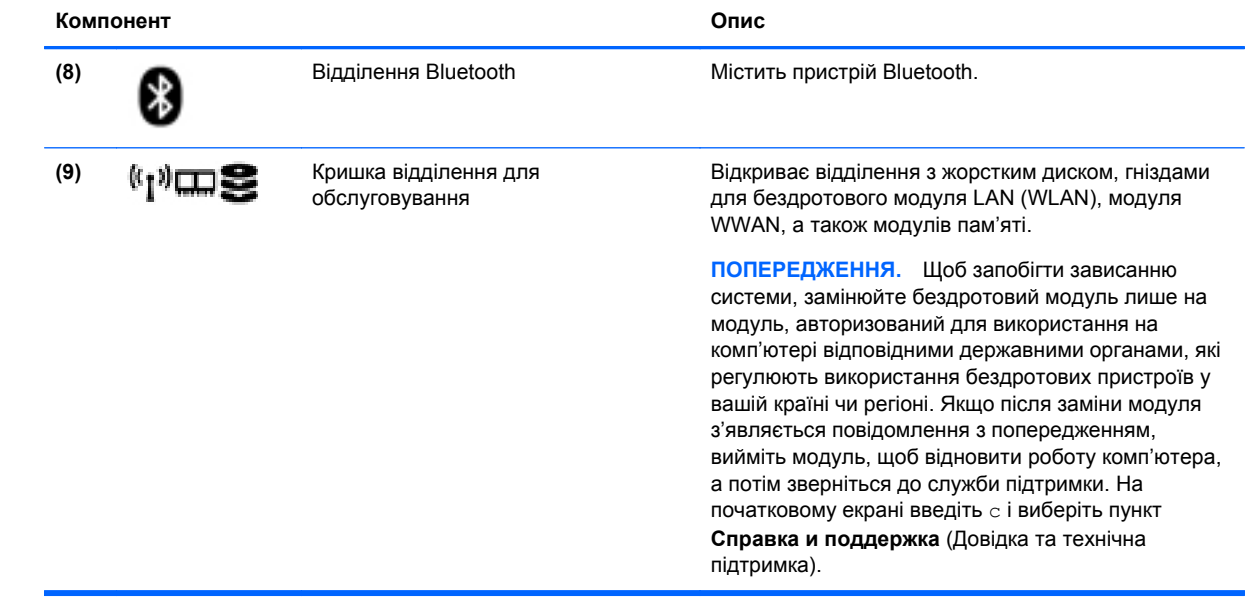

# <span id="page-33-0"></span>**3 Підключення до мережі**

Комп'ютер може супроводжувати вас у будь-якій подорожі. Але ви можете вивчати світ і отримувати доступ до інформації з мільйонів веб-сайтів навіть удома за допомогою комп'ютера, підключеного до дротової або бездротової мережі. Цей розділ допоможе вам дізнатись, як налагодити зв'язок зі світом.

### **Підключення до бездротової мережі**

Технологія бездротового зв'язку забезпечує передавання даних не за допомогою дротів, а за допомогою радіохвиль. Цей комп'ютер може бути обладнано одним або кількома такими бездротовими пристроями:

- Пристрій бездротової локальної мережі (WLAN) з'єднує комп'ютер із бездротовими локальними мережами (також відомими як мережі Wi-Fi, бездротові локальні мережі або WLAN) у корпоративних офісах, удома та в громадських місцях, зокрема в аеропортах, ресторанах, кав'ярнях, готелях і університетах. У мережі WLAN мобільний бездротовий пристрій комп'ютера обмінюється даними з бездротовим маршрутизатором або бездротовою точкою доступу.
- Модуль мобільного широкосмугового зв'язку HP (лише в деяких моделях) пристрій бездротової глобальної мережі (WWAN), яка забезпечує доступ до інформації на території більшої площі. Оператори мобільного зв'язку встановлюють базові станції (які схожі на вежі мобільного телефонного зв'язку), створюючи географічно розгалужену мережу, що надає покриття у всій області, регіоні чи навіть цілій країні.
- Пристрій Bluetooth дає змогу створити персональну мережу PAN для підключення до інших Bluetooth-сумісних пристроїв, наприклад комп'ютерів, телефонів, принтерів, гарнітур, динаміків і камер. У мережі PAN кожен пристрій безпосередньо обмінюється даними з іншими пристроями, які мають бути розміщені відносно близько один від одного зазвичай у межах 10 метрів (приблизно 33 фути).

Щоб отримати додаткові відомості про технологію бездротового зв'язку, див. посилання на вебсайті та інформацію в розділі довідки та технічної підтримки. На початковому екрані введіть с і виберіть пункт **Справка и поддержка** (Довідка та технічна підтримка).

### **Використання засобів керування бездротовим доступом**

Бездротовими пристроями комп'ютера можна керувати за допомогою наведених нижче елементів.

- Кнопка, перемикач або клавіша бездротового доступу (у цьому розділі згадується як "кнопка бездротового доступу")
- Інструменти керування операційної системи

#### **Використання кнопки бездротового доступу**

Залежно від моделі, комп'ютер обладнано кнопкою бездротового доступу, одним чи кількома бездротовими пристроями, а також одним або двома індикаторами бездротового доступу. Усі бездротові пристрої комп'ютера активовано виробником, тому індикатор бездротового доступу світиться (світиться білим), коли комп'ютер увімкнено.

<span id="page-34-0"></span>Індикатор бездротового доступу вказує на загальний стан живлення всіх бездротових пристроїв, а не кожного окремо. Якщо колір індикатора бездротового доступу світиться білим, це означає, що ввімкнено принаймні один бездротовий пристрій. Якщо індикатор бездротового доступу не світиться, це означає, що всі бездротові пристрої вимкнуто.

**ПРИМІТКА**. На деяких моделях індикатор бездротового доступу має світиться жовтим колір, коли всі бездротові пристрої вимкнуто.

Оскільки бездротові пристрої активовано на заводі, можна одночасно вмикати або вимикати їх за допомогою кнопки бездротового доступу.

#### **Використання інструментів керування операційної системи**

Центр мережних підключень і спільного доступу дає можливість налаштовувати підключення або мережу, виконувати підключення до неї, здійснювати керування бездротовими мережами, діагностику, а також виправляти неполадки мережі.

Щоб скористатися засобами керування операційної системи, виконайте наведені нижче дії.

- **1.** На початковому екрані введіть п і виберіть елемент **Параметры** (Параметри).
- **2.** У полі пошуку введіть управление сетями и общим доступом (мережні підключення та спільний доступ), після чого виберіть **Центр управления сетями и общим доступом** (Центр мережних підключень і спільного доступу).

Щоб отримати додаткові відомості, на початковому екрані введіть с і виберіть пункт **Справка и поддержка** (Довідка та технічна підтримка).

### **Використання WLAN**

Завдяки пристрою WLAN можна отримати доступ до бездротової локальної мережі (WLAN), що складається з інших комп'ютерів і додаткових пристроїв, об'єднаних бездротовим маршрутизатором або бездротовою точкою доступу.

**ПРИМІТКА.** Терміни *бездротовий маршрутизатор* і *бездротова точка доступу* часто взаємозамінні.

- Великомасштабний пристрій WLAN, наприклад корпоративний або загальнодоступний пристрій WLAN, зазвичай використовує бездротові точки доступу, за допомогою яких можна підключити велику кількість комп'ютерів і додаткових пристроїв, а також розподілити ключові мережні функції.
- У домашній або офісній мережі WLAN зазвичай використовується бездротовий маршрутизатор, який дозволяє декільком комп'ютерам із дротовим чи бездротовим зв'язком спільно використовувати підключення до Інтернету, принтер або файли без додаткового обладнання чи програмного забезпечення.

Щоб скористатися пристроєм WLAN на своєму комп'ютері, потрібно підключитися до інфраструктури WLAN (надається постачальником послуг, громадською чи корпоративною мережею).

#### **Використання послуг постачальника інтернет-зв'язку**

Перш ніж підключити комп'ютер до Інтернету, необхідно створити обліковий запис для використання послуг постачальника інтернет-зв'язку. Щоб замовити послугу підключення Інтернету та придбати модем, зверніться до місцевого постачальника послуг інтернет-зв'язку. Постачальник допоможе налаштувати модем, провести мережний кабель для підключення бездротового маршрутизатора до модема та перевірити якість інтернет-послуги.

<span id="page-35-0"></span>**ПРИМІТКА.** Постачальник інтернет-послуг надасть ідентифікатор користувача та пароль для доступу до Інтернету. Запишіть цю інформацію та зберігайте в безпечному місці.

#### **Налаштування мережі WLAN**

Щоб налаштувати WLAN і підключення до Інтернету, потрібне наведене нижче обладнання.

- Широкосмуговий модем (DSL або кабельний) **(1)** і послуга високошвидкісного Інтернету, придбана в постачальника інтернет-послуг
- Бездротовий маршрутизатор **(2)** (не входить до комплекту поставки)
- Бездротовий комп'ютер **(3)**

**ПРИМІТКА.** У деяких модемах є вбудований бездротовий маршрутизатор. Дізнайтеся в постачальника інтернет-послуг тип свого модема.

На ілюстрації нижче показано встановлення бездротової мережі з підключенням до Інтернету.

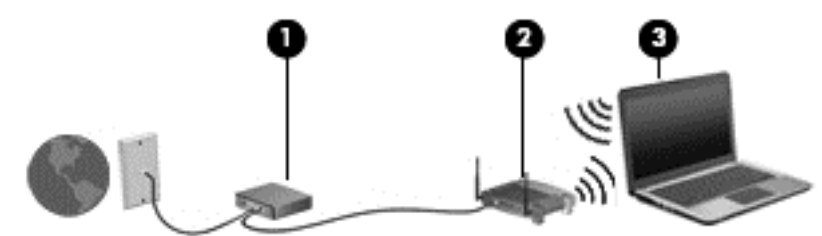

Коли до мережі підключаються додаткові комп'ютери з бездротовим і дротовим зв'язком для доступу до Інтернету, вона збільшується.

Довідку щодо налаштування мережі WLAN можна отримати в інструкціях виробника бездротового маршрутизатора або постачальника інтернет-послуг.

#### **Налаштування бездротового маршрутизатора**

Довідку з налаштування мережі WLAN див. у відомостях, наданих виробником маршрутизатора або постачальником інтернет-послуг.

**ПРИМІТКА.** Радимо спершу підключити комп'ютер із підтримкою бездротового зв'язку до маршрутизатора за допомогою мережного кабелю, що постачається з маршрутизатором. Після встановлення підключення до Інтернету можна відключити кабель і отримувати доступ до Інтернету через бездротову мережу.

#### **Захист мережі WLAN**

Під час налаштування нової мережі WLAN або отримання доступу до наявної завжди активуйте функції безпеки для її захисту від несанкціонованого доступу. Мережі WLAN у громадських місцях (точках доступу), наприклад у кав'ярнях, аеропортах тощо, можуть бути незахищені. Якщо вас турбує безпека комп'ютера в місцях громадського користування, обмежте діяльність у мережі надсиланням не дуже важливих повідомлень електронною поштою та загальним пошуком в Інтернеті.
Бездротові радіосигнали розповсюджуються за межами мережі, тому інші пристрої WLAN також можуть приймати незахищені сигнали. Щоб захистити свою мережу WLAN, можна вжити наведених нижче заходів.

Використовуйте брандмауер.

Брандмауер перевіряє дані та запити даних, надіслані до мережі, а також відхиляє всі підозрілі елементи. Існують програмні й апаратні брандмауери. Деякі мережі використовують комбінацію обох типів.

Використовуйте бездротове шифрування.

Бездротове шифрування використовує параметри безпеки для шифрування та розшифровування даних, що передаються мережею. Щоб отримати додаткові відомості, на початковому екрані введіть с і виберіть пункт **Справка и поддержка** (Довідка та технічна підтримка).

#### **підключення до WLAN**

Щоб здійснити підключення до мережі WLAN, виконайте наведені нижче дії.

- **1.** Переконайтеся, що пристрій WLAN увімкнено. Якщо пристрій увімкнено, індикатор бездротового доступу світитиметься білим. Якщо індикатор бездротового доступу вимкнено, натисніть кнопку бездротового доступу.
- **ПРИМІТКА.** На деяких моделях індикатор бездротового доступу світиться жовтим, якщо всі бездротові пристрої вимкнено.
- **2.** На робочому столі Windows торкніться або натисніть піктограму стану мережі в області сповіщень справа на панелі завдань.
- **3.** Виберіть свою мережу WLAN зі списку.
- **4.** Натисніть кнопку **Подключиться** (Підключити).

Якщо це захищена мережа WLAN, потрібно ввести код безпеки мережі. Введіть код і натисніть **OK**, щоб завершити підключення.

**ПРИМІТКА.** Якщо мережі WLAN не вказані, це може означати, що ви перебуваєте поза зоною дії бездротового маршрутизатора чи точки доступу.

**ПРИМІТКА**. Якщо мережа WLAN, до якої потрібно підключитися, не відображається, на робочому столі Windows правою кнопкою миші натисніть піктограму стану мережі, а потім виберіть **Открыть Центр управления сетями и общим доступом** (Відкрити Центр мережних підключень і спільного доступу). Натисніть **Создание и настройка нового подключения или сети** (Настроїти нове підключення або мережу). З'явиться список параметрів, з якого можна буде вибрати пошук мережі та підключення до неї вручну або створити нове підключення.

Установивши підключення, наведіть вказівник на піктограму стану мережі в області повідомлень (справа на панелі завдань), щоб перевірити назву та стан підключення.

**| <u>фу</u> ПРИМІТКА**. Функціональний діапазон (наскільки далеко передаються сигнали бездротового зв'язку) залежить від реалізації WLAN, бездротового маршрутизатора та впливу інших електронних пристроїв або структурних перешкод, таких як стіни й підлога.

## **Використання мобільного широкосмугового зв'язку HP (лише в деяких моделях)**

Модуль мобільного широкосмугового зв'язку HP дозволяє комп'ютеру використовувати бездротові мережі з широким радіусом дії (WWAN) для отримання розширеного доступу до Інтернету в порівнянні з бездротовими мережами (WLAN). Для використання мобільного широкосмугового модуля HP потрібен постачальник мережних послуг (*оператор мобільної мережі*), який у більшості випадків є оператором стільникової телефонної мережі. Покриття мобільного широкосмугового зв'язку HP відповідає голосовому покриттю стільникового зв'язку.

Використовуючи послуги оператора мобільної мережі, мобільний широкосмуговий зв'язок HP забезпечує підключення до Інтернету, можливість надсилати листи електронною поштою чи підключатися до корпоративної мережі, коли ви перебуваєте в дорозі чи поза межами дії точок доступу Wi-Fi.

HP підтримує наведені нижче технології.

- HSPA (технологія високошвидкісної мобільної передачі даних), що забезпечує доступ до мереж на основі телекомунікаційного стандарту глобальної системи мобільного зв'язку (GSM).
- EV-DO (стандарт бездротової передачі даних), що забезпечує доступ до мереж, що базуються на телекомунікаційному стандарті множинного доступу з кодовим розділенням (CDMA).

Щоб активувати мобільну широкосмугову службу, може знадобитися серійний номер модуля мобільного широкосмугового зв'язку HP. Серійний номер надруковано на наклейці всередині відділення для батареї комп'ютера.

Деякі оператори мобільних мереж вимагають використання модуля ідентифікації абонента (SIM). Модуль SIM містить основну інформацію, таку як PIN (особистий ідентифікаційний номер), а також відомості про мережу. Деякі комп'ютери постачаються з модулем SIM, установленим у відділенні для батареї. Якщо модуль SIM не встановлено, він може надаватися з інформацією щодо мобільного широкосмугового зв'язку HP для комп'ютера чи оператор мобільної мережі може надавати його окремо.

Відомості про встановлення та виймання SIM-картки див. у розділі Установлення та виймання SIM-картки на сторінці 26.

Інформацію про мобільний широкосмуговий зв'язок HP й активацію служби з потрібним оператором мобільної мережі див. у відомостях щодо модуля мобільного широкосмугового зв'язку HP для комп'ютера. Додаткові відомості див. на веб-сайті компанії HP за адресою <http://www.hp.com/go/mobilebroadband> (лише для окремих країн та регіонів).

## **Установлення та виймання SIM-картки**

**ПОПЕРЕДЖЕННЯ.** Щоб запобігти пошкодженню рознімів, не прикладайте значних зусиль під час установлення SIM-картки.

Щоб вставити SIM-картку, виконайте наведені нижче дії.

- **1.** Заверште роботу комп'ютера.
- **2.** Закрийте дисплей.
- **3.** Відключіть усі зовнішні пристрої, підключені до комп'ютера.
- **4.** Від'єднайте кабель живлення від розетки змінного струму.
- **5.** Переверніть комп'ютер і покладіть його на рівну поверхню відділенням для батареї вгору.
- **6.** Вийміть батарею (див. розділ [Вставлення](#page-64-0) або виймання батареї на сторінці 53).
- **7.** Вставте SIM-картку у відповідне гніздо та злегка натисніть, доки вона не зафіксується.
	- **ПРИМІТКА**. Див. зображення на відділенні для батареї, щоб визначити напрямок, у якому SIM-картка має вставлятись у комп'ютер.

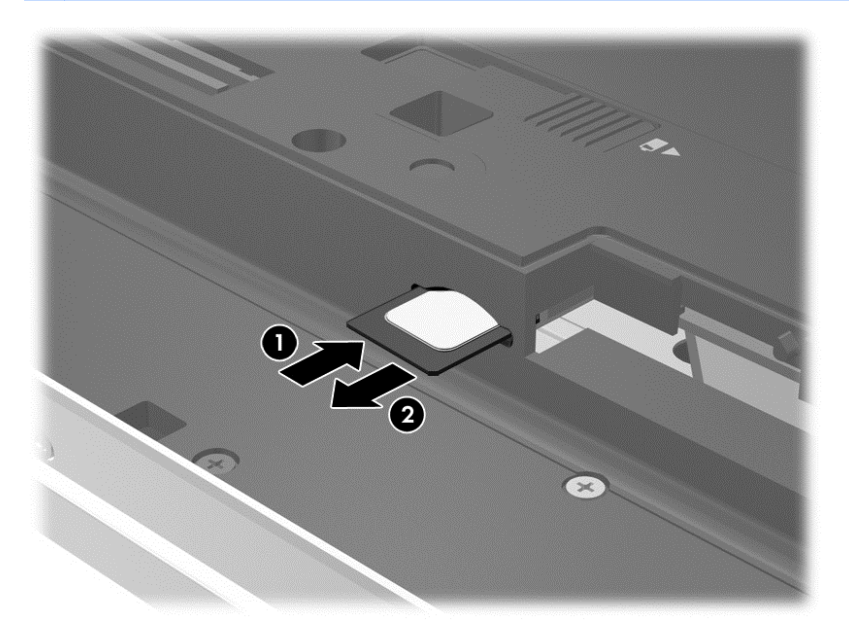

**8.** Установіть батарею.

**| <u>фу</u> ПРИМІТКА**. Якщо батарею не встановлено, модуль мобільного широкосмугового зв'язку HP буде вимкнено.

- **9.** Підключіть знову зовнішнє живлення.
- **10.** Підключіть знову зовнішні пристрої.
- **11.** Увімкніть комп'ютер.

Щоб вийняти SIM-картку, натисніть її та вийміть із гнізда.

## **Використання GPS (лише в деяких моделях)**

Цей комп'ютер може бути оснащено пристроєм глобальної системи визначення місцеположення (GPS). Супутники GPS передають дані про місцеположення, швидкість і напрямок на системи, оснащені приймачами GPS.

Щоб отримати додаткові відомості, див. довідку до програми HP GPS and Location.

## **Використання бездротових пристроїв Bluetooth**

Пристрій Bluetooth забезпечує бездротовий зв'язок ближньої дії, що замінює фізичні кабельні підключення, за допомогою яких традиційно з'єднують електронні пристрої, наприклад:

- Комп'ютери (настільні комп'ютери, портативні комп'ютери, КПК)
- Телефони (стільникові, бездротові, смартфони)
- Пристрої обробки зображень (принтер, камера)
- Аудіопристрої (динаміки, навушники)
- Миша

Пристрої Bluetooth забезпечують однорангові з'єднання, що дають змогу налаштовувати персональну локальну мережу (PAN) із пристроїв Bluetooth. Щоб отримати відомості про настроювання й використання пристроїв Bluetooth, див. довідку програмного забезпечення Bluetooth.

## **Підключення до дротової мережі**

Існує два види дротового підключення: через дротову локальну мережу (LAN) та через модем. Для підключення до локальної мережі використовується мережний кабель. Таке підключення забезпечує значно більшу швидкість передачі, ніж підключення через модем за допомогою телефонному кабелю. Обидва види кабелів продаються окремо.

**УВАГА!** Щоб зменшити ризик ураження електричним струмом або пошкодження обладнання, не підключайте кабель модема або телефонний кабель до мережного розніму RJ-45.

## **Підключення до локальної мережі (LAN)**

Підключення до локальної мережі LAN використовується для підключення комп'ютера до маршрутизатора вдома (замість бездротового підключення) або до існуючої мережі в офісі.

Для підключення до дротової локальної мережі потрібен 8-контактний мережний кабель RJ-45.

Щоб здійснити підключення мережного кабелю, виконайте наведені нижче дії.

- **1.** Під'єднайте мережний кабель до мережного гнізда **(1)** на комп'ютері.
- **2.** Під'єднайте інший кінець мережного кабелю до мережного настінного гнізда **(2)** або маршрутизатора.
- **ПРИМІТКА.** Якщо мережний кабель оснащено схемою зменшення шумів **(3)**, яка запобігає виникненню перешкод від телевізійного та радіосигналу, розташуйте кінець кабелю у напрямку до комп'ютера.

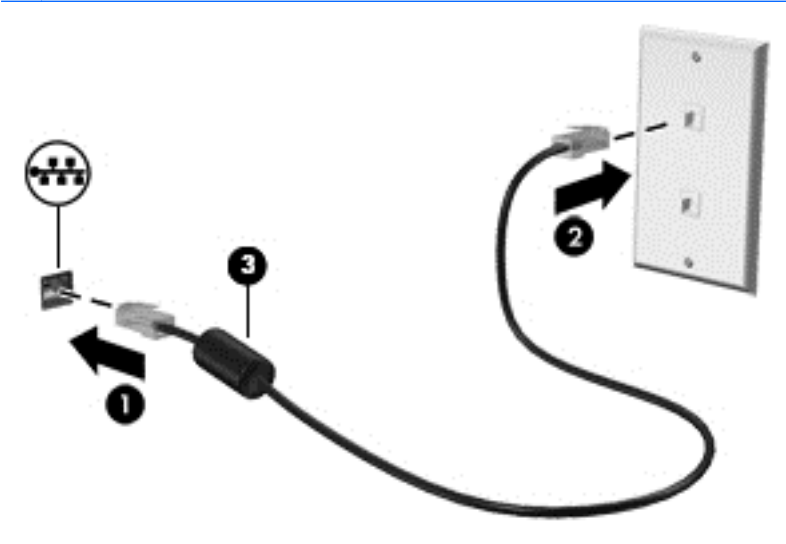

## **Використання модему**

Модем потрібно підключити до аналогової телефонної лінії за допомогою 6-контактного модемного кабелю RJ-11. У деяких країнах або регіонах також потрібен спеціальний адаптер для кабелю модема. Гнізда для цифрових систем PBX можуть нагадувати аналогові телефонні гнізда, але вони несумісні з модемом.

#### **Підключення кабелю модема**

Щоб здійснити підключення модемного кабелю, виконайте наведені нижче дії.

- **1.** Підключіть модемний кабель до гнізда модема **(1)** на комп'ютері.
- **2.** Підключіть модемний кабель до настінного телефонного гнізда RJ-11 **(2)**.
- **ПРИМІТКА.** Якщо модемний кабель оснащено схемою зменшення шумів **(3)**, яка запобігає виникненню перешкод від телевізійного та радіосигналу, підключить кабель до комп'ютера кінцем, на якому розташована ця схема.

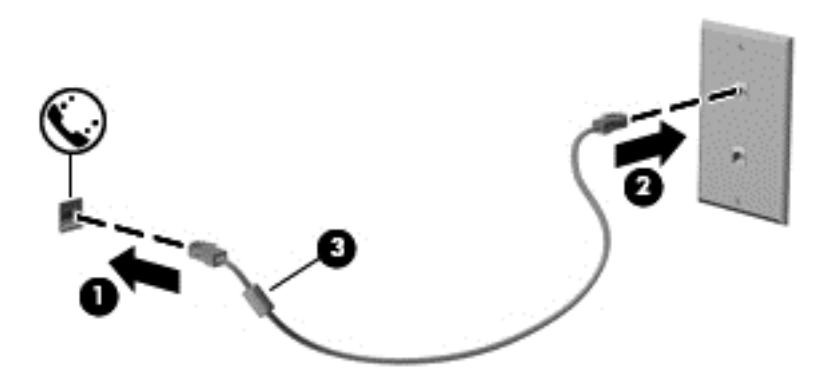

## **Підключення спеціального адаптера модемного кабелю, вибір якого залежить від країни або регіону**

У різних країнах і регіонах використовуються різні телефонні гнізда. Щоб скористатися модемом і його кабелем за межами країни або регіону придбання комп'ютера, слід скористатися спеціальним адаптером модемного кабелю.

Щоб підключити модем до аналогової телефонної лінії, не оснащеної телефонним гніздом RJ-11, виконайте наведені нижче дії.

- **1.** Підключіть модемний кабель до гнізда модема **(1)** на комп'ютері.
- **2.** Підключіть модемний кабель до адаптера модемного кабелю **(2)**.

**3.** Підключіть адаптер модемного кабелю **(3)** до гнізда телефону на стіні.

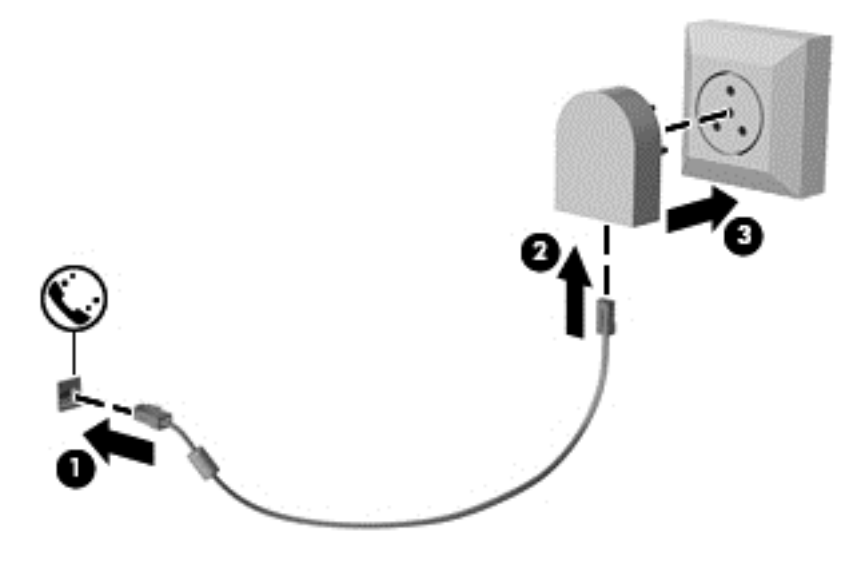

## **4 Навігація за допомогою клавіатури, жестів і вказівних пристроїв**

Комп'ютер дає можливість переміщуватися екраном за допомогою жестів (лише в деяких моделях) додатково до клавіатури та миші. Сенсорні жести можна використовувати на сенсорній панелі або на сенсорному екрані (тільки деякі моделі)

Ознайомтеся з посібником *Основи Windows 8*, який додається до цього комп'ютера. У ньому наведено інформацію про виконання спільних завдань за допомогою сенсорної панелі, сенсорного екрану або клавіатури.

На окремих моделях комп'ютерів для простого виконання найпоширеніших операцій передбачено спеціальні функціональні клавіші або клавіші швидкого виклику команд.

## **Використання вказівних пристроїв**

**[ <u>2</u>222 ПРИМІТКА**. Окрім вказівних пристроїв, якими обладнано комп'ютер, можна використовувати зовнішню USB-мишу (не входить до комплекту поставки), підключивши її до одного з наявних портів USB.

## **Налаштування параметрів вказівного пристрою**

Для вибору настройок вказівних пристроїв, наприклад конфігурації кнопок, швидкості реагування на натискання кнопки миші, а також параметрів вказівника, слід скористатися настройками миші в операційній системі Windows.

Щоб відкрити властивості миші, виконайте наведені нижче дії.

На початковому екрані введіть м. У полі пошуку введіть мышь (миша), виберіть пункт **Параметры** (Параметри), а потім — **Мышь** (Миша).

## **Використання вказівника**

Натисніть вказівник у напрямку, у якому потрібно перемістити вказівник на екрані. Ліва та права кнопки вказівника використовуються як відповідні кнопки зовнішньої миші.

## **Використання сенсорної панелі**

Щоб перемістити вказівник, посуньте палець уздовж поверхні сенсорної панелі в потрібному напрямку. Ліву та праву кнопки сенсорної панелі можна використовувати як кнопки зовнішньої миші.

#### **Увімкнення та вимкнення сенсорної панелі**

Щоб вимкнути або ввімкнути сенсорну панель, двічі швидко торкніться кнопки її ввімкнення/ вимкнення.

### **Використання жестів на сенсорній панелі**

Сенсорна панель або сенсорний екран (лише в деяких моделях) дають змогу переміщувати вказівний пристрій на екрані за допомогою пальців із метою керування діями вказівника.

 $\frac{1}{2}$  ПОРАДА. На комп'ютерах із сенсорним екраном рухи можна використовувати на дисплеї, сенсорній панелі або на обох цих компонентах.

Сенсорна панель підтримує використання різноманітних рухів. Щоб почати використовувати рухи на сенсорній панелі, покладіть на неї два пальці одночасно.

**ПРИМІТКА**. Рухи на сенсорній панелі підтримуються не в усіх програмах.

- **1.** На початковому екрані введіть мышь (миша), натисніть **Параметры** (Параметри) та виберіть **Мышь** (Миша) зі списку програм.
- **2.** Натисніть вкладку **Параметры устройства** (Параметри пристрою), у вікні, що відобразиться, виберіть пристрій, а потім натисніть **Параметры** (Настройки).
- **3.** Виберіть рух, щоб активувати його демонстрацію.

Щоб увімкнути або вимкнути певні рухи, виконайте наведені нижче дії.

- **1.** На початковому екрані введіть мышь (миша), натисніть **Параметры** (Параметри) та виберіть **Мышь** (Миша) зі списку програм.
- **2.** Натисніть вкладку **Параметры устройства** (Параметри пристрою), у вікні, що відобразиться, виберіть пристрій, а потім натисніть **Параметры** (Настройки).
- **3.** Установіть прапорець поруч із рухом, який потрібно вимкнути або ввімкнути.
- **4.** Натисніть **Применить** (Застосувати), а потім кнопку **OK**.

## **Дотик**

Щоб вибрати елемент на екрані, скористайтеся функцією дотику сенсорної панелі.

Наведіть вказівник на елемент на екрані, а потім торкніться одним пальцем до зони сенсорної панелі, щоб вибрати цей елемент. Двічі торкніться елемента, щоб відкрити його.

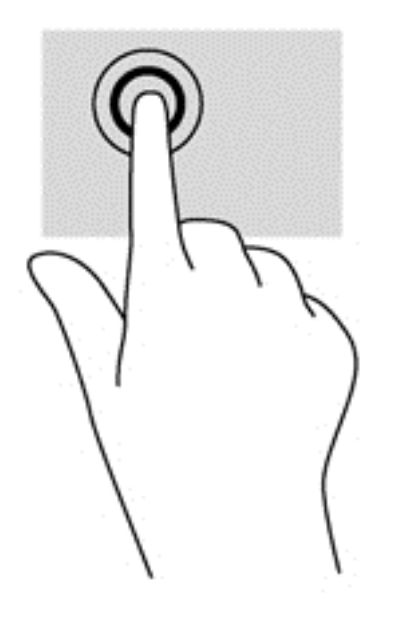

#### **Прокручування**

Прокручування використовується для переміщення сторінкою або зображенням угору, униз чи у сторони.

● Покладіть на зону сенсорної панелі два трохи розведені пальці, а потім пересувайте їх вгору, вниз, ліворуч чи праворуч.

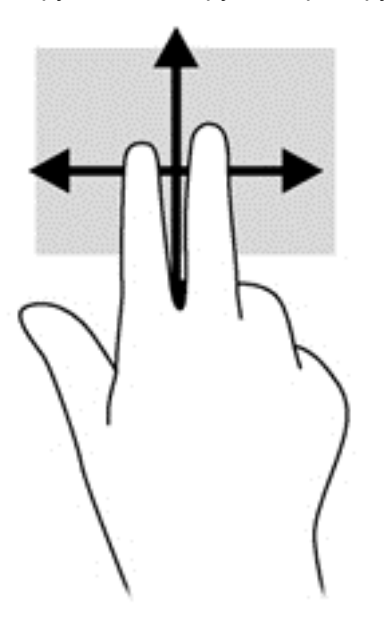

#### **Зведення/масштабування**

Зводячи або розводячи пальці, можна масштабувати зображення або текст.

- Щоб збільшити масштаб, покладіть два пальці поруч на зону сенсорної панелі, а потім розведіть їх.
- Щоб зменшити масштаб, покладіть два розведені пальці на зону сенсорної панелі, а потім зведіть їх.

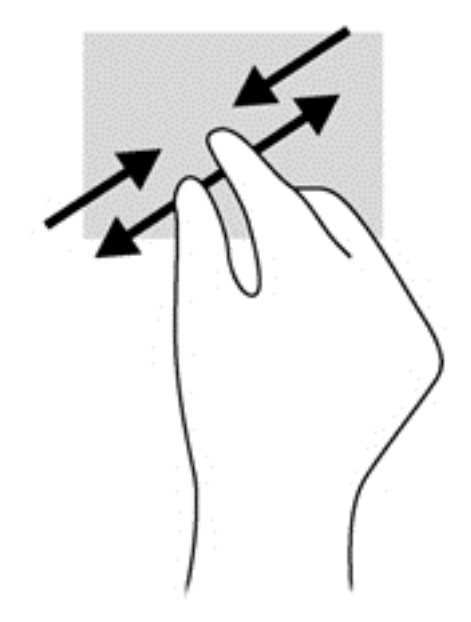

#### **Повертання (лише в деяких моделях)**

Виконується повертання елементів, наприклад фотографій.

● Наведіть вказівник на об'єкт і помістіть вказівний палець лівої руки в зоні сенсорної панелі. За допомогою правої руки зробіть обертальний рух пальцем із позиції "12 годин" у позицію "3 години". Щоб скасувати обертання, проведіть вказівним пальцем руки у зворотному напрямку (від 3 до 12 години).

**ПРИМІТКА.** Цей жест може використовуватися в певних програмах для роботи із зображеннями чи іншими об'єктами. Жест обертання може не працювати у всіх програмах.

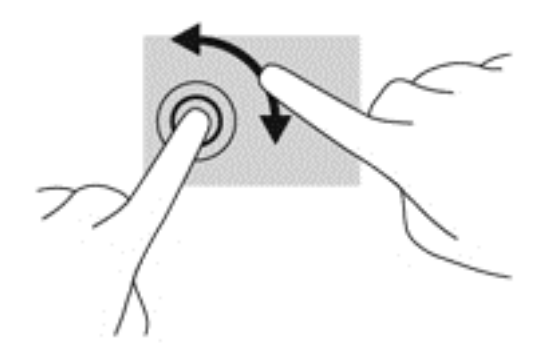

#### **Клацання двома пальцями (лише в деяких моделях)**

Клацання двома пальцями дає змогу вибирати об'єкти на екрані.

Помістіть два пальці на сенсорну панель і натисніть, щоб відкрити меню опцій і вибрати об'єкт.

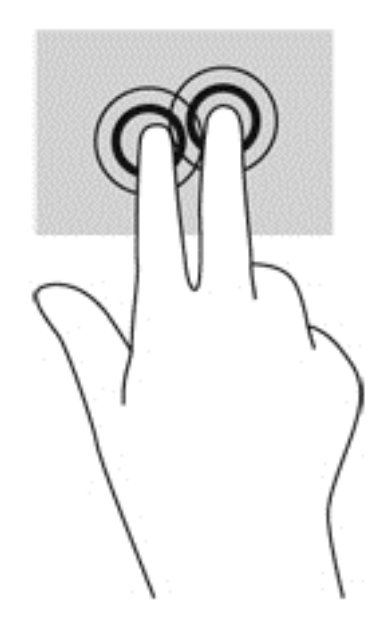

#### **Ковзний жест (лише в деяких моделях)**

Ковзний жест надає можливість швидко пересуватися екранами або прокручувати документи.

● Помістіть три пальці на сенсорну панель, а потім швидко й злегка вдарте пальцями з рухом угору, униз, уліво або вправо.

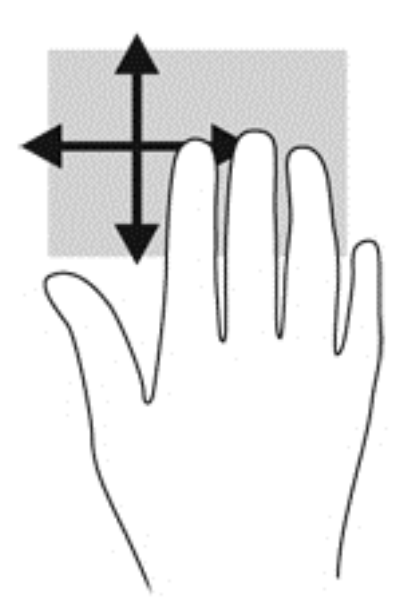

## **Проведення по краю (лише в деяких моделях)**

Жести проведення по краю дають змогу отримати доступ до панелей інструментів на комп'ютері для виконання таких завдань, як зміна параметрів і пошук або використання програм.

### **Проведення по правому краю**

Проведення по правому краю відкриває доступ до ключових кнопок, які дозволяють здійснювати пошук, спільний доступ, запуск застосунків, доступ до обладнання або зміну параметрів.

Щоб показати ключові кнопки, м'яко проведіть пальцем від правого краю.

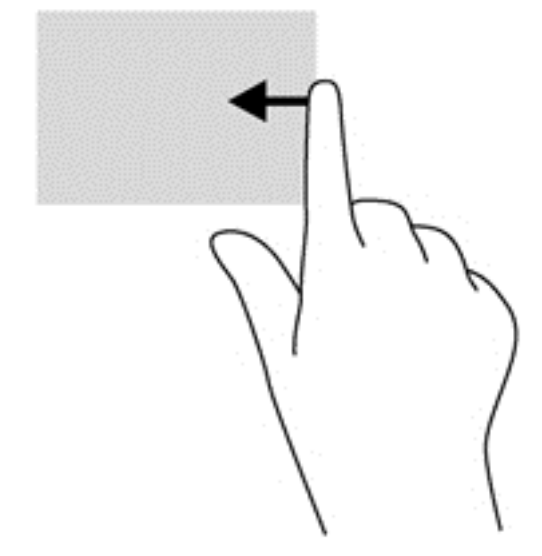

## **Проведення по верхньому краю**

Жест проведення по верхньому краю дає змогу відкривати доступні на початковому екрані програми.

- **П<sup>о</sup> ВАЖЛИВО**. Функції жестів проведення по верхньому краю під час використання різних програм можуть відрізнятися.
	- Щоб показати доступні програми, м'яко проведіть пальцем від верхнього краю.

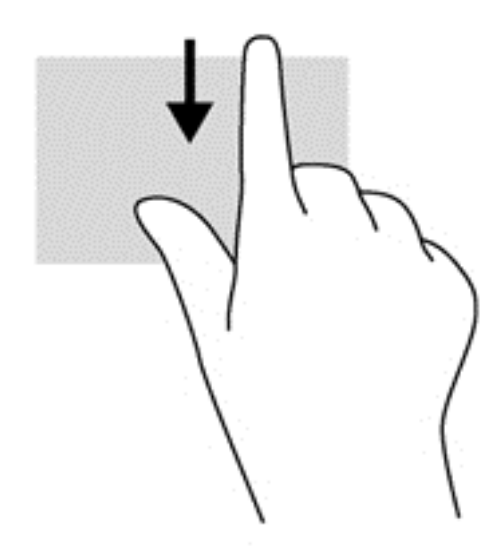

## **Проведення по лівому краю**

Проведення по лівому краю надає доступ до нещодавно відкритих програм, і таким чином дає змогу швидко переходити від однієї програми до іншої.

● Для переходу від однієї програми до іншої обережно проведіть пальцем по лівому краю сенсорної панелі.

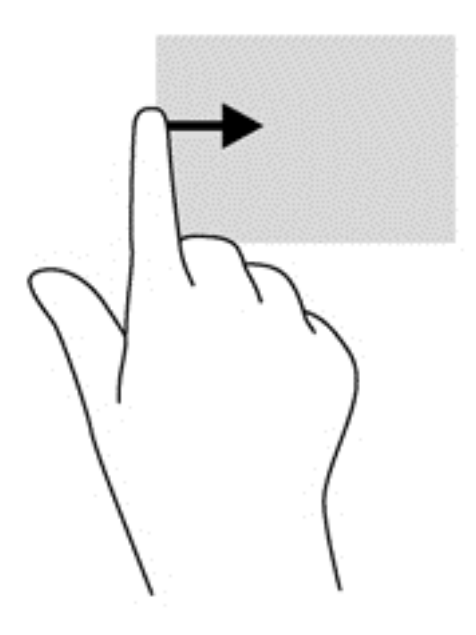

## **Використання клавіатури**

Клавіатура ти миша дають змогу вводити текст, здійснювати прокручування, а також виконувати ті самі дії, які можна здійснювати за допомогою жестів. Клавіатура також дає змогу використовувати функціональні клавіші та клавіші швидкого виклику команд для виконання певних функцій.

 $\frac{1}{2}$  **ПОРАДА**. Клавіша з логотипом Windows  $\blacksquare$  на клавіатурі дозволяє швидко повернутися з

відкритої програми чи робочого столу Windows до початкового екрана. Якщо натиснути клавішу з логотипом Windows ще раз, відновиться попередній екран.

**Руд ПРИМІТКА**. Залежно від країни або регіону, клавіші та функції клавіатури на комп'ютері можуть відрізнятись від розглянутих у цьому розділі.

## **Використання клавіш швидкого доступу в Microsoft Windows 8**

У Microsoft Windows 8 передбачено декілька сполучень клавіш для швидкого виконання певних

функцій Windows 8. Для виконання дії слід натиснути клавішу з логотипом Windows

одночасно з іншою клавішею.

Додаткову інформацію про клавіші швидкого вибору команд Windows 8 див. у розділі **Справка и поддержка** (Довідка та технічна підтримка). На початковому екрані введіть с і виберіть пункт **Справка и поддержка** (Довідка та технічна підтримка).

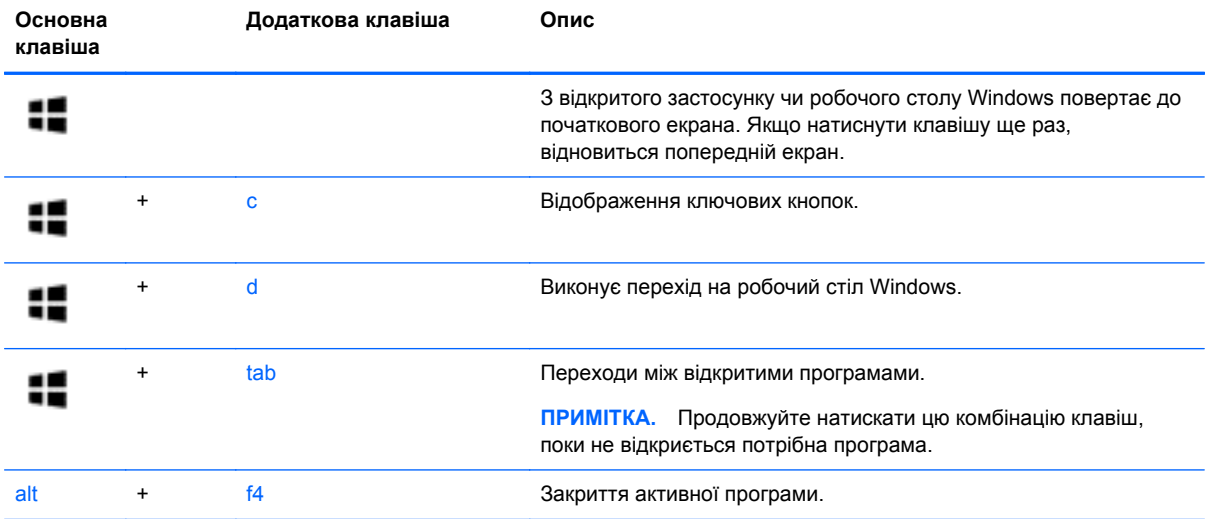

## **Визначення "гарячих" клавіш**

"Гарячими" клавішами називаються комбінації клавіші fn **(1)** із клавішею esc **(2)** або однією з функціональних клавіш **(3)**.

**ПРИМІТКА.** Вигляд комп'ютера може відрізнятися від того, який зображено в цьому розділі.

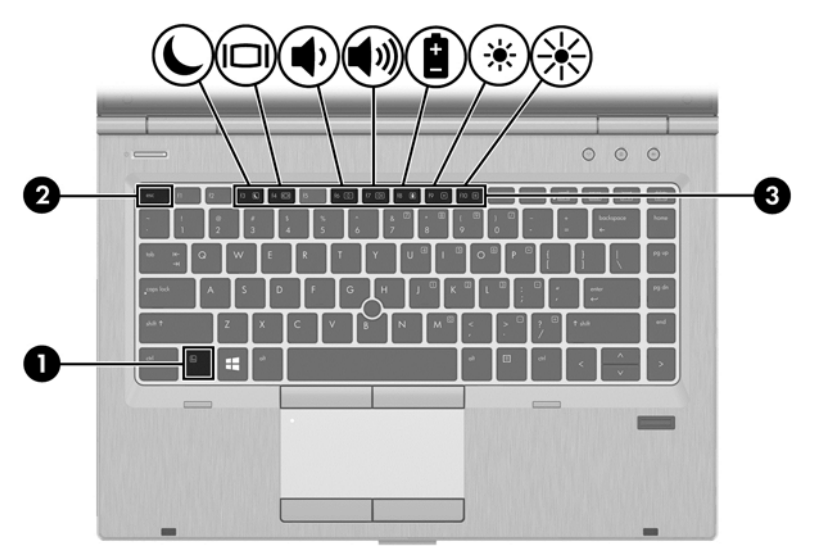

Щоб скористатися "гарячими" клавішами, виконайте наведені нижче дії.

**▲** Натисніть клавішу fn і, не відпускаючи її, швидко натисніть другу клавішу з комбінації.

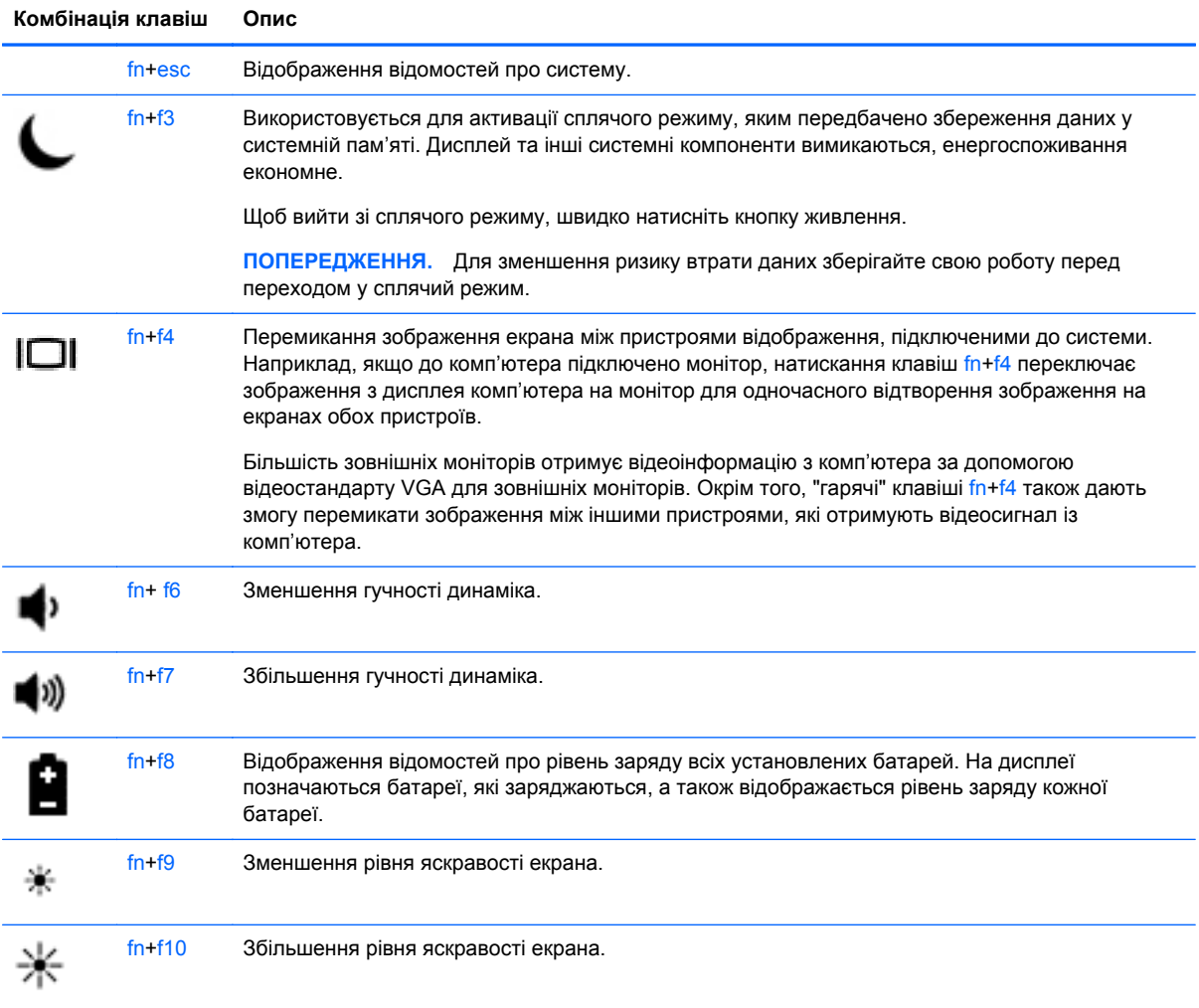

## **Використання клавіш цифрової клавіатури**

Комп'ютер має вбудовану цифрову клавіатуру. Також комп'ютер підтримує додаткову зовнішню цифрову клавіатуру або додаткову зовнішню клавіатуру з цифровою клавіатурою.

# A Ø 8 pot. F.

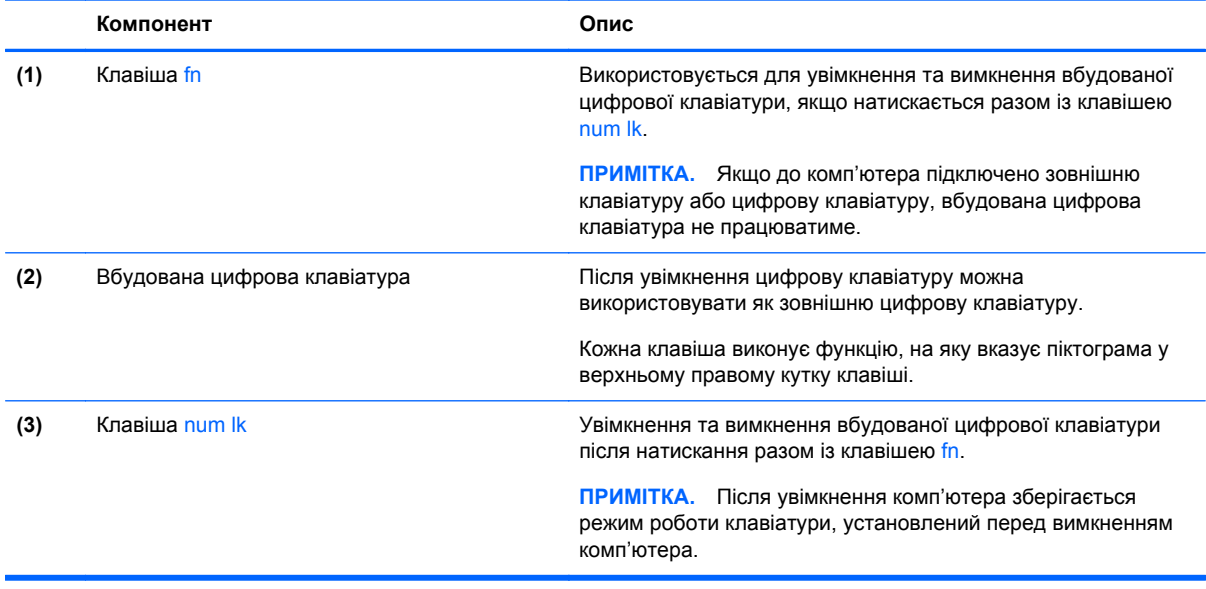

## **Використання вбудованої цифрової клавіатури**

#### **Увімкнення та вимкнення вбудованої цифрової клавіатури**

Щоб увімкнути вбудовану цифрову клавіатуру, натисніть комбінацію клавіш fn + num lk. Щоб вимкнути її, знову натисніть комбінацію клавіш fn + num lk.

**ПРИМІТКА**. Якщо до комп'ютера підключено зовнішню клавіатуру або цифрову клавіатуру, вбудована цифрова клавіатура не працюватиме.

#### **Перемикання функцій клавіш на вбудованій цифровій клавіатурі**

Функції клавіш вбудованої цифрової клавіатури можна змінювати тимчасово (використовувати функції стандартної клавіатури або функції цифрової клавіатури).

- Щоб перейти до використання навігаційної функції цифрової клавіатури, коли клавіатуру вимкнено, натисніть і утримуйте клавішу fn одночасно з відповідною клавішею цифрової клавіатури.
- Щоб скористатися стандартною функцією клавіші цифрової клавіатури, коли її увімкнено, виконайте наведені нижче дії.
	- Натисніть і утримуйте клавішу fn для введення символів нижнього регістру.
	- Натисніть і утримуйте сполучення клавіш fn+shift, щоб вводити текст великими літерами.

#### **Використання додаткової зовнішньої цифрової клавіатури**

Функції більшості клавіш зовнішніх цифрових клавіатур залежать від того, чи ввімкнуто функцію num lock. (Функцію Num Lock вимкнуто за умовчанням.) Наприклад:

- Коли функцію num lock увімкнено, більшість клавіш вводять цифри.
- Коли функцію num lock вимкнено, клавіші функціонують як клавіші зі стрілками чи клавіші прокручування сторінок вгору чи вниз.

Коли на зовнішній цифровій клавіатурі ввімкнено функцію num lock, також вмикається індикатор num lock комп'ютера. Коли на зовнішній цифровій клавіатурі вимкнено функцію num lock, індикатор num lock комп'ютера вимикається.

Вимикання чи вмикання функції num lock зовнішньої цифрової клавіатури під час роботи:

Натисніть клавішу num lk на зовнішній цифровій клавіатурі, а не на комп'ютері.

## **5 Мультимедіа**

Цей комп'ютер може містити такі компоненти:

- вбудовані динаміки;
- вбудовані мікрофони;
- вбудована веб-камера;
- попередньо встановлене мультимедійне програмне забезпечення;
- мультимедійні кнопки або клавіші.

## **Використання кнопок керування відтворенням**

Залежно від моделі комп'ютера для відтворення, призупинення відтворення, перемотування вперед або назад медіа-файлів можуть бути наявні такі елементи керування медіа:

- медіа-кнопки;
- "гарячі" клавіші керування відтворенням (спеціальні клавіші, які натискаються в комбінації із клавішею fn);
- медіа-клавіші.

## **Аудіо**

Цей комп'ютер HP надає можливість прослуховувати музичні компакт-диски, завантажувати та прослуховувати музику, передавати аудіовміст з мережі (у тому числі радіо), записувати аудіо або комбінувати аудіо та відео для створення мультимедійного вмісту. Щоб отримати більшу насолоду від прослуховування, підключіть зовнішні аудіопристрої, такі як динаміки або навушники.

## **Підключення динаміків**

До комп'ютера можна підключити дротові динаміки через порт USB (або гніздо аудіовиходу), а також через пристрій стаціонарного підключення.

Щоб підключити *бездротові* динаміки до комп'ютера, дотримуйтеся вказівок виробника. Перед підключенням динаміків слід зменшити гучність.

## **Підключення навушників**

Дротові навушники підключаються до гнізда навушників на комп'ютері.

Для підключення *бездротових* навушників до комп'ютера виконуйте вказівки виробника.

**УВАГА!** Щоб зменшити ризик травмування, перед підключенням навушників, міні-навушників або гарнітури слід зменшити гучність. Додаткову інформацію з технічної безпеки див. у розділі *Зауваження щодо дотримання законодавства, правил техніки безпеки та охорони довкілля*.

## **Підключення мікрофона**

Для записування аудіо підключіть мікрофон до гнізда мікрофона на комп'ютері. Щоб досягти найкращих результатів, під час записування говоріть безпосередньо в мікрофон, забезпечивши повну відсутність фонових шумів.

## **Регулювання гучності звуку**

Залежно від моделі комп'ютера регулювати гучність звуку можна за допомогою таких елементів керування:

- кнопки гучності;
- "Гарячі" клавіші регулювання гучності (спеціальні клавіші, які натискаються в комбінації із клавішею fn)
- клавіші гучності.

**УВАГА!** Щоб зменшити ризик травмування, відрегулюйте рівень гучності, перш ніж підключати навушники, міні-навушники або гарнітуру. Додаткову інформацію з технічної безпеки див. у розділі *Зауваження щодо дотримання законодавства, правил техніки безпеки та охорони довкілля*. Щоб перейти до цього посібника, виберіть програму **HP Support Assistant** на початковому екрані, потім — **Мой компьютер** (Мій комп'ютер) і **Руководства пользователя** (Посібники користувача).

**| <u>2</u>% ПРИМІТКА**. Гучність можна регулювати за допомогою операційної системи та деяких програм.

**| <u>ф</u>у ПРИМІТКА.** Відомості про тип регулювання гучності комп'ютера див. у розділі [Знайомство](#page-15-0) з комп'ютером на [сторінці](#page-15-0) 4.

## **Перевірка аудіофункцій комп'ютера**

**ПРИМІТКА.** Для покращення якості записування промовляйте безпосередньо в мікрофон і записуйте звук за відсутності фонового шуму.

Щоб перевірити аудіофункції на комп'ютері, виконайте такі дії.

- **1.** На початковому екрані введіть п, після чого виберіть **Панель управления** (Панель керування) зі списку програм.
- **2.** Виберіть **Оборудование и звук** (Обладнання та звук) **> Звук**.

Ви маєте почути звук із динаміків або підключених навушників.

Коли відкриється вікно "Звук", виберіть вкладку **Звуки** (Звуки). У розділі **Программные события** (Програмні події) виберіть будь-яку звукову подію, наприклад гудок або звукове попередження, після чого натисніть **Тест** (Перевірити).

Щоб перевірити функції записування на комп'ютері, виконайте такі дії.

- **1.** На початковому екрані введіть з і виберіть **Звукозапись** (Звукозаписувач).
- **2.** Натисніть **Начать запись** (Почати запис) і говоріть у мікрофон. Збережіть файл на робочому столі Windows.
- **3.** Запустіть мультимедійну програму та відтворіть запис.

Щоб перевірити або змінити параметри звуку на своєму комп'ютері, виконайте наведені нижче дії.

- **1.** На початковому екрані введіть п, після чого виберіть **Панель управления** (Панель керування) зі списку програм.
- **2.** Виберіть **Оборудование и звук** (Обладнання та звук) **> Звук**.

## **Веб-камера (лише в деяких моделях)**

Деякі комп'ютери оснащено вбудованою веб-камерою. За допомогою попередньо встановленого програмного забезпечення можна використовувати веб-камеру для створення фотографій чи запису відео. Фотографію або відеозапис можна попередньо переглянути та зберегти.

Програмне забезпечення веб-камери дає змогу експериментувати з такими функціями:

- записування та обмін відео;
- трансляція відео за допомогою програм обміну миттєвими повідомленнями;
- створення фотографій.

Адміністратори можуть установити рівень захисту для функції розпізнавання обличчя в майстрі настройки Security Manager або на консолі керування HP ProtectTools. Щоб отримати додаткові відомості, див. довідку щодо функції розпізнавання обличчя. Щоб перейти до цього посібника, виберіть програму **HP Support Assistant** на початковому екрані, потім — **Мой компьютер** (Мій комп'ютер) і **Руководства пользователя** (Посібники користувача). Щоб отримати відомості про використання веб-камери, перейдіть до розділу довідки відповідної програми.

## **Відео**

Цей комп'ютер HP є потужним відеопристроєм, за допомогою якого можна переглядати потокове відео на улюблених веб-сайтах або завантажувати відео та фільми для перегляду на комп'ютері, не підключаючись до мережі.

Щоб отримати більше задоволення від перегляду, підключіть до одного з відеопортів комп'ютера зовнішній монітор, проектор або телевізор. Більшість комп'ютерів обладнані портом VGA, до якого можна підключати аналогові відеопристрої.

Цей комп'ютер може бути обладнано одним або кількома наведеними нижче зовнішніми відеопортами.

- **VGA**
- **HDMI**
- Порт DisplayPort
- **П<sup>ор</sup> ВАЖЛИВО**. Слідкуйте за тим, щоб зовнішній пристрій було підключено відповідним кабелем до відповідного порту комп'ютера. Якщо у вас виникли запитання, ознайомтеся з інструкціями виробника пристрою.

**ПРИМІТКА.** Інформацію щодо відеопортів комп'ютера див. у розділі [Знайомство](#page-15-0) з комп'ютером на [сторінці](#page-15-0) 4.

## **VGA**

Порт зовнішнього монітора (порт VGA) – це аналоговий інтерфейс відображення, який дає змогу підключати до комп'ютера зовнішні пристрої відображення стандарту VGA, наприклад монітор VGA або проектор VGA.

Підключення пристрою відображення VGA до порту зовнішнього монітора

**1.** Підключіть один кінець кабелю VGA від монітора або проектора до порту VGA комп'ютера, як зображено.

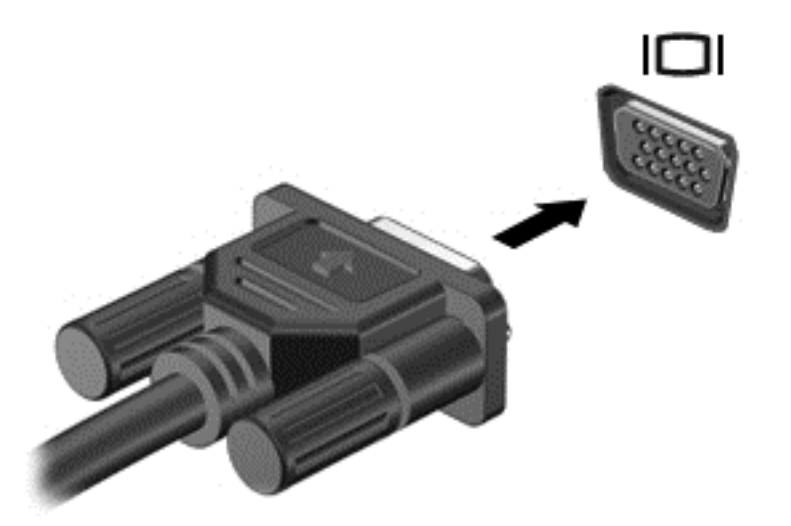

- **2.** Натискайте клавіші fn+f4 для переключення між 4 варіантами екранного зображення.
	- **Только экран ПК (Тільки екран ПК).** Перегляд зображення на екрані комп'ютера.
	- **Дублирование (Дублювання).** Перегляд зображення з екрана комп'ютера *одночасно* на комп'ютері та зовнішньому пристрої.
	- **Расширение (Розширення).** Перегляд розширеного зображення *одночасно* на екранах комп'ютера та зовнішнього пристрою.
	- **Только дополнительный экран (Тільки додатковий екран).** Перегляд зображення з екрана комп'ютера лише на зовнішньому пристрої.

Стан відображення екранного зображення змінюється з кожним натисканням клавіш fn+f4.

**ПРИМІТКА.** Регулює роздільну здатність екрана зовнішнього пристрою, зокрема, якщо вибрано параметр "Расширение" (Розширення). На початковому екрані введіть  $\pi$ , після чого виберіть **Панель управления** (Панель керування) зі списку програм. Виберіть **Оформление и персонализация** (Оформлення та персоналізація). Для покращення якості зображення виберіть у розділі **Дисплей** (Дисплей) параметр **Настройка разрешения экрана** (Настроювання роздільної здатності екрана).

## **DisplayPort (лише деякі моделі)**

Порт DisplayPort дає змогу підключити комп'ютер до додаткового відео- або аудіопристрою, наприклад телевізора з високою чіткістю зображення або будь-якого сумісного цифрового чи аудіокомпонента. Порт DisplayPort більш продуктивний, ніж порт зовнішнього монітора VGA, і забезпечує краще цифрове підключення.

**[ 2009] ПРИМІТКА.** Для передавання відео- або аудіосигналу через порт DisplayPort потрібен кабель DisplayPort (не входить до комплекту поставки).

**ПРИМІТКА**. До порту DisplayPort на комп'ютері можна підключити один пристрій DisplayPort. Інформація, що відображається на екрані комп'ютера, може одночасно відображатися й на пристрої DisplayPort.

Щоб підключити відео- або аудіопристрій до порту DisplayPort, виконайте наведені нижче дії.

**1.** Підключіть один кінець кабелю DisplayPort до порту DisplayPort комп'ютера.

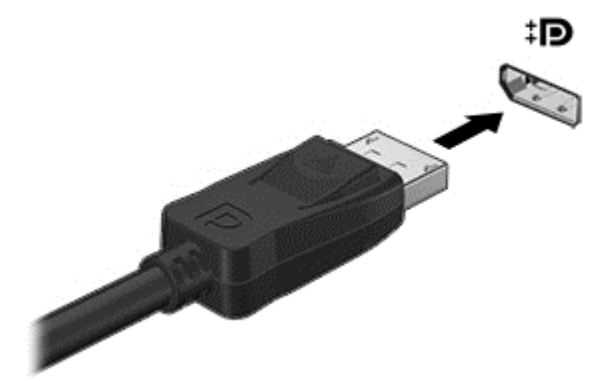

- **2.** Підключіть інший кінець кабелю до відеопристрою.
- **3.** Натискайте клавіші fn+f4 для переключення між 4 варіантами екранного зображення на комп'ютері.
	- **Только экран ПК (Тільки екран ПК).** Перегляд зображення на екрані комп'ютера.
	- **Дублирование (Дублювання).** Перегляд зображення з екрана комп'ютера *одночасно* на комп'ютері та зовнішньому пристрої.
	- **Расширение (Розширення).** Перегляд розширеного зображення *одночасно* на екранах комп'ютера та зовнішнього пристрою.
	- **Только дополнительный экран (Тільки додатковий екран).** Перегляд зображення з екрана комп'ютера лише на зовнішньому пристрої.

Стан відображення екранного зображення змінюється з кожним натисканням клавіш fn+f4.

**ПРИМІТКА.** Регулює роздільну здатність екрана зовнішнього пристрою, зокрема, якщо вибрано параметр "Расширение" (Розширення). На початковому екрані введіть панель, після чого виберіть **Панель управления** (Панель керування) зі списку програм. Виберіть **Оформление и персонализация** (Оформлення та персоналізація). Для покращення якості зображення виберіть у розділі **Дисплей** (Дисплей) параметр **Настройка разрешения экрана** (Настроювання роздільної здатності екрана).

**Руд ПРИМІТКА**. Цоб від'єднати кабель пристрою, притисніть фіксатор на рознімі та відключіть його від комп'ютера.

## **Intel Wireless Display (лише в деяких моделях)**

Технологія Intel® Wireless Display дає змогу передавати збережені на комп'ютері дані на телевізор через бездротове з'єднання. Щоб скористатися бездротовою технологію, потрібен бездротовий ТВ-адаптер (не входить до комплекту поставки). DVD-диски із захистом вихідного вмісту можуть не відтворюватися на пристроях із технологією Intel Wireless Display. (Однак вони відтворюють DVD-диски без захисту вихідного вмісту.) Диски Blu-ray із захистом вихідного вмісту не відтворюються на пристроях із технологією Intel Wireless Display. Додаткові відомості про використання бездротового ТВ-адаптера див. в інструкціях виробника.

**ПРИМІТКА**. Перш ніж використовувати бездротовий дисплей, необхідно пересвідчитися, що на комп'ютері ввімкнено функцію бездротового зв'язку.

## **6 Керування живленням**

**ПРИМІТКА.** Комп'ютер може бути оснащено кнопкою або перемикачем живлення. Для позначення обох цих засобів керування живленням у цьому посібнику використовується термін *кнопка живлення*.

## **Завершення роботи комп'ютера**

**ПОПЕРЕДЖЕННЯ.** Під час вимкнення комп'ютера всі незбереженні дані втрачаються.

Команда завершення роботи комп'ютера закриває всі програми, включно з операційною системою, після чого вимикаються дисплей і сам комп'ютер.

Завершуйте роботу операційної системи у таких випадках.

- У разі необхідності заміни батареї чи доступу до компонентів усередині комп'ютера.
- У разі підключення зовнішнього апаратного пристрою без використання порту USB.
- Якщо комп'ютер не використовується чи від'єднаний від зовнішнього джерела живлення протягом тривалого часу.

Хоча комп'ютер можна вимикати кнопкою живлення, рекомендується застосовувати процедуру вимкнення за допомогою команди завершення роботи Windows.

**ПРИМІТКА**. Якщо комп'ютер перебуває в режимі глибокого сну чи у сплячому режимі, спочатку слід вийти з відповідного режиму, натиснувши кнопку живлення, а потім завершити роботу комп'ютера.

- **1.** Збережіть роботу і закрийте всі відкриті програми.
- **2.** Наведіть вказівник на верхній правий чи нижній правий кут початкового екрана.
- **3.** Виберіть **Параметры** (Параметри), натисніть піктограму **Питание** (Живлення), а потім виберіть пункт **Завершение работы** (Завершити роботу).

Якщо комп'ютер завис і стандартну процедуру завершення роботи застосувати неможливо, виконайте наведену нижче процедуру аварійного завершення роботи у вказаній послідовності.

- Натисніть клавіші ctrl+alt+delete. Натисніть піктограму **Питание** (Живлення), після чого виберіть **Завершение работы** (Завершити роботу).
- Натисніть і утримуйте кнопку живлення щонайменше 5 секунд.
- Від'єднайте комп'ютер від зовнішнього джерела живлення.
- Якщо в моделі встановлено замінну батарею, вийміть її.

## **Налаштування параметрів живлення**

## **Використання станів енергозбереження**

Сплячий режим увімкнено за умовчанням.

Коли вмикається сплячий режим, індикатори живлення починають блимати, а екран очищується. Робота зберігається в пам'яті.

**ПОПЕРЕДЖЕННЯ.** Щоб зменшити ризик можливого зниження якості відтворення аудіо- та відеофайлів, втрати інформації або функціональних можливостей відтворення аудіо чи відео, не активуйте сплячий режим під час виконання операцій зчитування з диска чи зовнішньої картки-носія або запису на ці пристрої.

**[29] ПРИМІТКА.** Якщо комп'ютер перебуває в сплячому режимі, користувач не може здійснювати підключення до мережі або використовувати функції комп'ютера.

## **Технологія Intel Rapid Start Technology (лише в деяких моделях)**

Для вибраних моделей функцію Intel Rapid Start Technology (RST) активовано на заводі. Вона надає можливість швидко виводити комп'ютер із неактивного стану.

Функція Intel Rapid Start Technology керує параметрами енергозбереження наведеним нижче чином.

- Сплячий режим за допомогою функції Rapid Start Technology можна вибрати сплячий режим. Для виходу зі сплячого режиму натисніть будь-яку клавішу, активуйте сенсорну панель або натисніть і швидко відпустіть кнопку живлення.
- Режим глибокого сну функція Rapid Start Technology ініціює перехід до режиму глибокого сну після певного періоду неактивності комп'ютера, що перебуває у сплячому режимі та працює від батареї чи зовнішнього джерела живлення, або коли заряд батареї досягає критичного рівня. Після активації режиму глибокого сну для відновлення роботи натисніть кнопку живлення.

**[1999] ПРИМІТКА.** Функцію Rapid Start Technology можна вимкнути в утиліті Setup Utility (BIOS). Якщо функцію Rapid Start Technology вимкнено, а потрібно активувати функцію глибокого сну, необхідно запустити ініційовану користувачем функцію глибокого сну у розділі "Параметры электропитания" (Параметри електроживлення). Див. розділ [Активація](#page-61-0) та вихід із режиму глибокого сну, ініційованого [користувачем](#page-61-0) на сторінці 50.

#### **Активація сплячого режиму та вихід із нього**

Якщо комп'ютер увімкнено, перехід до сплячого режиму можна здійснити одним із наведених нижче способів.

- Натисніть і відпустіть кнопку живлення.
- На початковому екрані перемістіть вказівник у праву частину екрана. Коли відкриється список ключових кнопок, натисніть **Параметры** (Настройки), потім – піктограму **Питание** (Живлення) та виберіть **Спящий режим** (Сплячий режим).

Щоб вийти зі сплячого режиму, швидко натисніть кнопку живлення.

Після виходу зі сплячого режиму вмикаються індикатори живлення й можна продовжувати роботу з того місця, де ви зупинилися.

**ПРИМІТКА.** Якщо на вихід зі сплячого режиму встановлено пароль, потрібно ввести пароль Windows, щоб відновити роботу.

## <span id="page-61-0"></span>**Активація та вихід із режиму глибокого сну, ініційованого користувачем**

Можна ввімкнути параметр активації режиму глибокого сну користувачем або змінити інші параметри живлення та перерви в розділі "Електроживлення", виконавши наведені нижче дії.

- **1.** На початковому екрані введіть п, після чого виберіть **Панель управления** (Панель керування) зі списку програм.
- **2.** Натисніть **Оборудование и звук** (Обладнання та звук), а потім **Электропитание** (Електроживлення).
- **3.** На панелі зліва виберіть **Действие кнопки питания** (Вибрати дію для кнопки живлення).
- **4.** Натисніть **Изменить параметры, которые сейчас недоступны** (Змінити параметри, які зараз недоступні).
- **5.** В області **При нажатии кнопки включения питания компьютера** (Після натискання кнопки живлення) виберіть **Гибернация** (Режим глибокого сну).
- **6.** Натисніть **Сохранить изменения** (Зберегти зміни).

Для виходу зі сплячого режиму натисніть і швидко відпустіть кнопку живлення. Вмикаються індикатори живлення, і ви можете продовжити роботу з того місця, де зупинилися.

**ПРИМІТКА**. Якщо на вихід із режиму глибокого сну встановлено пароль, потрібно ввести пароль Windows, щоб відновити роботу.

#### **Установка захисного пароля для пробудження**

Щоб налаштувати комп'ютер на відображення запиту пароля під час виходу зі сплячого режиму чи режиму глибокого сну, виконайте наведені нижче дії.

- **1.** На початковому екрані введіть питание (живлення), виберіть **Параметры** (Параметри), потім виберіть **Электропитание** (Електроживлення).
- **2.** На панелі зліва натисніть **Запрос пароля при пробуждении** (Запитати пароль під час пробудження).
- **3.** Натисніть **Изменить параметры, которые сейчас недоступны** (Змінити параметри, які зараз недоступні).
- **4.** Натисніть **Запрашивать пароль (рекомендуется)** (Запитувати пароль (рекомендовано)).

**ПРИМІТКА**. Якщо потрібно створити пароль облікового запису користувача або змінити поточний, натисніть **Создание или изменение пароля учетной записи пользователя** (Створити або змінити пароль облікового запису користувача), а потім дотримуйтеся вказівок на екрані. Якщо створювати або змінювати пароль облікового запису користувача немає потреби, перейдіть до пункту 5.

**5.** Натисніть **Сохранить изменения** (Зберегти зміни).

#### **Використання індикатора й параметрів живлення**

Індикатор живлення відображається в області сповіщень справа на панелі завдань. Індикатор живлення дає змогу швидко отримати доступ до параметрів живлення та дізнатися про рівень заряду батареї, що залишився.

- Щоб відобразити поточний рівень заряду батареї, а також схему живлення, на робочому столі Windows наведіть вказівник миші на піктограму індикатора живлення.
- Щоб отримати доступ до розділу "Электропитание" (Електроживлення) або змінити схему живлення, натисніть піктограму індикатора живлення та виберіть потрібний елемент у

списку. На початковому екрані введіть питание (живлення), виберіть **Параметры** (Параметри), потім виберіть **Электропитание** (Електроживлення).

Різні піктограми індикатора живлення вказують, від якого джерела живлення працює комп'ютер: від батареї чи від зовнішнього джерела. Піктограма індикатора живлення також відображає повідомлення, якщо заряд батареї досягнув низького чи критичного рівня.

## **Використання живлення від батареї**

**УВАГА!** Щоб зменшити потенційний ризик виникнення небезпечних ситуацій, використовуйте батарею з комплекту постачання комп'ютера, запасну батарею, надану компанією HP, або сумісну батарею, придбану в компанії HP.

Якщо комп'ютер не під'єднано до зовнішнього джерела змінного струму, він працює від батареї. Строк служби батареї залежить від параметрів керування живленням, активних програм, яскравості дисплея, зовнішніх пристроїв, під'єднаних до комп'ютера, а також від інших факторів. Якщо батарея знаходиться в комп'ютері, коли його під'єднано до джерела змінного струму, батарея заряджається, а вашій роботі у випадку припинення подачі електроенергії нічого не загрожує. Якщо батарея заряджена, а комп'ютер працює від зовнішнього джерела змінного струму, він почне працювати від батареї, якщо буде від'єднано адаптер змінного струму або припинено подачу живлення.

**ПРИМІТКА**. Якщо відключити змінний струм, яскравість дисплея автоматично зменшується для подовження строку служби батареї.

### **Додаткові відомості про батарею**

Програма HP Support Assistant надає описані нижче засоби й інформацію про стан батареї. Щоб отримати доступ до інформації про батарею, на початковому екрані виберіть програму **HP Support Assistant**, а потім — **Battery and performance** (Батарея та продуктивність).

- Інструмент перевірки батареї, що стежить за ефективністю використання батареї.
- Інформація про калібрування, керування живленням, належний догляд і зберігання для досягнення максимального терміну служби батареї.
- Інформація про типи батарей, технічні характеристики, експлуатаційні цикли та ємність.

Щоб отримати доступ до інформації про батарею, виконайте наведені нижче дії.

**▲** На початковому екрані виберіть програму **HP Support Assistant**, а потім — **Battery and performance** (Батарея та продуктивність).

#### **Використання інструмента перевірки батареї**

Програма HP Support Assistant надає інформацію про стан батареї, установленої в комп'ютері.

Щоб запустити інструмент перевірки батареї, виконайте наведені нижче дії.

**1.** Під'єднайте адаптер змінного струму до комп'ютера.

**ПРИМІТКА**. Для належного виконання перевірки батареї комп'ютер має бути підключений до зовнішнього джерела живлення.

**2.** Щоб отримати доступ до інформації про батарею, на початковому екрані виберіть програму **HP Support Assistant**, а потім — **Battery and performance** (Батарея та продуктивність).

Інструмент перевірки батареї перевіряє правильність роботи батареї та її елементів і повідомляє результати перевірки.

## **Відображення заряду батареї, що залишився**

**▲** Перемістіть вказівник до піктограми індикатора живлення в області сповіщень справа на панелі завдань.

## **Досягнення максимального терміну роботи батареї**

Час розряджання батареї залежить від того, якими функціями пристрою ви користуєтеся, коли він працює за рахунок живлення батареї. Час роботи батареї поступово скорочується пропорційно зменшенню її ємності.

Поради щодо досягнення максимального терміну роботи батареї.

- Зменште яскравість дисплея.
- Якщо в комп'ютері встановлено замінну батарею, виймайте її на період, протягом якого ви не плануєте використовувати комп'ютер або заряджати батарею.
- Зберігайте замінну батарею в сухому прохолодному місці.
- Виберіть параметр **Экономия энергии** (Економія енергії) у розділі "Электропитание" (Електроживлення).

## **Керування низьким рівнем заряду**

У цьому розділі описуються попередження та системні повідомлення відповідно до заводських налаштувань. Деякі попередження та реакції системи на низький рівень заряду можна змінити, увійшовши до вкладки "Електроживлення" на панелі керування Windows®. Установлені таким чином властивості не впливають на роботу індикаторів.

На початковому екрані введіть питание (живлення), виберіть **Параметры** (Параметри), потім виберіть **Электропитание** (Електроживлення).

#### **Визначення низьких рівнів заряду батареї**

Якщо батарея, яка є єдиним джерелом живлення комп'ютера, досягла низького або критичного рівня заряду, відбувається таке:

Індикатор батареї (лише окремі моделі) указує на низький або критичний рівень заряду.

 $-$ або $-$ 

Піктограма індикатора живлення в області сповіщень справа на панелі завдань відображає повідомлення про низький або критичний рівень заряду батареї.

**ПРИМІТКА.** Додаткову інформацію про індикатор живлення див. у розділі [Використання](#page-61-0) індикатора й [параметрів](#page-61-0) живлення на сторінці 50.

Якщо комп'ютер увімкнений або перебуває у сплячому режимі, він ненадовго залишається цьому режимі, після чого вимикається із втратою всіх незбережених даних.

#### <span id="page-64-0"></span>**Вирішення проблеми низького рівня заряду батареї**

#### **Вирішення проблеми низького рівня заряду батареї, якщо доступне зовнішнє джерело живлення**

- **▲** Під'єднайте до комп'ютера один із наведених нижче пристроїв.
	- адаптер змінного струму;
	- додаткова станція чи пристрій розширення.
	- Зовнішнє живлення змінного струму постачається через затверджений до використання адаптер змінного струму.

#### **Вирішення проблеми низького рівня заряду батареї за умови відсутності джерела живлення**

Щоб вирішити проблему низького рівня заряду батареї за умови відсутності джерела живлення, збережіть свою роботу й вимкніть комп'ютер.

#### **Вставлення або виймання батареї**

Щоб вставити батарею, виконайте такі дії.

- **1.** Переверніть комп'ютер і покладіть його на рівну поверхню так, щоб бачити відділення для батареї.
- **2.** Вставте батарею **(1)** у відділення для батареї до надійної фіксації.

Фіксатор батареї **(2)** автоматично фіксує батарею у відділені.

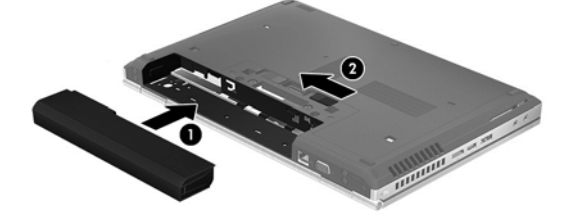

Щоб вийняти батарею, виконайте такі дії.

**ПОПЕРЕДЖЕННЯ.** Вилучення батареї може призвести до втрати інформації, якщо комп'ютер живиться тільки від неї. Щоб уникнути втрати даних, перед вийманням батареї збережіть свою роботу, переведіть комп'ютер до сплячого режиму або вимкніть засобами операційної системи Windows.

- **1.** Переверніть комп'ютер і покладіть його на рівну поверхню так, щоб бачити відділення для батареї.
- **2.** Перемістіть фіксатор батареї **(1)**, щоб її розблокувати.
- **3.** Вийміть батарею з комп'ютера **(2)**.

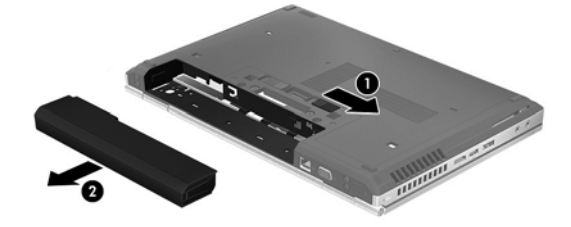

## **Збереження заряду батареї**

- На початковому екрані введіть питание (живлення), виберіть **Параметры** (Параметри), потім виберіть **Электропитание** (Електроживлення).
- У розділі "Электропитание" (Електроживлення) на панелі керування Windows виберіть параметри, що забезпечують низьке енергоспоживання.
- Скасуйте бездротове з'єднання та підключення до локальної мережі (LAN), після чого вийдіть із програм модема, якщо вони не використовуються.
- Від'єднайте зовнішні пристрої, не під'єднані до зовнішнього джерела живлення, якщо вони не використовуються.
- Зупиніть, вимкніть або вийміть зовнішні картки-носії, якщо вони не використовуються.
- Зменшення яскравості екрана.
- У разі припинення роботи перейдіть до сплячого режиму чи вимкніть комп'ютер.

#### **Зберігання замінної батареї (лише в деяких моделях)**

**ПОПЕРЕДЖЕННЯ.** Щоб зменшити ризик пошкодження батареї, не піддавайте її дії високих температур протягом тривалого часу.

Якщо комп'ютер не буде використовуватися й буде від'єднаний від зовнішнього джерела живлення більше 2 тижнів, витягніть замінну батарею та зберігайте її окремо.

Щоб зберегти заряд батареї, покладіть її в прохолодне та сухе місце.

**ПРИМІТКА.** Батарею, яка не використовується, слід перевіряти кожні 6 місяців. Якщо ємність батареї становить менше 50 відсотків, зарядіть її, перш ніж повернути в режим зберігання.

Якщо батарея не використовувалася протягом місяця чи більше, відкалібруйте її, перш ніж використовувати.

### **Утилізація замінної батареї (лише в деяких моделях)**

**УВАГА!** Щоб уникнути ризику пожежі чи отримання опіків, не розбирайте, не ламайте та не проколюйте батарею; не торкайтеся зовнішніх контактів; не утилізуйте її у вогні чи воді.

Відомості про утилізацію батареї див. у посібнику *Зауваження щодо дотримання законодавства, правил техніки безпеки та охорони довкілля*. Щоб перейти до цього посібника, виберіть програму **HP Support Assistant** на початковому екрані, потім — **Мой компьютер** (Мій комп'ютер) і **Руководства пользователя** (Посібники користувача). Щоб отримати доступ до інформації про батарею, на початковому екрані виберіть програму **HP Support Assistant**, а потім — **Battery and performance** (Батарея та продуктивність).

## **Установлення нової замінної батареї (лише в деяких моделях)**

Утиліта перевірки батареї повідомляє про необхідність заміни батареї, якщо вона не заряджається належним чином або функція збереження заряду батареї не працює. Якщо гарантія HP розповсюджується на батарею, в інструкціях є ідентифікаційний номер гарантії. На екрані відобразиться повідомлення з посиланням на веб-сайт HP, де ви знайдете додаткову інформацію про замовлення батареї для заміни.

## **Використання зовнішнього джерела змінного струму**

**УВАГА!** Заборонено заряджати батарею комп'ютера на борту літака.

**УВАГА!** Щоб зменшити потенційний ризик виникнення небезпечних ситуацій, використовуйте лише адаптер змінного струму з комплекту постачання комп'ютера, замінний адаптер змінного струму, наданий компанією HP, або сумісний адаптер, придбаний в компанії HP.

**[ <u>2</u>22 ПРИМІТКА.** Щоб отримати відомості про підключення до джерела змінного струму, див. брошуру *Інструкції з налаштування*, яка входить до комплекту поставки.

Зовнішнє живлення змінним струмом подається від адаптера змінного струму чи додаткової станції або пристрою розширення.

Перелік ситуацій, за яких слід підключати комп'ютер до зовнішнього джерела живлення:

- під час заряджання або калібрування батареї;
- під час інсталяції чи внесення змін до програмного забезпечення системи;
- під час запису даних на компакт-, DVD або BD-диск (лише в деяких моделях);
- під час роботи програми дефрагментації диска;
- під час виконання резервного копіювання або відновлення системи.

Під час під'єднання комп'ютера до зовнішнього джерела змінного струму спостерігаються наведені нижче явища.

- Розпочинається заряджання батареї.
- Якщо комп'ютер увімкнено, піктограма індикатора живлення в області сповіщень справа на панелі завдань змінюється.

Якщо комп'ютер відключається від зовнішнього джерела живлення змінного струму, спостерігаються наведені нижче явища.

- Комп'ютер переходить на живлення від батареї.
- Яскравість дисплея автоматично зменшується для збільшення часу роботи батареї.

## **Перевірка адаптера змінного струму**

За наявності описаних нижче ознак перевірте адаптер змінного струму, яким комп'ютер підключений до джерела змінного струму.

- Комп'ютер не вмикається.
- Дисплей не вмикається.
- Індикатори живлення не світяться.

Щоб перевірити адаптер змінного струму, виконайте наведені нижче дії.

**ПРИМІТКА**. Нижче наведено інструкції, яких слід дотримуватися власникам комп'ютерів із замінними батареями.

- **1.** Заверште роботу комп'ютера.
- **2.** Вийміть батарею з комп'ютера.
- **3.** Підключіть адаптер змінного струму до комп'ютера, а потім приєднайте його до розетки електромережі.
- **4.** Увімкніть комп'ютер.
	- Якщо індикатори живлення *ввімкнуться*, це означає, що адаптер змінного струму працює належним чином.
	- Якщо індикатори живлення залишаться *вимкненими*, адаптер змінного струму не працює, і його потрібно замінити.

Зверніться до служби підтримки та дізнайтеся, як отримати запасний адаптер змінного струму.

## **7 Зовнішні картки та пристрої**

## **Використання карток пам'яті (лише в деяких моделях)**

Додаткові цифрові картки забезпечують безпечне зберігання інформації та зручне спільне використання даних. Ці картки часто використовуються разом із камерами та КПК, обладнаними цифровими носіями, а також з іншими комп'ютерами.

Щоб визначити формати цифрових карток, які підтримуються комп'ютером, див. розділ [Знайомство](#page-15-0) з комп'ютером на сторінці 4.

## **Встановлення цифрової картки**

**ПОПЕРЕДЖЕННЯ.** Щоб уникнути ушкодження рознімів цифрової картки, під час її вставлення слід докладати мінімальних зусиль.

- **1.** Візьміть цифрову картку етикеткою догори та рознімами вбік комп'ютера.
- **2.** Вставте картку у пристрій для читання карток пам'яті, а потім натисніть її, щоб зафіксувати у гнізді.

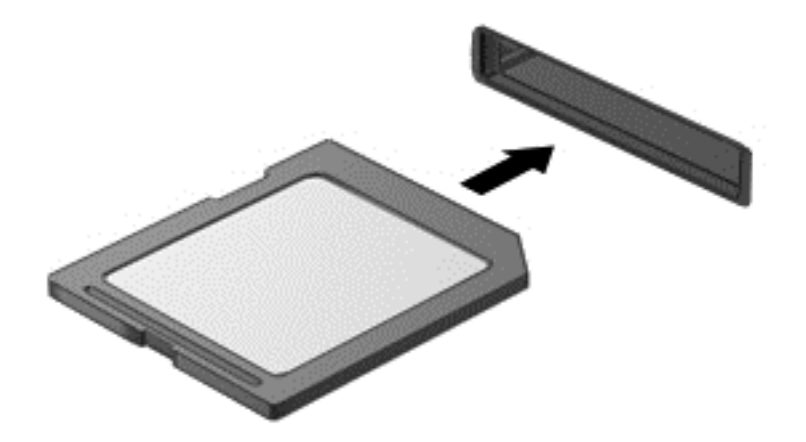

Після виявлення пристрою пролунає звуковий сигнал, а також може відобразитися меню параметрів.

## **Видалення цифрової картки**

**ПОПЕРЕДЖЕННЯ.** Для запобігання втраті даних або зависанню системи дотримуйтеся наведеної нижче процедури для безпечного виймання цифрової картки.

- **1.** Збережіть дані та закрийте всі програми, які працювали з цифровою карткою.
- **2.** Натисніть піктограму видалення обладнання в області сповіщень справа на панелі завдань. Далі дотримуйтеся вказівок на екрані.

**3.** Натисніть на картку **(1)**, а потім вийміть її з гнізда **(2)**.

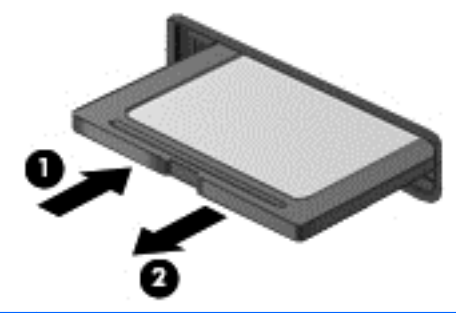

**ПРИМІТКА.** Якщо картка не виштовхується, витягніть її з гнізда.

## **Використання карток ExpressCard (лише вибрані моделі)**

Картка ExpressCard — це картка для ПК з високою швидкодією, що вставляється в гніздо ExpressCard.

Картка ExpressCard — це пристрій, який відповідає стандарту PCMCIA (Personal Computer Memory Card International Association).

## **Настроювання ExpressCard**

Інсталюйте лише програмне забезпечення, необхідне для використання цієї картки. Якщо інструкції виробника картки ExpressCard містять вимогу інсталювати драйвери пристрою, дотримуйтесь таких правил.

- Встановіть тільки драйвери пристрою для вашої операційної системи.
- Не інсталюйте додаткове програмне забезпечення, наприклад служби карток, служби гнізд, або засоби, надані виробником картки ExpressCard.

## **Встановлення картки ExpressCard**

**ПОПЕРЕДЖЕННЯ.** Щоб уникнути пошкодження комп'ютера чи зовнішніх карток-носіїв, не вставляйте картку PC Card у гніздо ExpressCard.

**ПОПЕРЕДЖЕННЯ.** Щоб уникнути ушкодження рознімів, дотримуйтеся таких вказівок.

Не докладайте зусиль при встановленні картки ExpressCard.

Не переміщуйте і не транспортуйте комп'ютер під час використання картки ExpressCard.

**[ <u>Ф</u>У ПРИМІТКА.** Пристрій може відрізнятися від того, який зображено на ілюстраціях цього посібника.

Гніздо для картки ExpressCard може містити захисну вставку. Щоб витягнути вставку, виконайте такі дії:

- **1.** Натисніть на вставку **(1)**, щоб розблокувати її.
- **2.** Витягніть вставку з гнізда **(2)**.

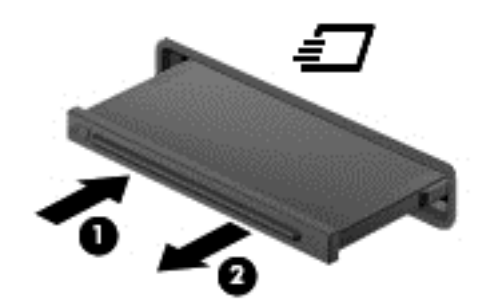

Щоб встановити картку ExpressCard:

- **1.** Тримайте картку етикеткою вгору, повернувши її рознімами до комп'ютера.
- **2.** Вставте картку у гніздо ExpressCard, а потім натисніть на неї до надійної фіксації.

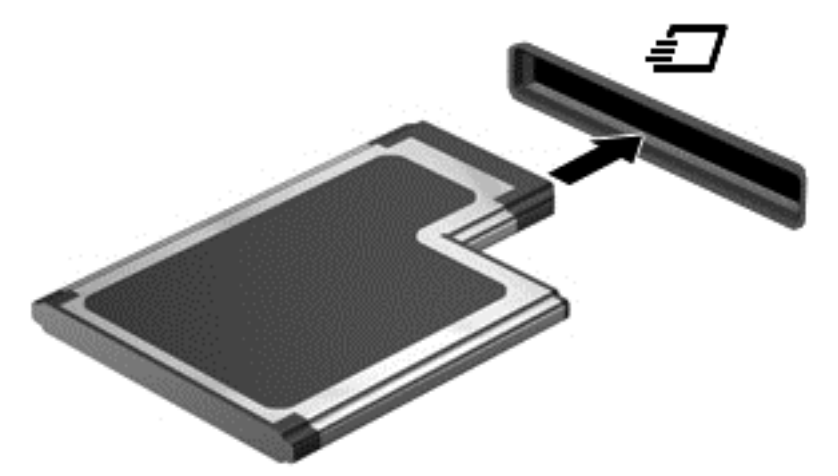

Після виявлення картки пролунає звуковий сигнал, а також може відобразитися меню параметрів.

**ПРИМІТКА.** Під час першого підключення картки ExpressCard в області сповіщень відобразиться повідомлення про те, що комп'ютер розпізнав пристрій.

**Э ПРИМІТКА.** Цоб заощадити енергію, зупиніть або видаліть картку ExpressCard, коли вона не використовується.

## **Видалення картки ExpressCard**

- **ПОПЕРЕДЖЕННЯ.** Для запобігання втраті даних або зависанню системи дотримуйтеся наведеної нижче процедури для безпечного виймання картки ExpressCard.
	- **1.** Збережіть дані та закрийте всі програми, які працювали з карткою ExpressCard.
	- **2.** Клацніть піктограму видалення обладнання в області сповіщень у правій частині панелі завдань і дотримуйтеся вказівок на екрані.
	- **3.** Витягніть картку ExpressCard:
		- **а.** Легенько натисніть на картку ExpressCard **(1)**, щоб розблокувати її.
		- **б.** Витягніть картку ExpressCard із гнізда **(2)**.

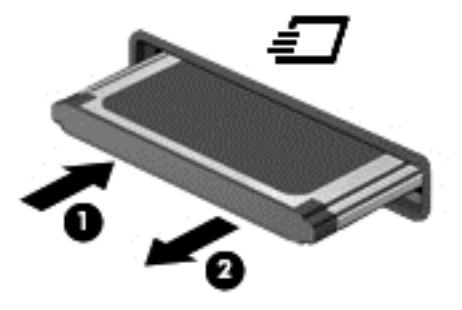

## **Використання смарт-карток (лише вибрані моделі)**

**ПРИМІТКА.** Термін *смарт-картка* використовується в цьому розділі для позначення смарткарток і карток Java™ Card.

Смарт-картка — це пристрій розміром із кредитну картку, який має мікросхему з пам'яттю та мікропроцесор. Як і персональні комп'ютери, смарт-картки обладнано операційною системою для керування введенням і виведенням даних. Вони також містять функції безпеки для захисту від несанкціонованого доступу до даних. Смарт-картки, які відповідають промисловим стандартам, використовуються із пристроєм для зчитування смарт-карток (лише в деяких моделях).

PIN-код потрібен для отримання доступу до вмісту мікросхеми. Додаткові відомості про функції безпеки смарт-картки див. у розділі довідки та технічної підтримки. На початковому екрані введіть с і виберіть пункт **Справка и поддержка** (Довідка та технічна підтримка).
#### **Вставлення смарт-картки**

**1.** Візьміть смарт-картку боком з етикеткою догори та обережно вставте її у пристрій зчитування смарт-картки до надійної фіксації.

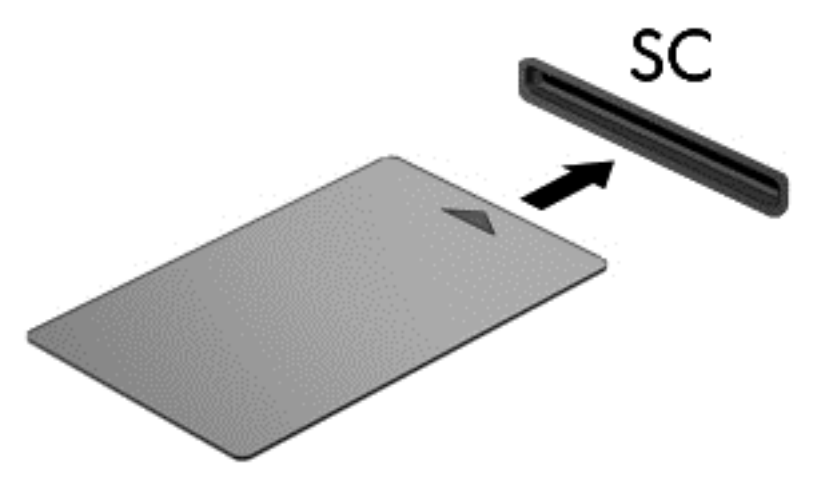

**2.** Виконуйте вказівки на екрані для входу в комп'ютер, використовуючи PIN-код смарткартки.

#### **Виймання смарт-картки**

**▲** Візьміться за край смарт-картки та витягніть її із пристрою зчитування смарт-картки.

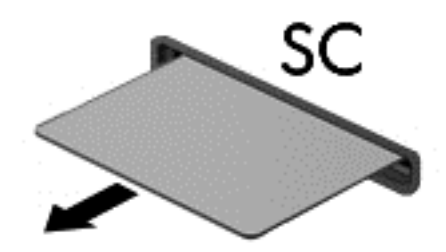

## **Використання пристрою USB**

USB – це апаратний інтерфейс, до якого можна підключити додатковий зовнішній пристрій, наприклад клавіатуру USB, мишу, пристрій для читання дисків, принтер, сканер або концентратор.

Деякі пристрої USB можуть потребувати встановлення додаткового програмного забезпечення, яке зазвичай постачається разом із ними. Щоб отримати додаткові відомості про програмне забезпечення для певних пристроїв, див. інструкції виробника. Ці інструкції на диску можуть входити до комплекту поставки програмного забезпечення чи бути розміщені на веб-сайті виробника.

Комп'ютер має щонайменше один USB-порт, який підтримує пристрої USB 1.0, 1.1, 2.0 та USB 3.0. Комп'ютер також може бути обладнано портом USB з можливістю заряджання, який постачає живлення для зовнішнього пристрою. Додатковий пристрій для підключення або концентратор USB дає змогу використовувати з комп'ютером додаткові порти USB.

### **Підключення пристрою USB**

- **ПОПЕРЕДЖЕННЯ.** Щоб запобігти пошкодженню гнізда USB, не докладайте надмірних зусиль під час підключення пристрою.
	- **▲** Підключіть кабель USB пристрою до порту USB.

**ПРИМІТКА.** Ваш комп'ютер може відрізнятися від зображеного на ілюстраціях цього посібника.

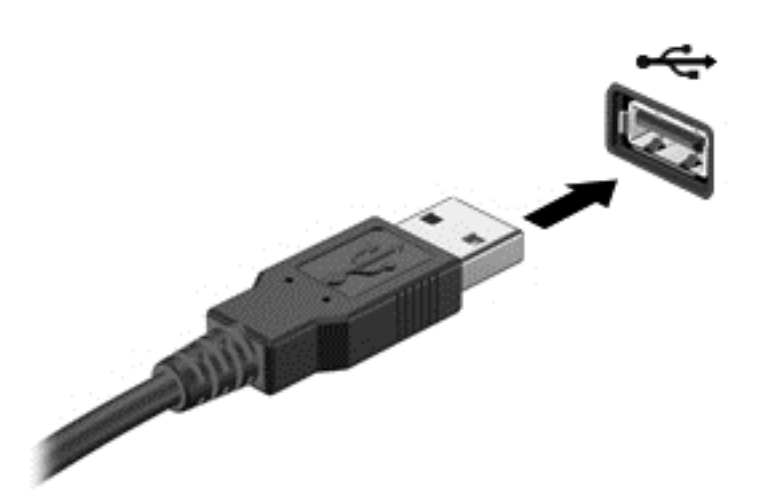

Коли пристрій буде розпізнано, пролунає сигнал.

**ПРИМІТКА**. Під час першого підключення USB-пристрою в області сповіщень у правій частині панелі завдань з'явиться повідомлення про те, що комп'ютер розпізнав пристрій.

### **Від'єднання пристрою USB**

**ПОПЕРЕДЖЕННЯ.** Щоб запобігти пошкодженню гнізда USB, відключаючи пристрій USB, не тягніть його за кабель.

**ПОПЕРЕДЖЕННЯ.** Щоб запобігти втраті даних або зависанню системи, дотримуйтеся наведеної нижче процедури для безпечного відключення пристрою USB.

- **1.** Перш ніж відключати пристрій USB, збережіть дані та закрийте всі програми, які працювали із пристроєм.
- **2.** Клацніть піктограму видалення обладнання в області сповіщень у правій частині панелі завдань і дотримуйтеся вказівок на екрані.
- **3.** Видаліть пристрій.

# **Використання пристроїв 1394 (лише вибрані моделі)**

IEEE 1394 – це інтерфейс апаратного забезпечення, який підключає швидкісний пристрій збереження мультимедійних файлів або пристрій збереження даних до комп'ютера. Для сканерів, цифрових камер і цифрових відеокамер часто потрібне підключення 1394.

Для використання деяких пристроїв 1394 може знадобитися додаткове програмне забезпечення, яке зазвичай постачається разом із ними. Щоб отримати додаткові відомості про програмне забезпечення для певних пристроїв, див. інструкції виробника.

Порт 1394 також підтримує пристрої IEEE 1394a.

#### **Підключення пристрою 1394**

**ПОПЕРЕДЖЕННЯ.** Щоб запобігти пошкодженню порту 1394, не докладайте надмірних зусиль під час підключення пристрою.

**▲** Для підключення пристрою 1394 до комп'ютера підключіть кабель 1394 для пристрою до порту 1394.

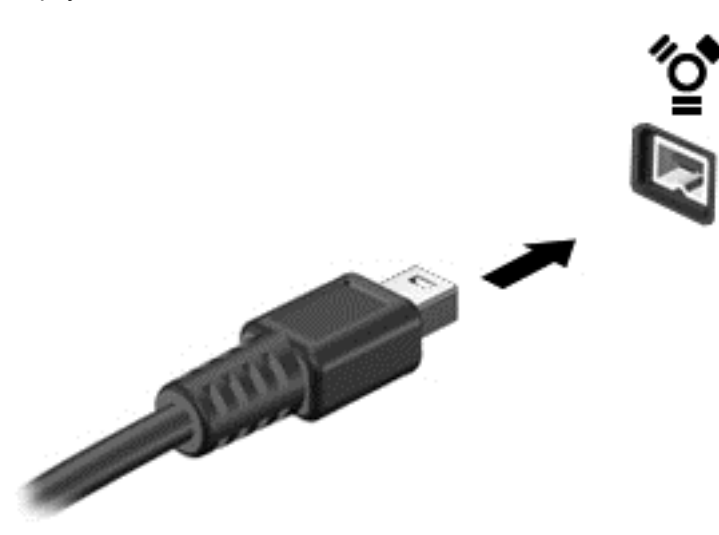

Коли пристрій буде розпізнано, пролунає звуковий сигнал.

#### **Від'єднання пристрою 1394**

**ПОПЕРЕДЖЕННЯ.** Щоб запобігти втраті даних або зависанню системи, перш ніж видаляти пристрій 1394, зупиніть його.

**ПОПЕРЕДЖЕННЯ.** Щоб запобігти пошкодженню гнізда 1394, відключаючи пристрій 1394, не тягніть його за кабель.

- **1.** Перш ніж відключати пристрій 1394, збережіть дані та закрийте всі програми, які працювали із пристроєм.
- **2.** Клацніть піктограму видалення обладнання в області сповіщень у правій частині панелі завдань і дотримуйтеся вказівок на екрані.
- **3.** Видаліть пристрій.

# **Використання пристрою eSATA (лише вибрані моделі)**

Порт eSATA підключає додаткові швидкісні компоненти eSATA, наприклад зовнішній жорсткий диск eSATA.

Деякі пристрої eSATA можуть потребувати встановлення додаткового програмного забезпечення, яке зазвичай постачається разом із пристроєм. Щоб отримати додаткові відомості про програмне забезпечення для певних пристроїв, див. інструкції виробника.

**ПРИМІТКА.** До порту eSATA можна також підключити додатковий пристрій USB.

### **Підключення пристрою eSATA**

- **ПОПЕРЕДЖЕННЯ.** Щоб запобігти пошкодженню гнізда порту eSATA, не докладайте надмірних зусиль під час підключення пристрою.
	- **▲** Щоб підключити пристрій eSATA до комп'ютера, підключіть кабель пристрою eSATA до порту eSATA.

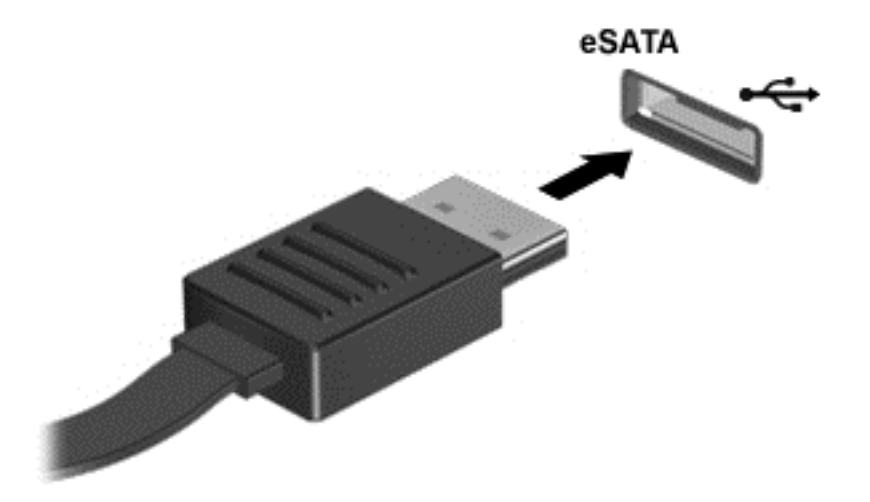

Після виявлення пристрою пролунає звуковий сигнал.

### **Відключення пристрою eSATA**

**ПОПЕРЕДЖЕННЯ.** Щоб запобігти пошкодженню гнізда eSATA, відключаючи пристрій eSATA, не тягніть його за кабель.

**ПОПЕРЕДЖЕННЯ.** Щоб запобігти втраті даних або зависанню системи, дотримуйтеся наведеної нижче процедури для безпечного відключення пристрою.

- **1.** Перш ніж відключати пристрій eSATA, збережіть дані та закрийте всі програми, які працювали із пристроєм.
- **2.** Клацніть піктограму видалення обладнання в області сповіщень у правій частині панелі завдань і дотримуйтеся вказівок на екрані.
- **3.** Видаліть пристрій.

# **Використання додаткових зовнішніх пристроїв**

**ПРИМІТКА.** Щоб отримати додаткову інформацію про необхідне програмне забезпечення та драйвери, а також про вибір потрібного порту для використання, див. документацію, надану виробником пристрою.

Щоб підключити зовнішній пристрій до комп'ютера, виконайте такі дії.

- **ПОПЕРЕДЖЕННЯ.** Щоб зменшити ризик пошкодження обладнання під час підключення пристрою з окремим живленням, переконайтеся, що пристрій вимкнено, а кабель живлення витягнуто.
	- **1.** Підключіть пристрій до комп'ютера.
	- **2.** Якщо ви підключаєте пристрій з окремим живленням, вставте кабель живлення в заземлену розетку змінного струму.
	- **3.** Вимкніть пристрій.

Щоб від'єднати зовнішній пристрій без окремого живлення, вимкніть пристрій, а потім відключіть його від комп'ютера. Щоб від'єднати зовнішній пристрій з окремим живленням, вимкніть пристрій і відключіть його від комп'ютера, а потім вийміть шнур живлення.

#### **Використання додаткових зовнішніх дисків**

Знімні зовнішні диски надають користувачу додаткові можливості збереження інформації та доступу до неї. Для додавання диска USB його можна підключити до порту USB на комп'ютері.

**ПРИМІТКА.** Зовнішні пристрої USB для читання оптичних дисків (від HP) слід підключати до порту USB із живленням на комп'ютері.

Існують такі типи USB-дисків.

- Дисковод 1,44 Мб
- Модуль жорсткого диска
- Зовнішній пристрій для читання оптичних дисків (CD, DVD та Blu-ray)
- Пристрій MultiBay

### **Використання гнізда підключення (лише вибрані моделі)**

Гніздо підключення призначено для підключення комп'ютера до додаткового пристрою для підключення. Додатковий пристрій для підключення дає змогу використовувати з комп'ютером додаткові порти та розніми.

**ПРИМІТКА**. Комп'ютер або пристрій для підключення можуть дещо відрізнятися від зображених на рисунку.

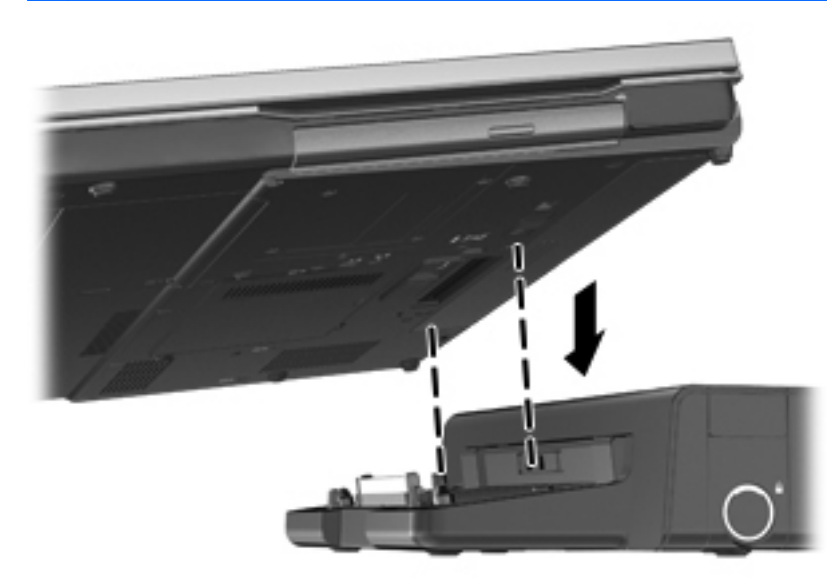

# **8 Диски**

# **Робота з дисками**

**ПОПЕРЕДЖЕННЯ.** Диски – це досить ламкі компоненти комп'ютера, з якими слід поводитись обережно. Перед початком роботи з дисками прочитайте ці застереження. Додаткові застереження вказано в описі процедури, для якої вони застосовуються.

Дотримуйтеся таких застережних заходів.

- Перед переміщенням комп'ютера, підключеного до зовнішнього жорсткого диска, переведіть комп'ютер у сплячий режим та зачекайте, доки очиститься екран, або належним чином відключіть зовнішній жорсткий диск.
- Перед тим як розпочати роботу з диском, зніміть статичний заряд, доторкнувшись до нефарбованої металевої поверхні диска.
- Не торкайтеся контактних рознімів на змінному диску або на комп'ютері.
- Поводьтеся з диском обережно; намагайтеся не впустити його і не кладіть на нього інші речі.
- Перш ніж вийняти чи встановити жорсткий диск, вимкніть комп'ютер. Якщо ви не впевнені, як саме завершено роботу комп'ютера (він вимкнутий чи знаходиться у сплячому режимі), увімкніть комп'ютер, а потім заверште роботу засобами операційної системи.
- Не застосовуйте надмірних зусиль, вставляючи диск у відсік.
- Не друкуйте на клавіатурі та не рухайте комп'ютер, поки пристрій для читання оптичних дисків записує диск. Вібрація може вплинути на процес записування.
- Якщо батарея використовується як єдине джерело живлення, переконайтеся, що вона достатньо заряджена, перед тим як записувати дані на носій.
- Не піддавайте диск впливу надто високих температур або вологості.
- Уникайте впливу рідин на жорсткий диск. Не розпиляйте на диск засоби для очищення.
- Видаліть медіа-дані з диску, перед тим як виймати його з відсіку, подорожувати з ним, надсилати або зберігати його.
- Якщо диск буде надіслано поштою, помістіть його у блістерну чи іншу захисну упаковку та позначте пакунок як "КРИХКИЙ ВАНТАЖ".
- Уникайте впливу магнітних полів на жорсткий диск. До пристроїв системи безпеки, які поширюють магнітні поля, належать пристрої прохідного контролю в аеропорту й щупи безпеки. Конвеєри в аеропортах та інші пристрої безпеки для перевірки ручного багажу використовують рентгенівське випромінювання замість магнітного й не пошкоджують диски.

# **Використання жорстких дисків**

#### **ПОПЕРЕДЖЕННЯ.** Щоб запобігти втраті даних або зависанню системи, виконайте наведені нижче дії.

Збережіть поточну роботу та вимкніть комп'ютер, перш ніж установлювати чи замінювати модуль пам'яті або жорсткий диск.

Якщо не зрозуміло, вимкнено комп'ютер чи він перебуває у режимі глибокого сну, увімкніть комп'ютер, натиснувши кнопку живлення. Потім вимкніть комп'ютер за допомогою засобів операційної системи.

### **Технологія Intel Smart Response Technology (лише деякі моделі)**

Intel® Smart Response Technology (SRT) – це функція кешування Intel® Rapid Storage Technology (RST), яка дає змогу значно покращити продуктивність системи. Технологія SRT надає можливість використовувати комп'ютери з модулем SSD mSATA як кеш-пам'ть між пам'яттю системи та жорстким диском. Перевага цієї технології полягає у тому, що вона дозволяє використовувати максимальний обсяг місця на жорсткому диску (або масиві RAID) для зберігання, разом із цим забезпечуючи високу продуктивність твердотілих дисків.

Додаючи або оновлюючи жорсткий диск із наміром створити масив RAID, потрібно тимчасово вимкнути SRT, створити масив RAID, а потім знову ввімкнути SRT. Щоб тимчасово вимкнути SRT, виконайте наведені нижче дії.

- **1.** На початковому екрані введіть Intel, а потім виберіть **Intel Rapid Storage Technology**.
- **2.** Натисніть посилання **Acceleration** (Прискорення), а потім **Disable Acceleration** (Вимкнути прискорення).
- **3.** Зачекайте, доки режим прискорення не буде завершено.
- **4.** Натисніть посилання **Reset to Available** (Скинути до доступних налаштувань).

**ВАЖЛИВО.** Змінюючи режими RAID, потрібно тимчасово вимкнути SRT. Виконавши зміну, знову активуйте SRT. Якщо цю функцію не буде тимчасово вимкнено, ви не зможете створювати або змінювати масиви RAID.

**[<sup>29</sup>] ПРИМІТКА.** НР не підтримує функцію SRT із дисками із самошифруванням (SED).

### **Знімання й установка кришки відділення для обслуговування**

**ПОПЕРЕДЖЕННЯ.** Щоб уникнути втрати даних або зависання системи, виконайте наведені нижче дії.

Перш ніж додавати чи замінювати модуль пам'яті або жорсткий диск, необхідно зберегти поточну роботу й вимкнути комп'ютер.

Якщо ви не впевнені, чи комп'ютер вимкнуто, чи активовано режим глибокого сну, увімкніть його, натиснувши кнопку живлення. А потім вимкніть комп'ютер за допомогою операційної системи.

#### <span id="page-80-0"></span>**Знімання кришки відділення для обслуговування**

Зніміть кришку відділення для обслуговування, щоб отримати доступ до модуля пам'яті, жорсткого диска, етикетки з регулятивною інформацією та інших компонентів.

Щоб зняти кришку відділення для обслуговування, виконайте наведені нижче дії.

- **1.** Вийміть батарею (див. розділ [Вставлення](#page-64-0) або виймання батареї на сторінці 53).
- **2.** Перевернувши комп'ютер відділенням для батареї догори, посуньте фіксатор кришки **(1)** вліво, вийміть гвинт (якщо він наявний) **(2)**, а потім знову посуньте фіксатор **(3)**, щоб вивільнити кришку.
- **3.** Посуньте кришку в напрямку передньої частини комп'ютера **(4)** та підніміть її **(5)**, щоб зняти.

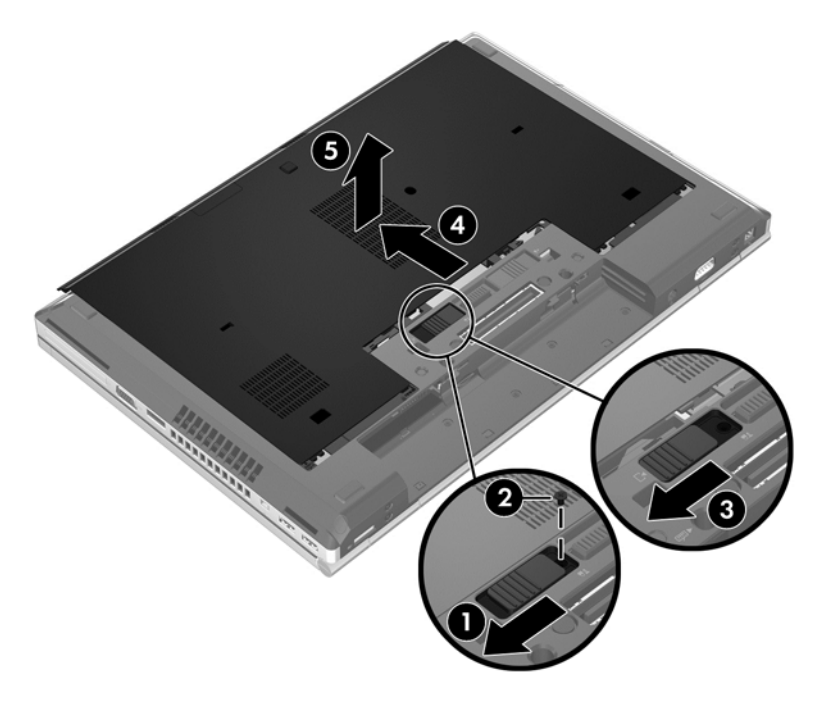

#### <span id="page-81-0"></span>**Установлення кришки відділення для обслуговування**

Завершивши роботу з модулем пам'яті, жорстким диском, етикеткою з регулятивною інформацією та іншими компонентами, установіть кришку відділення для обслуговування на місце.

Щоб установити кришку відділення для обслуговування, виконайте наведені нижче дії.

- **1.** Установіть кришку так, щоб її передній край співпав із переднім краєм комп'ютера **(1)**.
- **2.** Вставте вушка **(2)** на задньому краї кришки в пази на корпусі комп'ютера.
- **3.** Посувайте кришку в напрямку до відділення для батареї, доки вона з клацанням не зафіксується на місці.
- **4.** Перевернувши комп'ютер відділенням для батареї догори, посуньте фіксатор кришки вліво **(3)**, після чого вставте й закрутіть гвинт (якщо використовується) **(4)**, щоб зафіксувати кришку на місці. Посуньте фіксатор управо **(5)**, щоб заблокувати кришку.

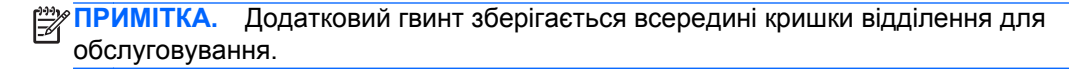

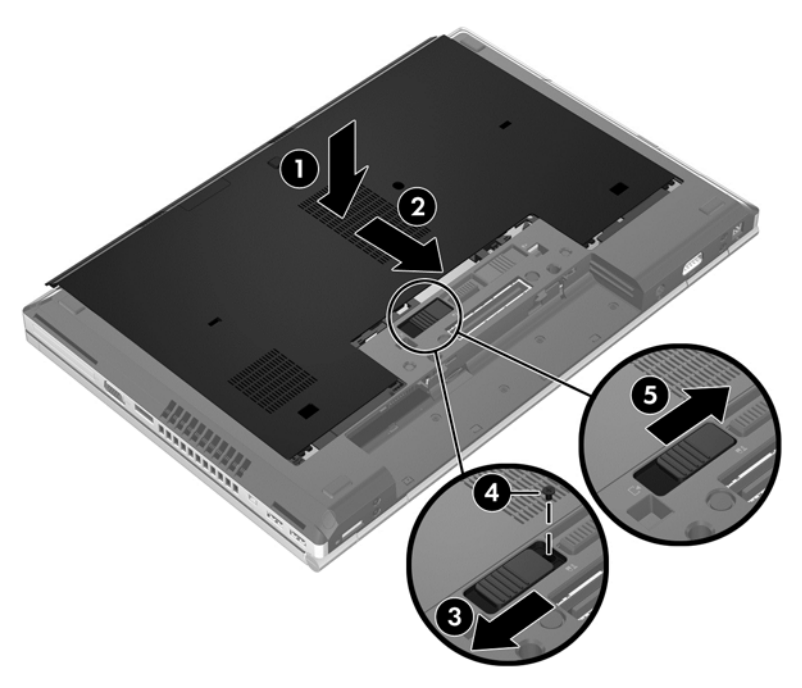

**5.** Вставте батарею (див. розділ [Вставлення](#page-64-0) або виймання батареї на сторінці 53).

#### **Заміна чи оновлення жорсткого диска**

**ПОПЕРЕДЖЕННЯ.** Щоб уникнути втрати даних або зависання системи, виконайте такі дії.

Вимкніть комп'ютер перед вийманням жорсткого диска з відділення жорсткого диска. Забороняється виймати жорсткий диск, коли комп'ютер увімкнуто або він перебуває у сплячому режимі чи режимі глибокого сну.

Якщо не зрозуміло, вимкнено комп'ютер чи він перебуває у сплячому режимі, увімкніть комп'ютер, натиснувши кнопку живлення. Потім вимкніть комп'ютер за допомогою засобів операційної системи.

#### **Виймання жорсткого диска**

Щоб вийняти жорсткий диск із комп'ютера EliteBook, виконайте наведені нижче дії.

- **ПРИМІТКА.** Пристрій зчитування смарт-карток знаходиться над жорстким диском. Тому, щоб отримати доступ до жорсткого диска, спершу слід зняти пристрій зчитування смарт-карток.
	- **1.** Збережіть роботу й вимкніть комп'ютер.
	- **2.** Від'єднайте джерело змінного струму та зовнішні пристрої, підключені до комп'ютера.
	- **3.** Вийміть батарею (див. розділ [Вставлення](#page-64-0) або виймання батареї на сторінці 53).
	- **4.** Зніміть кришку відділення для обслуговування (див. розділ Знімання кришки [відділення](#page-80-0) для [обслуговування](#page-80-0) на сторінці 69).
	- **5.** Потягніть пластиковий округлий фіксатор **(1)** у напрямку до центру комп'ютера, щоб від'єднати пристрій зчитування смарт-карток.
	- **6.** Повертайте пристрій зчитування смарт-карток **(2)** у напрямку до центру комп'ютера, доки він не зафіксується на місці під кутом.

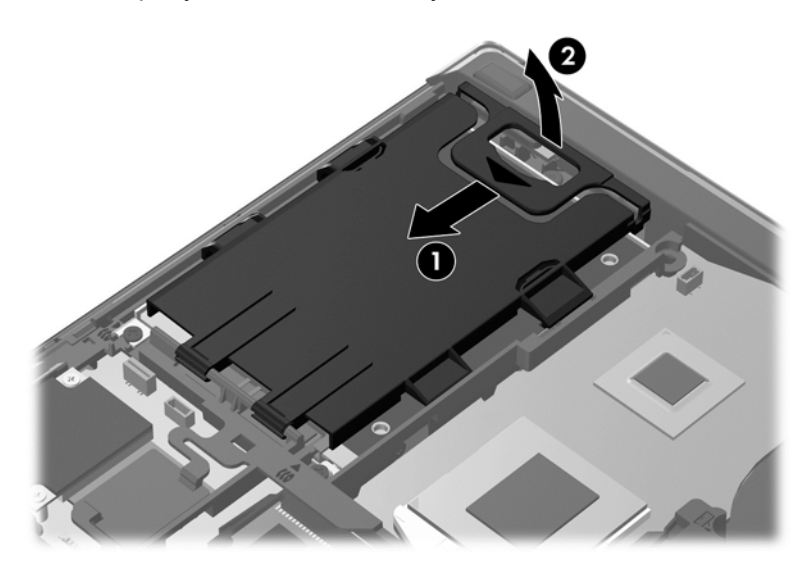

- **7.** Відкрутіть 3 гвинти жорсткого диска **(1)**.
- **8.** Потягніть пластикове вушко на жорсткому диску **(2)** вбік, щоб від'єднати диск від рознімів.

**9.** За допомогою пластикового фіксатора підніміть під кутом той бік жорсткого диска, що підключається до гнізда **(3)**, і витягніть диск **(4)** із комп'ютера.

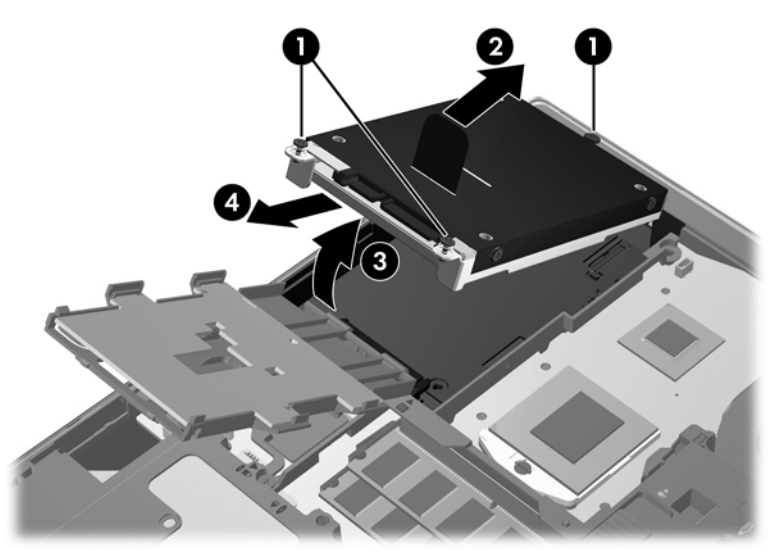

Щоб вийняти жорсткий диск із комп'ютера ProBook, виконайте наведені нижче дії.

- **1.** Збережіть роботу й вимкніть комп'ютер.
- **2.** Від'єднайте джерело змінного струму та зовнішні пристрої, підключені до комп'ютера.
- **3.** Вийміть батарею (див. розділ [Вставлення](#page-64-0) або виймання батареї на сторінці 53).
- **4.** Зніміть кришку відділення для обслуговування (див. розділ Знімання кришки [відділення](#page-80-0) для [обслуговування](#page-80-0) на сторінці 69).
- **5.** Відкрутіть 3 гвинти жорсткого диска **(1)**.
- **6.** Потягніть пластикове вушко на жорсткому диску **(2)** вбік, щоб від'єднати диск від рознімів.
- **7.** За допомогою пластикового фіксатора підніміть під кутом ту сторону жорсткого диска, що підключається до гнізда **(3)**, і витягніть диск **(4)** із комп'ютера.

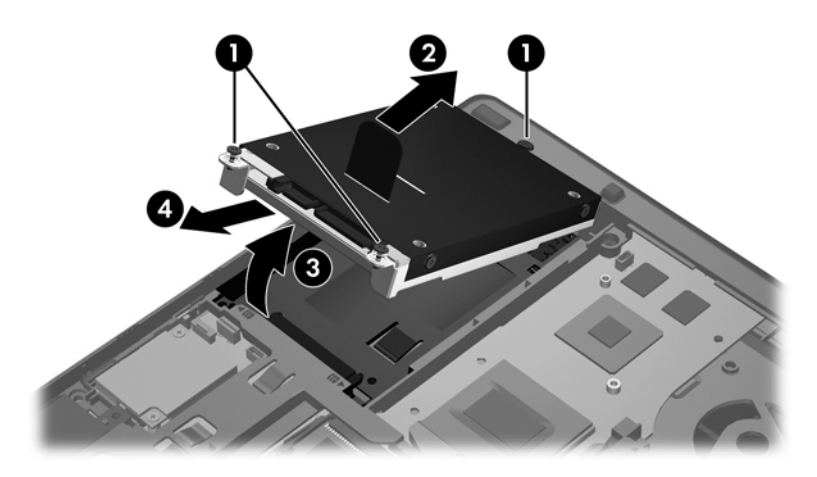

#### **Установлення жорсткого диска**

Щоб установити жорсткий диск у комп'ютер EliteBook, виконайте наведені нижче дії.

- **1.** Розмістіть жорсткий диск під кутом **(1)** і рівно вставте його у відповідне відділення **(2)**.
- **2.** Потягніть пластикове вушко **(3)** у напрямку центральної частини комп'ютера, щоб під'єднати жорсткий диск до рознімів.
- **3.** Закрутіть гвинти жорсткого диска **(4)**.

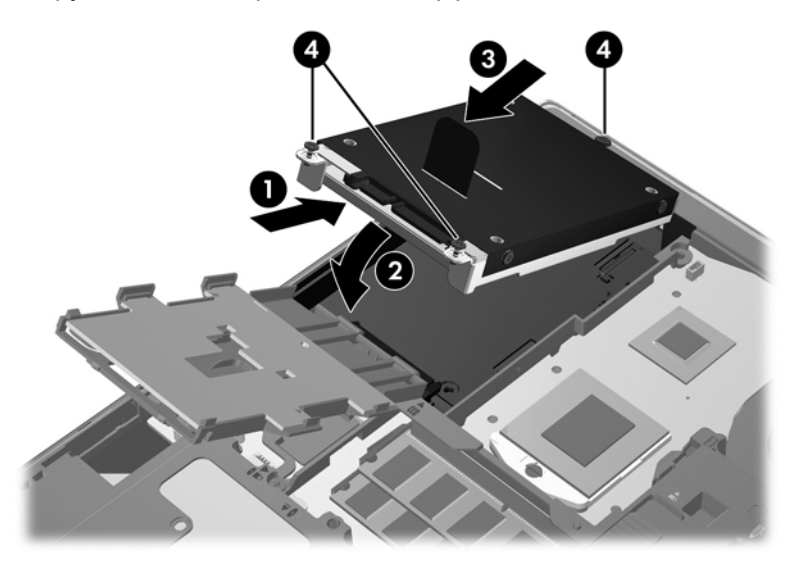

- **4.** Повертайте пристрій зчитування смарт-карток **(1)**, доки він не ляже на поверхню жорсткого диска.
- **5.** Притискаючи пристрій зчитування смарт-карток, посуньте його вбік **(2)**, щоб пристрій зафіксувався на місці.

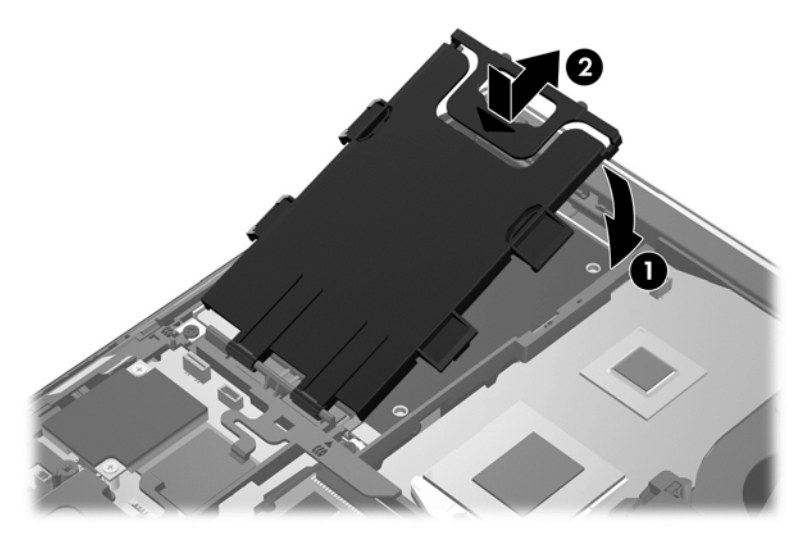

- **6.** Установіть на місце кришку відділення для обслуговування (див. розділ [Установлення](#page-81-0) кришки відділення для [обслуговування](#page-81-0) на сторінці 70).
- **7.** Вставте батарею (див. розділ [Вставлення](#page-64-0) або виймання батареї на сторінці 53).
- **8.** Під'єднайте джерело змінного струму та підключіть зовнішні пристрої до комп'ютера.
- **9.** Увімкніть комп'ютер.

Щоб установити жорсткий диск у комп'ютер ProBook, виконайте наведені нижче дії.

- **1.** Розмістіть жорсткий диск під кутом **(1)** і рівно вставте його у відповідне відділення **(2)**.
- **2.** Потягніть пластикове вушко **(3)** у напрямку центральної частини комп'ютера, щоб під'єднати жорсткий диск до рознімів.
- **3.** Закрутіть гвинти жорсткого диска **(4)**.

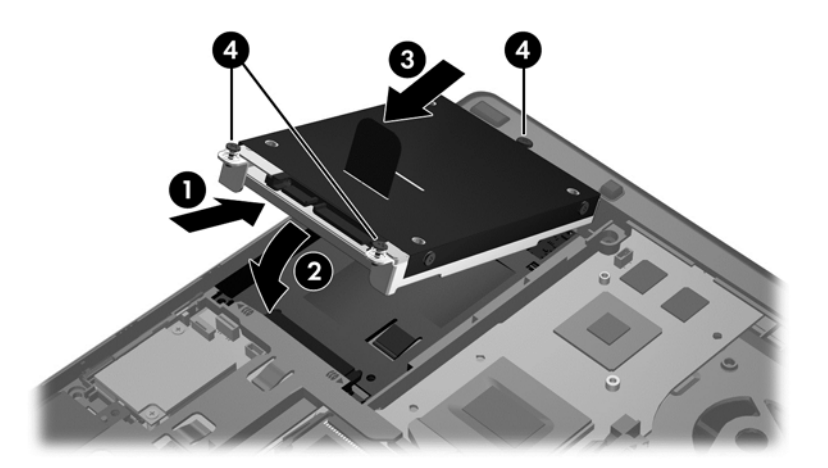

- **4.** Установіть на місце кришку відділення для обслуговування (див. розділ [Установлення](#page-81-0) кришки відділення для [обслуговування](#page-81-0) на сторінці 70).
- **5.** Вставте батарею (див. розділ [Вставлення](#page-64-0) або виймання батареї на сторінці 53).
- **6.** Під'єднайте джерело змінного струму та підключіть зовнішні пристрої до комп'ютера.
- **7.** Увімкніть комп'ютер.

#### **Заміна диска у відділенні для оновлення**

У відділенні для оновлення може бути розташовано жорсткий диск або пристрій для читання оптичних дисків.

#### **Заміна жорсткого диска**

**ПОПЕРЕДЖЕННЯ.** Щоб уникнути втрати даних або зависання системи, виконайте наведені нижче дії.

Вимкніть комп'ютер перед вийманням жорсткого диска з відділення для оновлення. Забороняється виймати жорсткий диск, коли комп'ютер увімкнуто або він перебуває у сплячому режимі чи режимі глибокого сну.

Якщо не зрозуміло, вимкнено комп'ютер чи він перебуває у режимі глибокого сну, увімкніть комп'ютер, натиснувши кнопку живлення. Потім вимкніть комп'ютер за допомогою засобів операційної системи.

Щоб вийняти жорсткий диск із відділення для оновлення, виконайте наведені нижче дії.

- **1.** Збережіть свою роботу.
- **2.** Вимкніть комп'ютер і закрийте дисплей.
- **3.** Від'єднайте всі зовнішні апаратні пристрої, підключені до комп'ютера.
- **4.** Від'єднайте кабель живлення від розетки змінного струму.
- **5.** Переверніть комп'ютер догори низом на рівній поверхні відділенням для оновлення до себе.
- **6.** Вийміть батарею (див. розділ [Вставлення](#page-64-0) або виймання батареї на сторінці 53).
- **7.** Зніміть кришку відділення для обслуговування (див. розділ Знімання кришки [відділення](#page-80-0) для [обслуговування](#page-80-0) на сторінці 69).
- **8.** Викрутіть гвинти, що кріплять жорсткий диск, з відділення для оновлення.

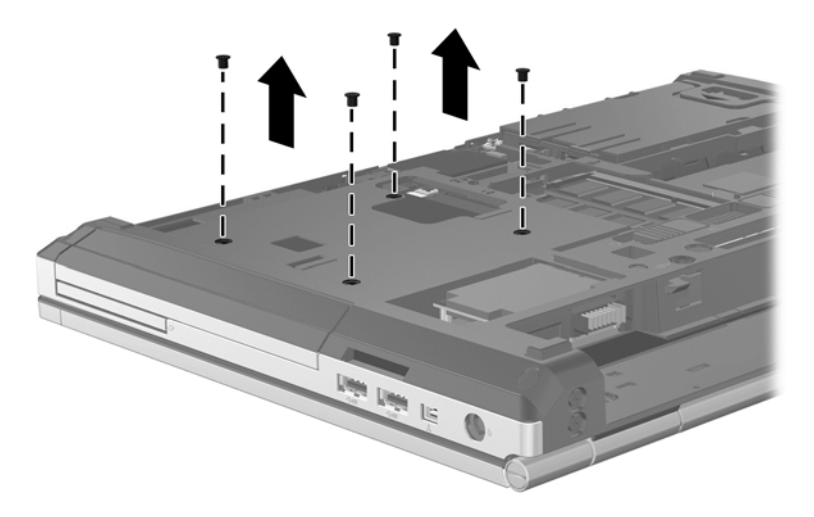

- **9.** Послабте гвинт відділення для оновлення **(1)**.
- **10.** За допомогою викрутки з пласким лезом обережно підштовхніть фіксатор, щоб вивільнити жорсткий диск **(2)**.
- **11.** Вийміть жорсткий диск із відділення для оновлення **(3)**.

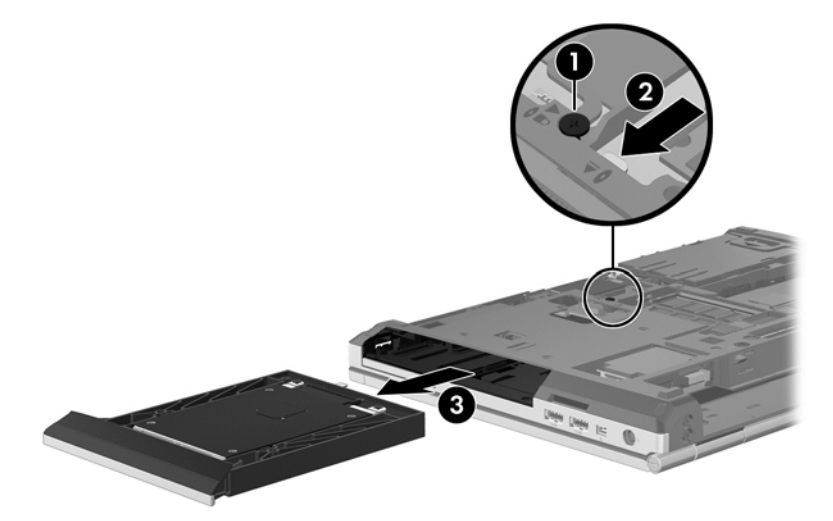

Щоб установити жорсткий диск у відділення для оновлення, виконайте наведені нижче дії.

**1.** Вставте жорсткий диск **(1)** у відділення для оновлення та закрутіть гвинти відділення **(2)**.

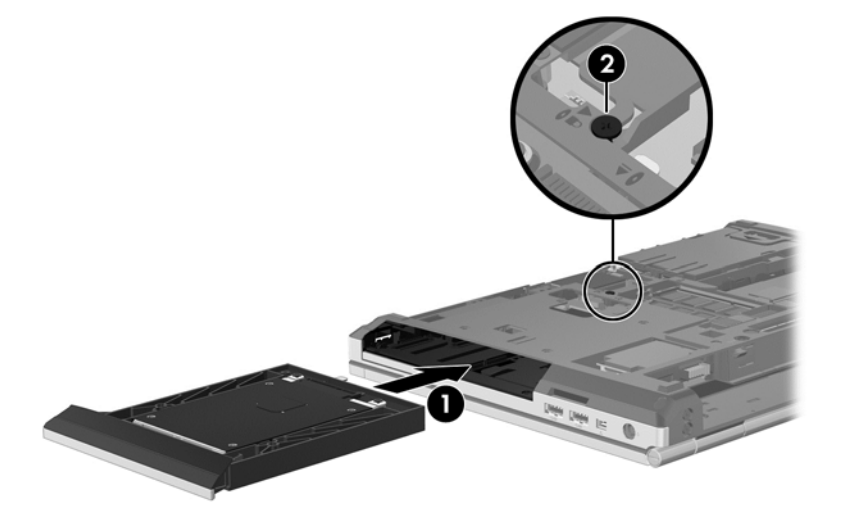

**2.** Закрутіть гвинти жорсткого диска.

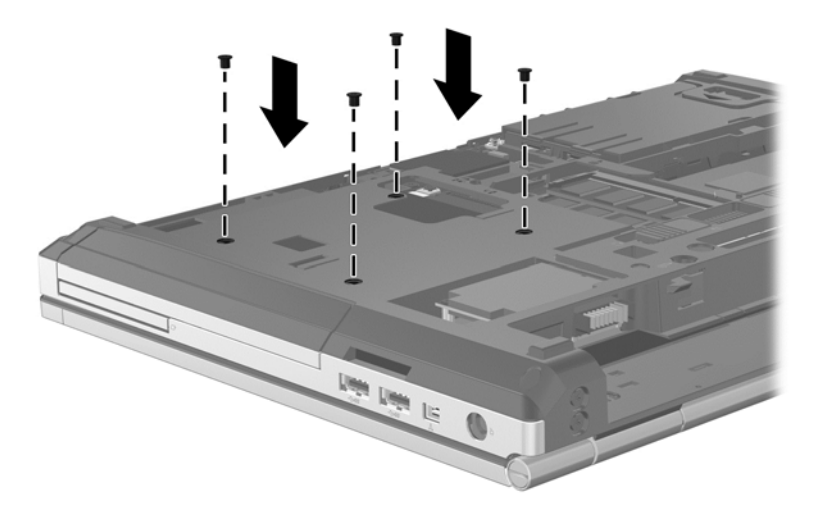

- **3.** Установіть на місце кришку відділення для обслуговування (див. розділ [Установлення](#page-81-0) кришки відділення для [обслуговування](#page-81-0) на сторінці 70).
- **4.** Вставте батарею (див. розділ [Вставлення](#page-64-0) або виймання батареї на сторінці 53).
- **5.** Переверніть комп'ютер правим боком догори і знову підключіть зовнішнє живлення та зовнішні пристрої.
- **6.** Увімкніть комп'ютер.

#### **Заміна пристрою для читання оптичних дисків**

**ПОПЕРЕДЖЕННЯ.** Щоб уникнути втрати даних або зависання системи, виконайте наведені нижче дії.

Вимкніть комп'ютер перед вийманням пристрою для читання оптичних дисків із відділення для оновлення. Забороняється виймати пристрій для читання оптичних дисків, коли комп'ютер увімкнуто або він перебуває в сплячому режимі чи режимі глибокого сну.

Якщо не зрозуміло, вимкнено комп'ютер чи він перебуває у режимі глибокого сну, увімкніть комп'ютер, натиснувши кнопку живлення. Потім вимкніть комп'ютер за допомогою засобів операційної системи.

Щоб вийняти пристрій для читання оптичних дисків із відділення для оновлення, виконайте наведені нижче дії.

- **1.** Збережіть свою роботу.
- **2.** Вимкніть комп'ютер і закрийте дисплей.
- **3.** Від'єднайте всі зовнішні апаратні пристрої, підключені до комп'ютера.
- **4.** Від'єднайте кабель живлення від розетки змінного струму.
- **5.** Переверніть комп'ютер догори низом на рівній поверхні відділенням для оновлення до себе.
- **6.** Вийміть батарею (див. розділ [Вставлення](#page-64-0) або виймання батареї на сторінці 53).
- **7.** Зніміть кришку відділення для обслуговування (див. розділ Знімання кришки [відділення](#page-80-0) для [обслуговування](#page-80-0) на сторінці 69).
- **8.** Послабте гвинт відділення для оновлення **(1)**.
- **9.** За допомогою викрутки з пласким лезом обережно підштовхніть фіксатор, щоб вивільнити пристрій для читання оптичних дисків **(2)**.
- **10.** Вийміть пристрій для читання оптичних дисків із відділення для оновлення **(3)**.

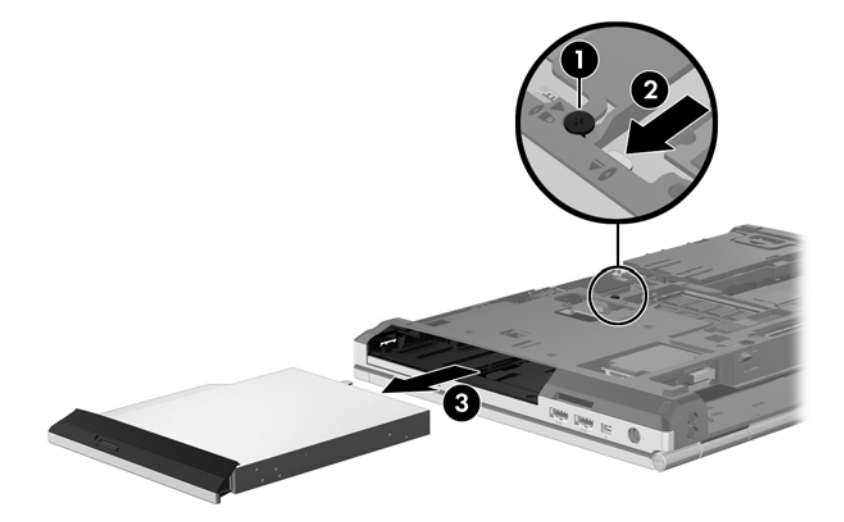

Щоб установити пристрій для читання оптичних дисків у відділення для оновлення, виконайте наведені нижче дії.

**1.** Вставте пристрій для читання оптичних дисків у відділення для оновлення **(1)**.

**2.** Закрутіть гвинт відділення для оновлення **(2)**.

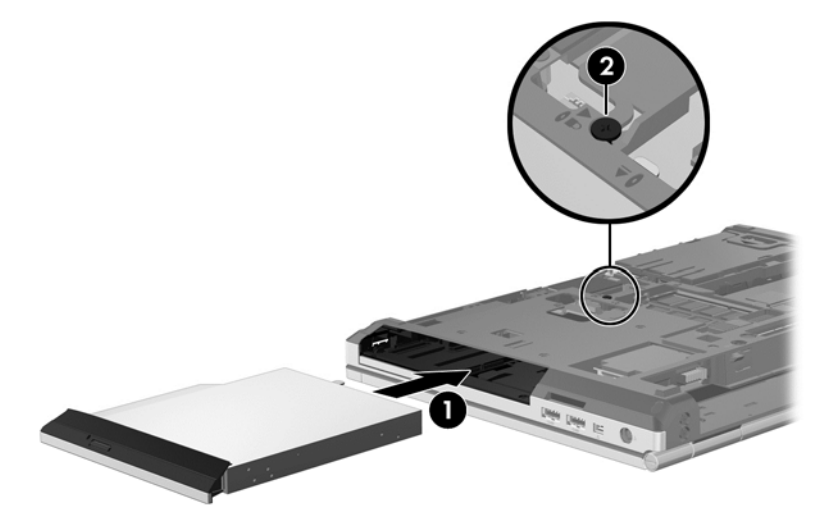

- **3.** Установіть на місце кришку відділення для обслуговування (див. розділ [Установлення](#page-81-0) кришки відділення для [обслуговування](#page-81-0) на сторінці 70).
- **4.** Вставте батарею (див. розділ [Вставлення](#page-64-0) або виймання батареї на сторінці 53).
- **5.** Переверніть комп'ютер правим боком догори і знову підключіть зовнішнє живлення та зовнішні пристрої.
- **6.** Увімкніть комп'ютер.

Щоб установити пристрій для читання оптичних дисків у відділення для оновлення, виконайте наведені нижче дії.

- **1.** Вставте пристрій для читання оптичних дисків у відділення для оновлення **(1)**.
- **2.** Закрутіть гвинт відділення для оновлення **(2)**.

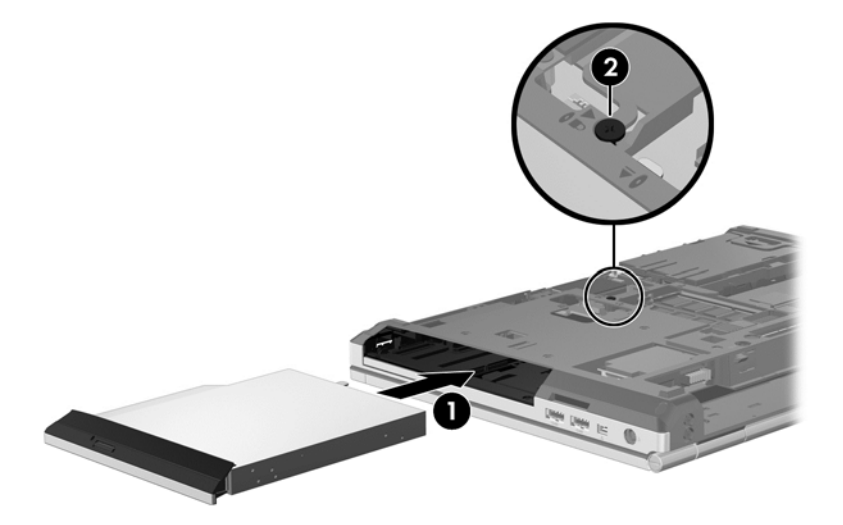

- 3. Установіть на місце кришку відділення для обслуговування (див. розділ [Установлення](#page-81-0) кришки відділення для [обслуговування](#page-81-0) на сторінці 70).
- **4.** Вставте батарею (див. розділ [Вставлення](#page-64-0) або виймання батареї на сторінці 53).
- **5.** Переверніть комп'ютер правим боком догори і знову підключіть зовнішнє живлення та зовнішні пристрої.
- **6.** Увімкніть комп'ютер.

#### **Підвищення швидкодії жорсткого диска**

#### **Використання програми дефрагментації диска**

Під час використання комп'ютера файли на жорсткому диску фрагментуються. Програма дефрагментації дисків збирає фрагментовані файли та папки на жорсткому диску, і таким чином система працює ефективніше.

**ПРИМІТКА.** Для напівпровідникових дисків не потрібно запускати утиліту дефрагментації диска.

Після запуску утиліти дефрагментації диска вона працює без втручання користувача. Залежно від розміру жорсткого диска та кількості фрагментованих файлів, робота утиліти дефрагментації диска може тривати більше години. Її можна запустити вночі або в інший час, коли комп'ютер не використовується.

Компанія HP рекомендує виконувати дефрагментацію диска принаймні один раз на місяць. В утиліті дефрагментації диска можна налаштувати щомісячний запуск за графіком, але в будьякий час дефрагментацію комп'ютера можна виконати вручну.

Щоб запустити програму дефрагментації диска, виконайте такі дії.

- **1.** Підключіть комп'ютер до живлення змінного струму.
- **2.** На початковому екрані введіть диск, натисніть **Параметры** (Настройки) та виберіть елемент **Дефрагментация и оптимизация ваших дисков** (Дефрагментація та оптимізація дисків).
- **3.** Натисніть кнопку **Оптимизировать** (Оптимізувати).

**ПРИМІТКА.** Для посилення рівня захисту комп'ютера в операційній системі Windows передбачена функція керування обліковими записами користувачів. Може з'явитися запит на дозвіл або пароль для виконання таких завдань, як інсталяція програмного забезпечення, запуск утиліт або зміна настройок Windows. Щоб отримати додаткові відомості, зверніться до розділу довідки та технічної підтримки. На початковому екрані введіть с і виберіть пункт **Справка и поддержка** (Довідка та технічна підтримка).

Для отримання додаткової інформації відкрийте довідку утиліти дефрагментації диска.

#### **Використання програми очищення диска**

Програма очищення диска шукає на жорсткому диску непотрібні файли, які можна безпечно видалити, щоб звільнити місце на диску та зробити роботу комп'ютера ефективнішою.

Щоб запустити програму очищення диска, виконайте такі дії.

- **1.** На початковому екрані введіть диск, натисніть **Параметры** (Настройки) та виберіть елемент **Освободить дисковое пространство, удалив ненужные файлы** (Звільнити дисковий простір, видаливши непотрібні файли).
- **2.** Дотримуйтесь вказівок на екрані.

### **Використання програми HP 3D DriveGuard (лише вибрані моделі)**

HP 3D DriveGuard захищає жорсткий диск, паркуючи диск і утримуючи запити даних, якщо виконується одна з таких умов:

- Ви впустили комп'ютер.
- Ви переміщуєте комп'ютер із закритим екраном, а комп'ютер працює від батареї.

Через короткий проміжок часу після цих подій програма HP 3D DriveGuard повертає жорсткий диск до звичайного режиму роботи.

**ПРИМІТКА**. Оскільки напівпровідникові диски (SSD) не мають рухомих частин, програма HP 3D DriveGuard непотрібна.

**ПРИМІТКА**. Програма HP 3D DriveGuard захищає жорсткі диски, розташовані у відсіку основного жорсткого диска або у відділенні для другого жорсткого диска. Програма HP 3D DriveGuard не захищає жорсткі диски, установлені в додаткові пристрої для підключення або під'єднані до портів USB.

Щоб отримати додаткові відомості, див. довідку програми HP 3D DriveGuard.

#### **Визначення стану HP 3D DriveGuard**

Якщо індикатор жорсткого диска на комп'ютері змінює колір, це означає, що головку диска у відділенні для основного або додаткового жорсткого диска припарковано. Щоб дізнатися, яку дію виконано (захищено диск чи припарковано його головку), скористайтеся піктограмою в області сповіщень справа на панелі завдань.

- Якщо програму увімкнено, зелений прапорець буде розміщено на піктограмі диска.
- Якщо програму вимкнено, червоний хрестик буде розміщено на піктограмі диска.
- Якщо диски припарковано, на піктограмі жорсткого диска буде розміщено жовтий місяць.

Якщо піктограма в області сповіщень справа на панелі завдань відсутня, виконайте наведені нижче дії, щоб увімкнути її.

- **1.** На початковому екрані введіть п і виберіть пункт **Панель управления** (Панель керування).
- **2.** Виберіть **Оборудование и звук** (Обладнання та звук) **> HP 3D DriveGuard**.

**ПРИМІТКА.** Якщо з'явиться запит від програми керування обліковими записами користувача, натисніть кнопку **Yes** (Так).

- **3.** У рядку **Icon in system tray** (Піктограма в системній області панелі завдань) клацніть **Show** (Відображати).
- **4.** Натисніть кнопку **OK**.

#### **Керування живленням із переведеним у режим очікування жорстким диском**

Якщо програма HP 3D DriveGuard запаркувала диск, комп'ютер буде виконувати такі операції.

- Комп'ютер не завершить роботу.
- Комп'ютер не переходить до сплячого режиму.
- Комп'ютер не активуватиме сповіщення про рівень заряду батареї, настроєні на вкладці "Оповещения" (Оповіщення) у вікні "Электропитание" (Електроживлення).

Перш ніж переміщувати комп'ютер, компанія HP рекомендує вимкнути його або активувати сплячий режим.

#### **Використання програмного забезпечення HP 3D DriveGuard**

Програмне забезпечення HP 3D DriveGuard дає змогу виконувати такі завдання.

- Вмикання і вимикання HP 3D DriveGuard.
- **ПРИМІТКА.** В залежності від наявних прав користувача ви можете або не можете вмикати та вимикати програму HP 3D DriveGuard. Учасники групи адміністратора можуть змінювати права користувачів, які не є адміністраторами.
- Визначення, чи підтримується диск в системі.

Щоб відкрити програму та змінити настройки, виконайте такі дії.

**1.** Двічі натисніть піктограму в області сповіщень справа на панелі завдань.

– або –

Правою кнопкою миші натисніть піктограму в області сповіщень справа на панелі завдань і виберіть пункт **Параметры** (Параметри).

- **2.** Натисніть відповідну кнопку, щоб змінити настройки.
- **3.** Натисніть кнопку **OK**.

## **Використання пристроїв для читання оптичних дисків (лише вибрані моделі)**

Існують такі пристрої для читання оптичних дисків:

- пристрій для читання компакт-дисків;
- пристрій для читання DVD-дисків;
- пристрій для читання дисків Blu-ray (BD).

#### **Визначення встановленого пристрою для читання оптичних дисків**

**▲** На початковому екрані введіть п, натисніть **Проводник** (Провідник) і виберіть елемент **Компьютер** (Комп'ютер).

Відобразиться список усіх пристроїв, установлених на комп'ютері, зокрема пристрій для читання оптичних дисків.

#### **Вставлення оптичного диска**

#### **Лоток для завантаження диска**

- **1.** Увімкніть комп'ютер.
- **2.** Натисніть кнопку відкривання **(1)** на панелі пристрою для читання, щоб відкрити лоток дисковода.
- **3.** Витягніть лоток **(2)**.
- **4.** Не торкаючись пласких поверхонь, візьміть диск за краї та помістіть його на шпиндель лотка етикеткою вгору.

**ПРИМІТКА**. Якщо лоток відкривається не повністю, обережно нахиліть диск для розміщення на шпинделі.

**5.** Обережно натискайте на диск **(3)**, доки він не зафіксується на шпинделі.

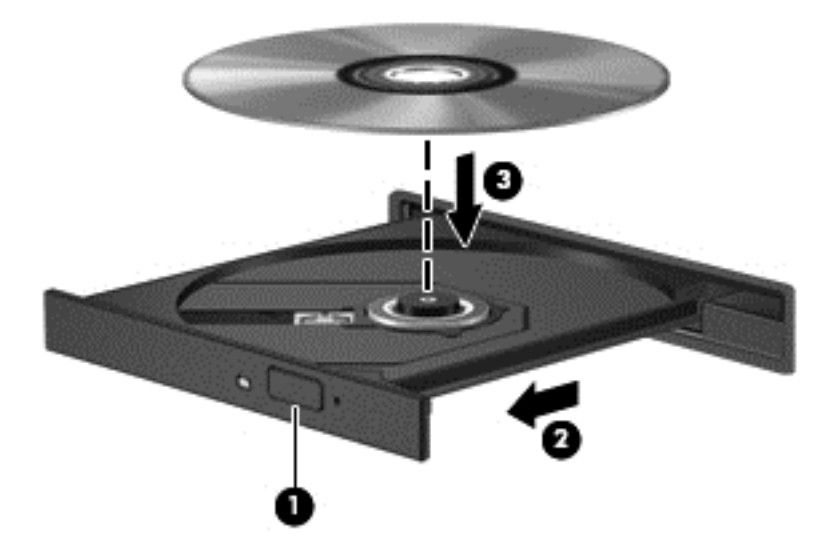

**6.** Закрийте лоток дисковода.

**ПРИМІТКА.** Після того, як диск вставлено, зазвичай буде коротка пауза. Якщо ви не вибрали медіапрогравач, відкриється діалогове вікно AutoPlay. У цьому вікні буде запропоновано можливі варіанти використання вмісту носія.

#### **Видалення оптичного диска**

#### **Лоток для завантаження диска**

Існує два способи видалення диска, вибір способу залежить від того, чи відкривається лоток дисковода належним чином.

#### **Якщо лоток дисковода відкривається, виконайте такі дії**

**1.** Натисніть кнопку відкривання **(1)** на панелі пристрою для читання, щоб відкрити лоток дисковода, а потім обережно витягніть лоток **(2)** до упору.

- **2.** Вийміть диск **(3)** із лотка, обережно натиснувши на шпиндель і піднімаючи диск за зовнішні краї. Тримайте диск за краї і не торкайтеся його пласких поверхонь.
	- **ПРИМІТКА.** Якщо лоток відкривається не повністю, обережно нахиліть диск під час видалення.

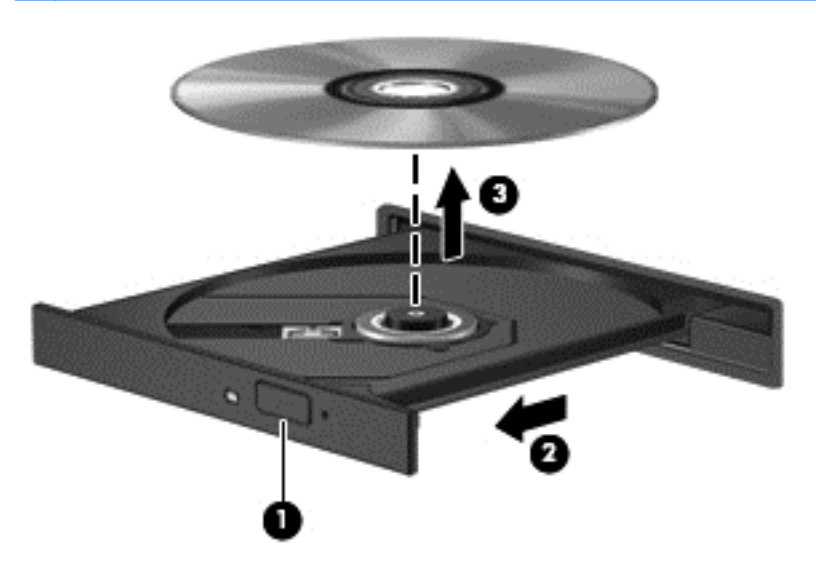

**3.** Закрийте лоток і помістіть диск у захисний футляр.

**Якщо лоток дисковода не відкривається належним чином, виконайте такі дії**

- **1.** Вставте кінчик скріпки для паперу **(1)** в отвір на передній панелі пристрою для читання.
- **2.** Обережно натискайте на скріпку, доки лоток не відкриється, а потім витягніть лоток **(2)** до упору.
- **3.** Вийміть диск **(3)** із лотка, обережно натиснувши на шпиндель і піднімаючи диск за зовнішні краї. Тримайте диск за краї і не торкайтеся його пласких поверхонь.
- **ПРИМІТКА.** Якщо лоток відкривається не повністю, обережно нахиліть диск під час видалення.

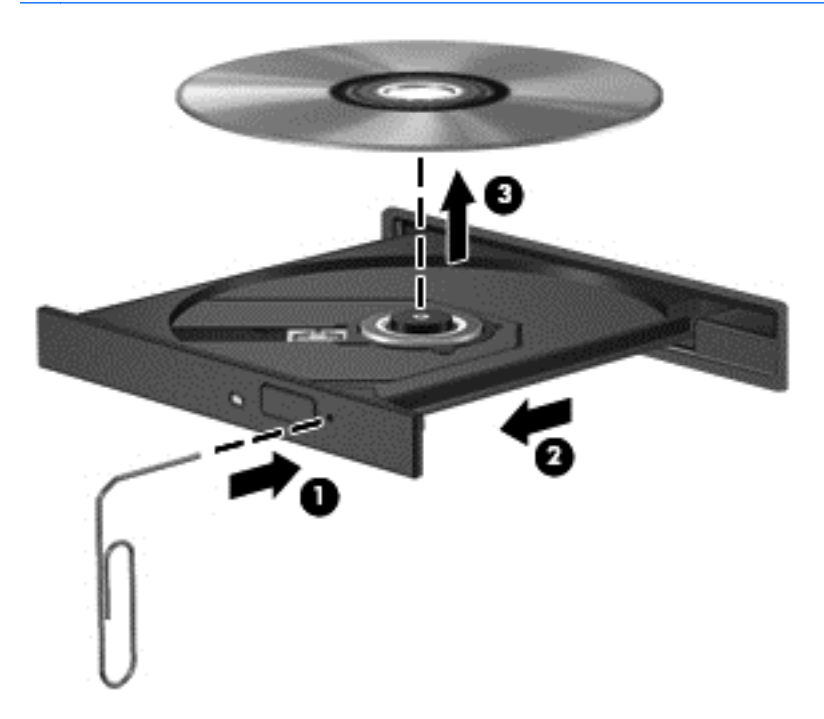

**4.** Закрийте лоток і помістіть диск у захисний футляр.

### **Надання спільного доступу до пристроїв для читання оптичних дисків**

Якщо на комп'ютері немає вбудованого пристрою для читання оптичних дисків, можна отримати доступ до програмного забезпечення й даних, а також інсталювати програми, надавши спільний доступ до пристрою для читання оптичних дисків на іншому комп'ютері в мережі. Спільний доступ до пристроїв – це функція ОС Windows, завдяки якій можна отримати доступ до пристрою на одному комп'ютері з інших комп'ютерів в одній мережі.

**<sup>Шу</sup> ПРИМІТКА.** Щоб отримати спільний доступ до пристрою для читання оптичних дисків, потрібно налаштувати мережу. Для отримання додаткових відомостей про зовнішні пристрої для читання оптичних дисків див. розділ [Підключення](#page-33-0) до мережі на сторінці 22.

**[ <u>2</u>22 ПРИМІТКА.** Деякі диски, такі як DVD-диски з фільмами та диски з іграми, можуть бути захищенні від копіювання, тому ними не можна скористатися, отримавши спільний доступ до пристрою для читання оптичних дисків DVD або компакт-дисків.

Щоб відкрити доступ до пристрою для читання оптичних дисків із комп'ютера, на якому цей пристрій установлено, виконайте наведені нижче дії.

- **1.** На початковому екрані введіть п, натисніть **Проводник** (Провідник) і виберіть елемент **Компьютер** (Комп'ютер).
- **2.** Клацніть правою кнопкою миші пристрій для читання оптичних дисків, до якого слід надати спільний доступ, і виберіть **Свойства** (Властивості).
- **3.** Перейдіть на вкладку **Общий доступ** (Спільний доступ), а потім виберіть **Расширенная настройка общего доступа** (Додаткові настройки спільного доступу).
- **4.** Установіть прапорець **Открыть общий доступ к этой папке** (Спільний доступ до папки).
- **5.** Введіть назву пристрою для читання оптичних дисків у текстове поле **Имя общего ресурса** (Спільний ресурс).
- **6.** Натисніть кнопку **Применить** (Застосувати), а потім натисніть **ОК**.
- **7.** Щоб переглянути спільний доступ до пристрою для читання оптичних дисків, введіть с. У полі пошуку введіть сети и общий доступ (мережі та спільний доступ), виберіть **Параметры** (Параметри), потім виберіть один із відображуваних параметрів.

# **Використання рішення RAID (лише вибрані моделі)**

Технологія RAID (надлишковий масив незалежних дисків) дає змогу одночасно використовувати два або більше жорстких дисків на одному комп'ютері. У разі використання технології RAID кілька дисків (як апаратно, так і програмно) розглядаються як один сполучений диск. Якщо кілька дисків налаштовано на одночасну роботу разом, їх називають RAID-масивом.

# **9 Безпека**

# **Захист комп'ютера**

Стандартні функції безпеки, що надаються операційною системою Windows і утилітою Computer Setup (BIOS), яка працює окремо від Windows, можуть захистити особисті параметри та дані від різноманітних ризиків.

**[ 2004] ПРИМІТКА**. Рішення безпеки служать як застережливий засіб. Проте вони не завжди можуть захистити комп'ютер від неналежного використання чи крадіжки.

**[<sup>29</sup>] ПРИМІТКА.** Перш ніж здавати комп'ютер на обслуговування, виконайте резервне копіювання конфіденційних файлів і видаліть їх, а також видаліть усі параметри пароля.

**|***₩* **ПРИМІТКА.** Деякі функції, зазначені в цьому розділі, можуть бути недоступні на цьому комп'ютері.

**ПРИМІТКА**. Цей комп'ютер підтримує Computrace, інтерактивну службу відстеження та відновлення, доступну в деяких регіонах. У разі викрадення комп'ютера Computrace може відстежити його місцезнаходження, щойно викрадач спробує підключитися до Інтернету. Щоб скористатися Computrace, потрібно придбати програмне забезпечення та оформити підписку на обслуговування. Щоб отримати відомості про замовлення програмного забезпечення Computrace, перейдіть на веб-сайт HP за адресою <http://www.hpshopping.com>.

**ПРИМІТКА.** Якщо в комп'ютер вбудовано (або до нього підключено) веб-камеру та встановлено програму розпізнавання обличчя, для функції розпізнавання обличчя можна налаштувати рівень безпеки таким чином, щоб забезпечити раціональне співвідношення простоти використання й складності порушення системи захисту комп'ютера. Див. довідку щодо функції розпізнавання обличчя.

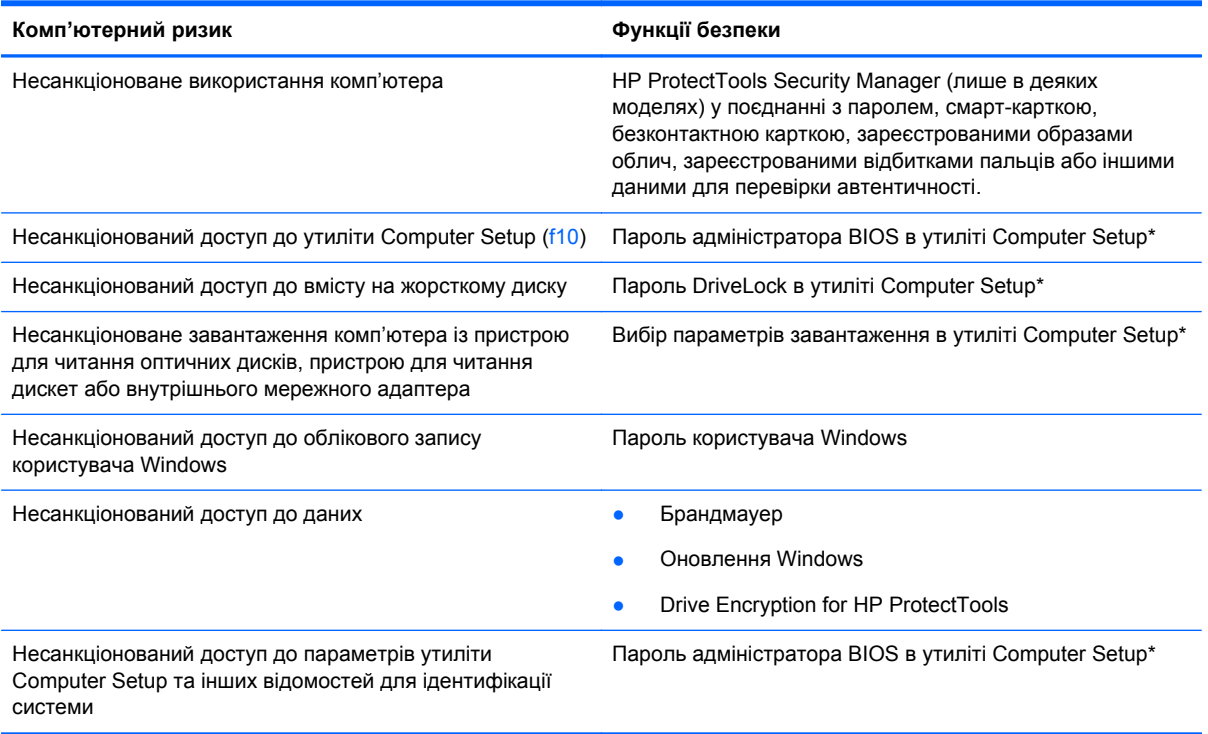

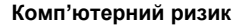

#### **Комп'ютерний ризик Функції безпеки**

Несанкціоноване вилучення комп'ютера Гніздо кабелю безпеки (використовується з додатковим кабелем безпеки)

\*Утиліта Computer Setup – це попередньо встановлена утиліта, що зберігається на ПЗП, яку можна використовувати, навіть коли операційна система не працює або не завантажується. Для переходу між елементами інтерфейсу та їх вибору в утиліті Computer Setup можна використовувати вказівний пристрій (сенсорну панель, вказівник чи мишу USB) або клавіатуру.

# **Використання паролів**

Пароль – це набір символів, який вибирається для захисту інформації на комп'ютері. Залежно від того, як потрібно керувати доступом до своєї інформації, можна встановити декілька типів паролів. Паролі можна встановлювати в ОС Windows або в інстальованій на комп'ютері утиліті Computer Setup, яка працює окремо від Windows.

- Для призначення паролів установки та DriveLock використовується утиліта Computer Setup, а керування цими паролями здійснюється за допомогою системи BIOS.
- Пароль вбудованої системи безпеки, який є паролем HP ProtectTools Security Manager, можна активувати в утиліті Computer Setup для захисту пароля BIOS, окрім основних функцій HP ProtectTools. Пароль вбудованої системи безпеки використовується з відповідною додатковою мікросхемою.
- Паролі Windows встановлюються лише в операційній системі Windows.
- Якщо ви забудете пароль адміністратора BIOS, установлений в утиліті Computer Setup, для доступу до цієї утиліти можна буде скористатися HP SpareKey.
- Якщо ви забудете обидва паролі (пароль користувача та основний пароль DriveLock), установлені в утиліті Computer Setup, жорсткий диск, захищений паролями, остаточно заблокується, і його більше не можна буде використовувати.

Можна використовувати однаковий пароль для функції утиліти Computer Setup та функції безпеки системи Windows. Також можна використовувати однаковий пароль для кількох функцій утиліти Computer Setup.

Скористайтеся наведеними нижче рекомендаціями для створення та збереження паролів.

- Під час створення пароля дотримуйтеся вимог програми.
- Записуйте свої паролі та зберігайте їх у безпечному місці подалі від комп'ютера.
- Не зберігайте паролі у файлі на комп'ютері.

У наведених нижче таблицях наведені найпоширеніші паролі адміністратора BIOS і Windows, а також описані їхні функції.

### **Налаштування паролів у системі Windows**

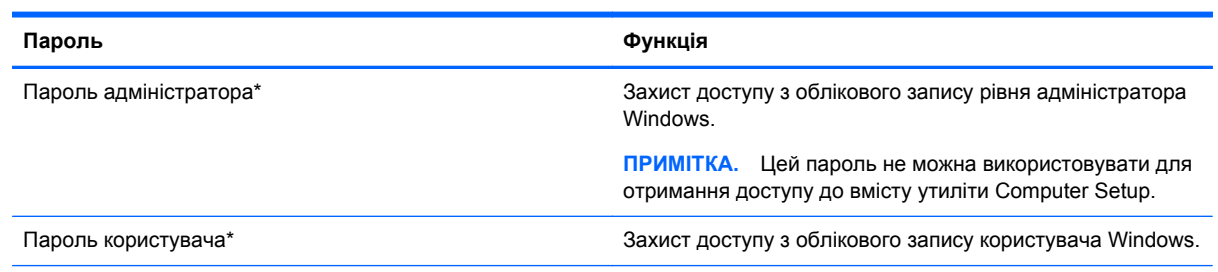

\*Щоб отримати відомості про встановлення пароля адміністратора або користувача Windows, введіть на початковому екрані с, потім виберіть **Справка и поддержка** (Довідка та технічна підтримка).

# **Налаштування паролів в утиліті Computer Setup**

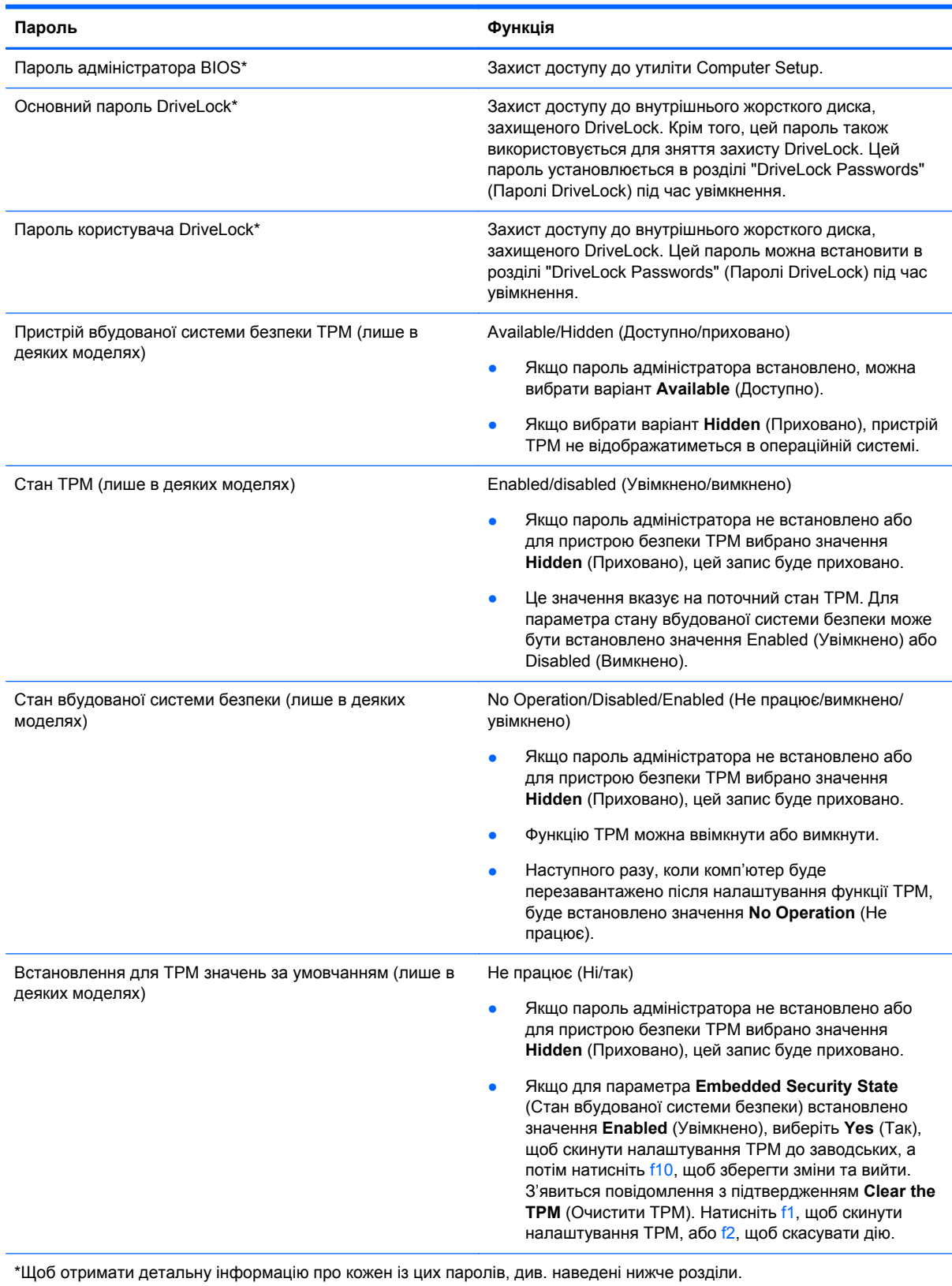

### **Керування паролем адміністратора BIOS**

Щоб установити, змінити чи видалити цей пароль, виконайте такі дії.

#### **Налаштування нового пароля адміністратора BIOS**

- **1.** Увімкніть або перезавантажте комп'ютер, після чого натисніть клавішу esc, коли в нижній частині екрана відобразиться повідомлення "Press the ESC key for Startup Menu" (Натисніть клавішу esc для переходу в меню запуску).
- **2.** Щоб увійти до утиліти Computer Setup, натисніть клавішу f10.
- **3.** За допомогою вказівного пристрою або клавіш зі стрілками виберіть **Security** (Безпека) **> Setup BIOS Administrator Password** (Налаштувати пароль адміністратора BIOS), а потім натисніть клавішу enter.
- **4.** Коли відобразиться запит, введіть пароль.
- **5.** Коли відобразиться запит, введіть пароль ще раз для підтвердження.
- **6.** Щоб зберегти внесені зміни та вийти з утиліти Computer Setup, виберіть **Save** (Зберегти) і дотримуйтеся вказівок на екрані.

– або –

За допомогою клавіш зі стрілками виберіть **File** (Файл) **> Save Changes and Exit** (Зберегти зміни та вийти), а потім натисніть клавішу enter.

Зміни набудуть чинності після перезавантаження комп'ютера.

#### **Зміна пароля адміністратора BIOS**

- **1.** Увімкніть або перезавантажте комп'ютер, після чого натисніть клавішу esc, коли в нижній частині екрана відобразиться повідомлення "Press the ESC key for Startup Menu" (Натисніть клавішу esc для переходу в меню запуску).
- **2.** Щоб увійти до утиліти Computer Setup, натисніть клавішу f10.
- **3.** За допомогою вказівного пристрою або клавіш зі стрілками виберіть **Security** (Безпека) **> Change Password** (Змінити пароль), а потім натисніть клавішу enter.
- **4.** Коли відобразиться запит, введіть поточний пароль.
- **5.** Коли відобразиться запит, введіть новий пароль ще раз для підтвердження.
- **6.** Щоб зберегти внесені зміни та вийти з утиліти Computer Setup, виберіть піктограму **Save** (Зберегти) в лівому нижньому кутку екрана і дотримуйтеся вказівок на екрані.

– або –

За допомогою клавіш зі стрілками виберіть **File** (Файл) **> Save Changes and Exit** (Зберегти зміни та вийти), а потім натисніть клавішу enter.

Зміни набудуть чинності після перезавантаження комп'ютера.

#### **Видалення пароля адміністратора BIOS**

- **1.** Увімкніть або перезавантажте комп'ютер, після чого натисніть клавішу esc, коли в нижній частині екрана відобразиться повідомлення "Press the ESC key for Startup Menu" (Натисніть клавішу esc для переходу в меню запуску).
- **2.** Щоб увійти до утиліти Computer Setup, натисніть клавішу f10.
- **3.** За допомогою вказівного пристрою або клавіш зі стрілками виберіть **Security** (Безпека) **> Change Password** (Змінити пароль), а потім натисніть клавішу enter.
- **4.** Коли відобразиться запит, введіть поточний пароль.
- **5.** Коли відобразиться запит на новий пароль, залиште поле пустим і натисніть клавішу enter.
- **6.** Прочитайте попередження. Щоб продовжити, виберіть **YES** (ТАК).
- **7.** Коли запит на введення нового пароля відобразиться знову, залиште поле пустим і натисніть клавішу enter.
- **8.** Щоб зберегти внесені зміни та вийти з утиліти Computer Setup, виберіть піктограму **Save** (Зберегти) в лівому нижньому кутку екрана і дотримуйтеся вказівок на екрані.

– або –

За допомогою клавіш зі стрілками виберіть **File** (Файл) **> Save Changes and Exit** (Зберегти зміни та вийти), а потім натисніть клавішу enter.

Зміни набудуть чинності після перезавантаження комп'ютера.

#### **Введення пароля адміністратора BIOS**

Коли відобразиться запит **BIOS administrator password** (Пароль адміністратора BIOS), введіть пароль (використовуючи ті самі клавіші, що й під час установлення), а потім натисніть клавішу enter. Після 3 невдалих спроб ввести пароль адміністратора BIOS слід перезавантажити комп'ютер і повторити спробу.

### **Керування паролем DriveLock в утиліті Computer Setup**

**ПОПЕРЕДЖЕННЯ.** Щоб жорсткий диск, захищений паролем DriveLock, не було заблоковано остаточно, запишіть пароль користувача DriveLock й основний пароль DriveLock у безпечному місці подалі від комп'ютера. Якщо ви забудете обидва паролі DriveLock, жорсткий диск буде остаточно заблоковано, і його більше не можна буде використовувати.

Захист DriveLock перешкоджає несанкціонованому доступу до вмісту на жорсткому диску. Функцію DriveLock можна застосовувати лише до внутрішніх жорстких дисків комп'ютера. Після застосування захисту DriveLock до диска для доступу до цього диска потрібно буде вводити пароль. Для доступу до диска за допомогою паролів DriveLock диск потрібно вставити в комп'ютер або підключити до додаткового реплікатора портів.

Щоб застосувати захист DriveLock до внутрішнього жорсткого диска, слід установити пароль користувача й головний пароль в утиліті Computer Setup. Зверніть увагу на вказані нижче особливості застосування захисту DriveLock.

- Після застосування захисту DriveLock до жорсткого диска доступ до диска стає можливим лише після введення пароля користувача або головного пароля.
- Власником пароля користувача має бути користувач, який щодня використовує захищений жорсткий диск. Власником головного пароля має бути системний адміністратор або користувач, який щодня використовує диск.
- Пароль користувача й головний пароль можуть збігатися.
- Пароль користувача або головний пароль можна видалити, лише знявши захист DriveLock із диска. Захист DriveLock можна зняти з диска лише за допомогою головного пароля.

#### **Налаштування пароля DriveLock**

Щоб установити пароль DriveLock в утиліті Computer Setup, виконайте описані нижче дії.

- **1.** Увімкніть комп'ютер, а потім натисніть клавішу esc, коли в нижній частині екрана відобразиться повідомлення "Press the ESC key for Startup Menu" (Натисніть клавішу ESC для переходу в меню запуску).
- **2.** Щоб увійти до утиліти Computer Setup, натисніть клавішу f10.
- **3.** За допомогою вказівного пристрою або клавіш зі стрілками виберіть **Security** (Безпека) **> DriveLock** і натисніть клавішу enter.
- **4.** Виберіть Set DriveLock Password (global) (Призначити пароль DriveLock (загальний)).
- **5.** За допомогою вказівного пристрою або клавіш зі стрілками виберіть жорсткий диск, який необхідно захистити, і натисніть клавішу enter.
- **6.** Прочитайте попередження. Щоб продовжити, виберіть **YES** (ТАК).
- **7.** Коли відобразиться запит, введіть головний пароль і натисніть клавішу enter.
- **8.** Коли відобразиться запит, знову введіть головний пароль для підтвердження та натисніть клавішу enter.
- **9.** Коли відобразиться запит, введіть пароль користувача та натисніть клавішу enter.
- **10.** Коли відобразиться запит, знову введіть пароль користувача для підтвердження та натисніть клавішу enter.
- **11.** Щоб підтвердити захист DriveLock для вибраного диска, введіть DriveLock у полі підтвердження, а потім натисніть клавішу enter.

**ПРИМІТКА**. Підтвердження DriveLock слід вводити з урахуванням регістру.

**12.** Щоб зберегти внесені зміни та вийти з утиліти Computer Setup, виберіть піктограму **Save** (Зберегти) в лівому нижньому кутку екрана і дотримуйтеся вказівок на екрані.

– або –

За допомогою клавіш зі стрілками виберіть **File** (Файл) **> Save Changes and Exit** (Зберегти зміни та вийти), а потім натисніть клавішу enter.

Зміни набудуть чинності після перезавантаження комп'ютера.

#### **Введення пароля DriveLock**

Переконайтеся, що жорсткий диск вставлено в комп'ютер (а не в додатковий пристрій для підключення чи зовнішнє обладнання MultiBay).

Отримавши запит **DriveLock Password** (Пароль DriveLock), введіть свій пароль користувача або головний пароль (за допомогою клавіш, які використовувалися під час призначення пароля) і натисніть клавішу enter.

Після 2 невдалих спроб введення пароля слід вимкнути комп'ютер і повторити спробу.

#### **Змінення пароля DriveLock**

Щоб змінити пароль DriveLock в утиліті Computer Setup, виконайте описані нижче дії.

- **1.** Увімкніть комп'ютер, а потім натисніть клавішу esc, коли в нижній частині екрана відобразиться повідомлення "Press the ESC key for Startup Menu" (Натисніть клавішу ESC для переходу в меню запуску).
- **2.** Щоб увійти до утиліти Computer Setup, натисніть клавішу f10.
- **3.** За допомогою вказівного пристрою або клавіш зі стрілками виберіть **Security** (Безпека) **> DriveLock** і натисніть клавішу enter.
- **4.** За допомогою вказівного пристрою або клавіш зі стрілками виберіть **Set DriveLock Password** (Призначити пароль DriveLock) і натисніть клавішу enter.

За допомогою клавіш зі стрілками виберіть внутрішній жорсткий диск і натисніть клавішу enter.

- **5.** Використовуйте вказівний пристрій або клавіші зі стрілками, щоб вибрати **Change Password** (Змінити пароль).
- **6.** Коли відобразиться запит, введіть поточний пароль і натисніть клавішу enter.
- **7.** Коли відобразиться запит, введіть новий пароль і натисніть клавішу enter.
- **8.** Коли відобразиться запит, знову введіть новий пароль для підтвердження та натисніть клавішу enter.
- **9.** Щоб зберегти внесені зміни та вийти з утиліти Computer Setup, виберіть піктограму **Save** (Зберегти) в лівому нижньому кутку екрана і дотримуйтеся вказівок на екрані.

– або –

За допомогою клавіш зі стрілками виберіть **File** (Файл) **> Save Changes and Exit** (Зберегти зміни та вийти), а потім натисніть клавішу enter.

Зміни набудуть чинності після перезавантаження комп'ютера.

#### **Зняття захисту DriveLock**

Щоб зняти захист DriveLock в утиліті Computer Setup, виконайте описані нижче дії.

- **1.** Увімкніть комп'ютер, а потім натисніть клавішу esc, коли в нижній частині екрана відобразиться повідомлення "Press the ESC key for Startup Menu" (Натисніть клавішу ESC для переходу в меню запуску).
- **2.** Щоб увійти до утиліти Computer Setup, натисніть клавішу f10.
- **3.** За допомогою вказівного пристрою або клавіш зі стрілками виберіть **Security** (Безпека) **> DriveLock** і натисніть клавішу enter.
- **4.** За допомогою вказівного пристрою або клавіш зі стрілками виберіть **Set DriveLock Password** (Призначити пароль DriveLock) і натисніть клавішу enter.
- **5.** За допомогою вказівного пристрою або клавіш зі стрілками виберіть внутрішній жорсткий диск і натисніть клавішу enter.
- **6.** За допомогою вказівного пристрою або клавіш зі стрілками виберіть **Disable protection** (Вимкнути захист).
- **7.** Введіть головний пароль і натисніть клавішу enter.
- **8.** Щоб зберегти внесені зміни та вийти з утиліти Computer Setup, виберіть **Save** (Зберегти) і дотримуйтеся вказівок на екрані.

– або –

За допомогою клавіш зі стрілками виберіть **File** (Файл) **> Save Changes and Exit** (Зберегти зміни та вийти), а потім натисніть клавішу enter.

Зміни набудуть чинності після перезавантаження комп'ютера.

### **Використання функції автоматичного захисту DriveLock за допомогою утиліти Computer Setup**

Якщо на комп'ютері працюють кілька користувачів, можна встановити автоматичне генерування паролю DriveLock. Якщо ввімкнено функцію автоматичного генерування паролю DriveLock, програма автоматично створюватиме випадковий пароль користувача й основний пароль DriveLock. Коли будь-який користувач вводитиме облікові дані з паролем, для розблокування жорсткого диска використовуватиметься один і той самий випадковий пароль користувача й основний пароль DriveLock.

**ПРИМІТКА**. Для доступу до функцій автоматичного генерування паролю DriveLock потрібен пароль адміністратора BIOS.

#### **Введення автоматично згенерованого пароля DriveLock**

Щоб увімкнути автоматичне генерування паролю DriveLock в утиліті Computer Setup, виконайте описані нижче кроки.

- **1.** Увімкніть або перезавантажте комп'ютер, після чого натисніть клавішу esc, коли в нижній частині екрана відобразиться повідомлення "Press the ESC key for Startup Menu" (Натисніть клавішу esc для переходу в меню запуску).
- **2.** Щоб увійти до утиліти Computer Setup, натисніть клавішу f10.
- **3.** За допомогою вказівного пристрою або клавіш зі стрілками виберіть **Security** (Безпека) **> Automatic DriveLock** (Автоматичне генерування паролю DriveLock), а потім натисніть клавішу enter.
- **4.** За допомогою вказівного пристрою або клавіш зі стрілками виберіть внутрішній жорсткий диск і натисніть клавішу enter.
- **5.** Прочитайте попередження. Щоб продовжити, виберіть **YES** (ТАК).
- **6.** Щоб зберегти внесені зміни та вийти з утиліти Computer Setup, виберіть **Save** (Зберегти) і дотримуйтеся вказівок на екрані.

– або –

За допомогою клавіш зі стрілками виберіть **File** (Файл) **> Save Changes and Exit** (Зберегти зміни та вийти), а потім натисніть клавішу enter.

#### **Зняття захисту з автоматичним генеруванням паролю DriveLock**

Щоб зняти захист DriveLock в утиліті Computer Setup, виконайте описані нижче дії.

- **1.** Увімкніть або перезавантажте комп'ютер, після чого натисніть клавішу esc, коли в нижній частині екрана відобразиться повідомлення "Press the ESC key for Startup Menu" (Натисніть клавішу esc для переходу в меню запуску).
- **2.** Щоб увійти до утиліти Computer Setup, натисніть клавішу f10.
- **3.** За допомогою вказівного пристрою або клавіш зі стрілками виберіть **Security** (Безпека) **> Automatic DriveLock** (Автоматичне генерування паролю DriveLock), а потім натисніть клавішу enter.
- **4.** За допомогою вказівного пристрою або клавіш зі стрілками виберіть внутрішній жорсткий диск і натисніть клавішу enter.
- **5.** За допомогою вказівного пристрою або клавіш зі стрілками виберіть **Disable protection** (Вимкнути захист).
- **6.** Щоб зберегти внесені зміни та вийти з утиліти Computer Setup, виберіть піктограму **Save** (Зберегти) в лівому нижньому кутку екрана і дотримуйтеся вказівок на екрані.

– або –

За допомогою клавіш зі стрілками виберіть **File** (Файл) **> Save Changes and Exit** (Зберегти зміни та вийти), а потім натисніть клавішу enter.

### **Використання антивірусного програмного забезпечення**

Під час використання комп'ютера для доступу до електронної пошти, мережі або Інтернету виникає потенційна загроза враження комп'ютерними вірусами. Комп'ютерні віруси можуть перешкоджати роботі операційної системи, програм або утиліт або спричинити їхнє неправильне функціонування.

Антивірусне програмне забезпечення може виявити більшість вірусів, знищити їх, а також виправити завдану шкоду. Щоб забезпечити постійний захист від нових вірусів, що постійно з'являються, антивірусне програмне забезпечення необхідно регулярно оновлювати.

На комп'ютері може бути попередньо встановлено антивірусну програму. Щоб повністю захистити комп'ютер, наполегливо рекомендується використовувати антивірусну програму на ваш вибір.

Щоб отримати додаткові відомості, введіть вирусы (віруси) у полі пошуку розділу довідки та технічної підтримки. На початковому екрані введіть с і виберіть пункт **Справка и поддержка** (Довідка та технічна підтримка).

### **Використання брандмауера**

Брандмауери використовуються для запобігання несанкціонованому доступу до системи або мережі. Брандмауером може бути програма, інстальована на комп'ютері та/або в мережі чи рішення, що поєднує як апаратне, так і програмне забезпечення.

Існує два типи брандмауерів.

- Локальні брандмауери: програмне забезпечення, яке захищає лише комп'ютер, на якому його встановлено.
- Мережні брандмауери: установлений між кабельним або DSL-модемом і домашньою мережею пристрій для захисту всіх комп'ютерів мережі.

Брандмауер, установлений у системі, відстежує всі дані, що надходять до системи та виходять із неї, відповідно до умов безпеки, які вказав користувач. Якщо дані не відповідають цим умовам, вони блокуються.

На комп'ютері або мережному обладнанні вже може бути встановлено брандмауер. Якщо його не встановлено, доступні програмні брандмауери.

**[ 222 ПРИМІТКА.** За певних умов брандмауер може блокувати доступ до ігор в Інтернеті, перешкоджати спільному використанню принтера або файлів у мережі або блокувати несанкціоновані вкладення електронної пошти. Щоб тимчасово усунути таку проблему, вимкніть брандмауер, виконайте необхідні дії, а потім увімкніть брандмауер знову. Щоб вирішити цю проблему, необхідно змінити налаштування брандмауера.

# **Установлення критичних оновлень безпеки**

**ПОПЕРЕДЖЕННЯ.** Корпорація Microsoft® надсилає сповіщення про доступність критичних оновлень. Щоб захистити комп'ютер від порушень системи захисту й вірусів, інсталюйте критичні оновлення від корпорації Microsoft, щойно отримаєте сповіщення.

Після придбання комп'ютера можуть з'явитися оновлення операційної системи та іншого програмного забезпечення. Щоб гарантувати інсталяцію всіх доступних оновлень на комп'ютері, дотримуйтеся таких вказівок.

- Відразу після налаштування комп'ютера запустіть оновлення Windows.
- Після цього запускайте оновлення Windows щомісяця.
- Завантажуйте оновлення для Windows та інших програм від корпорації Майкрософт відразу після їх випуску на веб-сайті корпорації або за допомогою посилання в розділі довідки та технічної підтримки. Щоб перейти до центру довідки та технічної підтримки, на початковому екрані введіть с, після чого виберіть **Справка и поддержка** (Довідка та технічна підтримка).

# **Використання програми HP ProtectTools Security Manager (лише вибрані моделі)**

Програма HP ProtectTools Security Manager попередньо встановлена на деяких моделях комп'ютера. Доступ до цієї програми можна отримати за допомогою панелі керування Windows. Вона пропонує функції безпеки, які допоможуть захистити комп'ютер, мережі та критично важливі дані від несанкціонованого доступу. Щоб отримати додаткові відомості, див. довідку до програми HP ProtectTools.
## <span id="page-108-0"></span>**Установка додаткового кабелю безпеки**

**ПРИМІТКА.** Кабель безпеки служить як застережний засіб, проте він не завжди може захистити комп'ютер від неналежного використання чи крадіжки.

**Руд ПРИМІТКА**. Гніздо кабелю безпеки на комп'ютері може дещо відрізнятися від зображеного на ілюстрації в цьому розділі. Щоб дізнатися, де саме на комп'ютері розміщено гніздо кабелю безпеки, див. розділ [Знайомство](#page-15-0) з комп'ютером на сторінці 4.

- **1.** Під'єднайте кабель безпеки до потрібного об'єкта.
- **2.** Вставте ключ **(1)** у кабельний замок **(2)**.
- **3.** Вставте кабельний замок у гніздо кабелю безпеки на комп'ютері **(3)**, після чого закрийте кабельний замок за допомогою ключа.

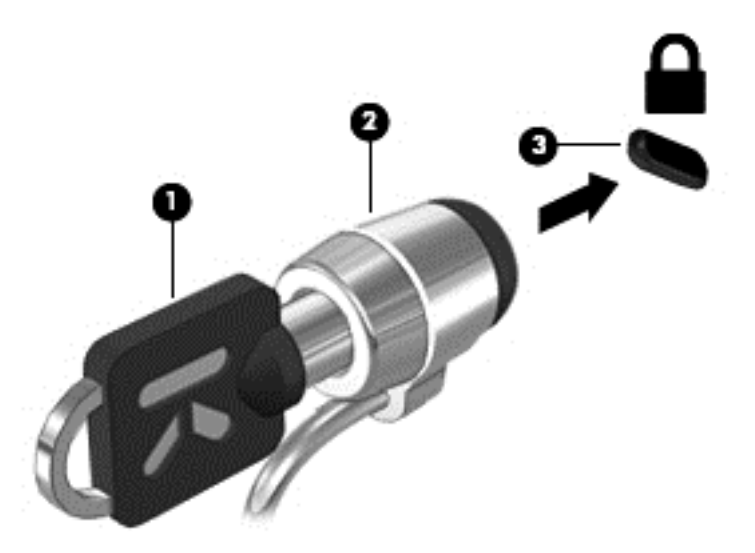

## **Використання пристрою для читання відбитків пальців (лише вибрані моделі)**

Вбудовані пристрої для читання відбитків пальців доступні лише в деяких моделях комп'ютерів. Щоб користуватися пристроєм для читання відбитків пальців, необхідно створити обліковий запис користувача та встановити пароль на комп'ютері. Цей обліковий запис дає змогу входити до системи, провівши конкретним пальцем уздовж поверхні пристрою. Окрім того, пристрій для читання відбитків пальців можна використовувати для введення паролів на веб-сайтах та в інших програмах, які потребують здійснення входу до системи. Щоб переглянути інструкції, див. довідку для програмного забезпечення пристрою для читання відбитків пальців.

Завершивши ідентифікацію за відбитками пальців, можна налаштувати службу єдиного входу, яка дає змогу за допомогою пристрою для читання відбитків пальців створювати облікові дані для будь-якої програми, для якої необхідні ім'я користувача та пароль.

## **Розташування пристрою для читання відбитків пальців**

Пристрій для читання відбитків пальців – це маленький металевий чутливий елемент, який може розташовуватися в таких місцях на комп'ютері:

- під сенсорною панеллю;
- праворуч на клавіатурі;
- у правому верхньому куті дисплея;
- ліворуч на дисплеї.

Залежно від моделі комп'ютера пристрій для читання відбитків пальців може бути розташовано горизонтально або вертикально. Однак, незалежно від напрямку його розташування, ви маєте провести пальцем перпендикулярно до металевого датчика. Щоб дізнатися про розташування пристрою для читання відбитків пальців, див. розділ [Знайомство](#page-15-0) з комп'ютером на сторінці 4.

# <span id="page-110-0"></span>**10 Обслуговування**

## **Установлення або заміна модулів пам'яті**

Комп'ютер оснащено одним відділенням для модулів пам'яті. Обсяг пам'яті комп'ютера можна збільшити, установивши модуль пам'яті в порожнє гніздо додаткового модуля пам'яті або оновивши наявний модуль в основному гнізді.

**УВАГА!** Щоб зменшити ризик ураження електричним струмом або пошкодження обладнання, перед установленням модуля пам'яті відключіть кабель живлення та вийміть усі батареї.

**ПОПЕРЕДЖЕННЯ.** Електростатичний розряд може пошкодити електронні компоненти. Перш ніж виконувати будь-які дії, обов'язково усуньте статичний заряд, торкнувшись заземленого металевого об'єкта.

**ПОПЕРЕДЖЕННЯ.** Щоб запобігти втраті даних або зависанню системи, виконайте наведені нижче дії.

Перед установленням або заміною модулів пам'яті заверште роботу комп'ютера. Не виймайте модуль пам'яті, коли комп'ютер увімкнено або він перебуває у сплячому режимі чи режимі глибокого сну.

Якщо не зрозуміло, вимкнено комп'ютер чи він перебуває у режимі глибокого сну, увімкніть комп'ютер, натиснувши кнопку живлення. Потім вимкніть комп'ютер за допомогою засобів операційної системи.

**[<del>22</del>} ПРИМІТКА.** Цоб мати змогу використовувати двоканальний режим, переконайтеся, що модулі пам'яті однакові.

**ПРИМІТКА.** Основний модуль пам'яті розташований у нижньому гнізді, а додатковий – у верхньому.

Щоб додати чи замінити модуль пам'яті, виконайте наведені нижче дії.

- **1.** Збережіть роботу та вимкніть комп'ютер.
- **2.** Від'єднайте джерело змінного струму та зовнішні пристрої, підключені до комп'ютера.
- **3.** Вийміть батарею (див. розділ [Вставлення](#page-64-0) або виймання батареї на сторінці 53).
- **4.** Зніміть кришку відділення для обслуговування (див. розділ Знімання кришки [відділення](#page-80-0) для [обслуговування](#page-80-0) на сторінці 69).
- **5.** Якщо виконується заміна модуля пам'яті на новий, вийміть наявний.
	- **а.** Відігніть фіксатори **(1)** з обох боків модуля пам'яті.

Модуль пам'яті трохи підніметься.

- <span id="page-111-0"></span>**б.** Затисніть краї модуля пам'яті **(2)** і обережно витягніть його з гнізда.
	- **ПОПЕРЕДЖЕННЯ.** Щоб не пошкодити модуль пам'яті, тримайте його лише за краї. Не торкайтеся його компонентів.

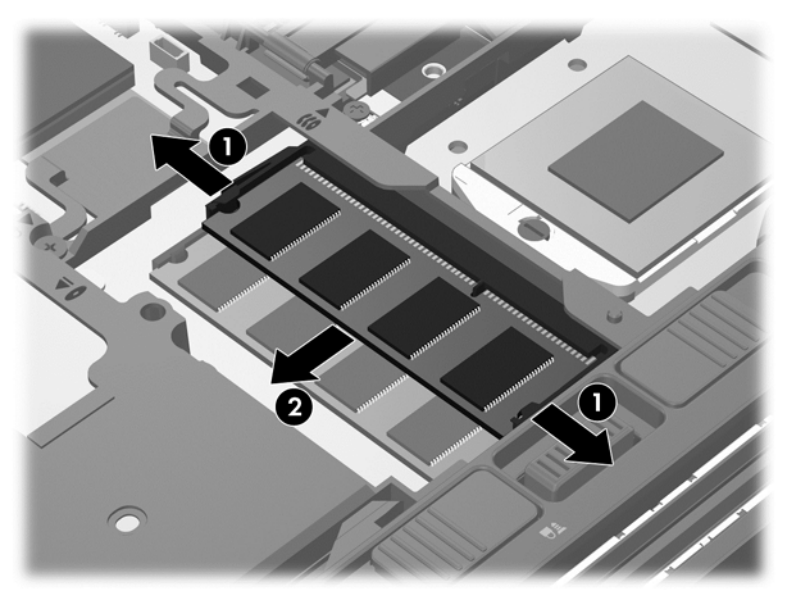

Щоб захистити модуль пам'яті після вилучення, покладіть його в контейнер, захищений від електростатики.

- **6.** Вставте новий модуль пам'яті.
	- **ПОПЕРЕДЖЕННЯ.** Щоб не пошкодити модуль пам'яті, тримайте його лише за краї. Не торкайтеся його компонентів.
		- **а.** Зіставте край модуля пам'яті, на якому є паз **(1)**, із виступом у відповідному гнізді.
		- **б.** Установивши модуль пам'яті під кутом 45 градусів до поверхні відповідного відділення, вставте його **(2)** у гніздо, щоб він зафіксувався на місці.
- <span id="page-112-0"></span>**в.** Обережно притискайте модуль пам'яті **(3)**, натискаючи одночасно на правий і лівий краї, доки фіксатори не стануть на місце.
	- **ПОПЕРЕДЖЕННЯ.** Щоб не пошкодити модуль пам'яті, не згинайте його.

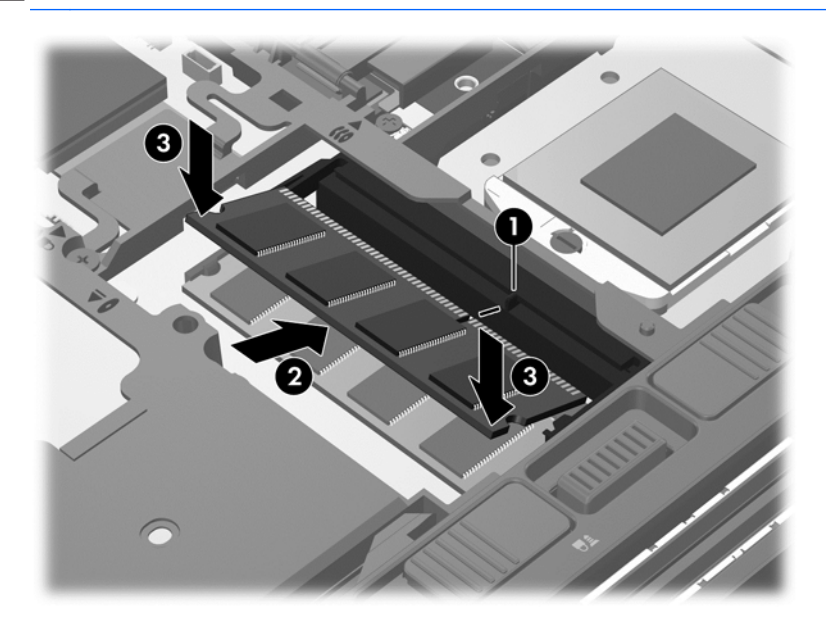

- **7.** Установіть на місце кришку відділення для обслуговування (див. розділ [Установлення](#page-81-0) кришки відділення для [обслуговування](#page-81-0) на сторінці 70).
- **8.** Вставте батарею (див. розділ [Вставлення](#page-64-0) або виймання батареї на сторінці 53).
- **9.** Під'єднайте джерело змінного струму та підключіть до комп'ютера зовнішні пристрої.
- **10.** Увімкніть комп'ютер.

## **Очищення комп'ютера**

#### **Засоби для очищення**

Для безпечного очищення та дезінфекції комп'ютера використовуйте наведені нижче засоби.

- Диметил-бензил-амоніум хлорид із максимальною концентрацією 0,3%. (Наприклад, бактерицидні одноразові серветки. Такі серветки доступні у продажу в широкому асортименті.)
- Рідина для очищення скляних поверхонь без спирту.
- Неконцентрований розчин води з милом.
- Суха мікроволокниста тканина або замша (непромащена тканина, яка не електризується).
- Серветки з тканини, що не електризується.

**ПОПЕРЕДЖЕННЯ.** Не використовуйте наведені нижче засоби для очищення.

Сильні розчинники, такі як алкоголь, ацетон, хлорид амонію, метиленхлорид і вуглеводень, які можуть призвести до незворотного пошкодження поверхні комп'ютера.

Волокнисті матеріали, наприклад паперові рушники, які можуть подряпати поверхню комп'ютера. З часом у подряпинах можуть накопичуватися рештки бруду та очисних засобів.

## **Процедури очищення**

Дотримуйтеся процедур, указаних у цьому розділі, щоб безпечно очистити комп'ютер.

**УВАГА!** Щоб запобігти ураженню електричним струмом або пошкодженню компонентів, не очищуйте комп'ютер, коли його увімкнено.

Вимкніть комп'ютер.

Від'єднайте зовнішнє джерело живлення.

Від'єднайте всі підключені зовнішні пристрої.

**ПОПЕРЕДЖЕННЯ.** Не розпилюйте очисні засоби або рідини безпосередньо на поверхню комп'ютера. Краплі очисної рідини на поверхні можуть пошкодити внутрішні компоненти комп'ютера.

#### **Очищення дисплея**

Обережно протріть дисплей м'якою безворсовою тканиною, попередньо змочивши її рідиною для очищення скляних поверхонь, що *не містить спирту*. Перш ніж закрити дисплей, переконайтеся, що його поверхня суха.

#### **Очищення бічних панелей і кришки**

Для очищення та дезінфекції бічних панелей і кришки використовуйте м'яку мікроволокнисту тканину або замшу, змочивши її в одному з перелічених вище очисних розчинів, або скористайтеся прийнятними бактерицидними одноразовими серветками.

**ПРИМІТКА**. Під час очищення кришки комп'ютера усувайте пил і залишки бруду, протираючи його круговими рухами.

#### **Очищення сенсорної панелі та клавіатури**

**УВАГА!** Для уникнення ризику ураження електричним струмом або пошкодження внутрішніх компонентів не користуйтеся насадками пилососа для очищення клавіатури. Використання пилососа може призвести до накопичення побутового сміття на поверхні клавіатури.

**ПОПЕРЕДЖЕННЯ.** Під час очищення сенсорної панелі та клавіатури уникайте потрапляння рідини між клавішами. Це може призвести до незворотного пошкодження внутрішніх компонентів.

- Для очищення й дезінфекції сенсорної панелі та клавіатури використовуйте м'яку мікроволокнисту тканину або замшу, змочивши її в одному з перелічених вище очисних розчинів, або скористайтеся прийнятними бактерицидними одноразовими серветками.
- Щоб запобігти залипанню клавіш і видалити пил, волокна та дрібні часточки сміття з-під них, скористайтеся балончиком стиснутого повітря з подовжувачем.

## **Оновлення програм і драйверів**

Компанія HP рекомендує регулярно оновлювати програми та драйвери до останніх версій. Перейдіть на сторінку [http://www.hp.com/support,](http://www.hp.com/support) щоб завантажити останні версії. Можна також зареєструватися, щоб отримувати автоматичні сповіщення про доступні оновлення.

## <span id="page-114-0"></span>**Використання інструмента SoftPaq Download Manager**

HP SoftPaq Download Manager (SDM) – інструмент, який надає швидкий доступ до інформації SoftPaq для бізнес-комп'ютерів HP без запиту номера SoftPaq. Використовуючи цей інструмент, ви можете легко здійснити пошук пакетів SoftPaq, а потім завантажити та розпакувати їх.

Принцип дії SoftPaq Download Manager полягає в читанні та завантаженні файлу бази даних, опублікованого на FTP-сайті HP, що містить модель комп'ютера та дані SoftPaq. SoftPaq Download Manager дає змогу вказати одну або більше моделей комп'ютера для визначення того, які пакети SoftPaq доступні для завантаження.

SoftPaq Download Manager перевіряє FTP-сайт HP на предмет оновлень бази даних і програмного забезпечення. У разі визначення оновлень вони завантажуються та автоматично застосовуються.

SoftPaq Download Manager доступний на веб-сайті HP. Щоб скористатися SoftPaq Download Manager для завантаження пакетів SoftPaq, потрібно спершу завантажити та інсталювати програму. Перейдіть на веб-сайт HP за веб-адресою [http://www.hp.com/go/sdm,](http://www.hp.com/go/sdm) після чого дотримуйтеся інструкцій щодо завантаження та встановлення SoftPaq Download Manager.

Щоб завантажити пакети SoftPaq, виконайте наведені нижче дії.

**▲** На початковому екрані введіть s. У полі пошуку введіть softpaq, і виберіть пункт **HP SoftPaq Download Manager**. Дотримуйтеся інструкцій щодо завантаження пакетів SoftPaq.

**Руд ПРИМІТКА.** Якщо з'явиться запит від програми керування обліковими записами користувача, натисніть кнопку **Yes** (Так).

# <span id="page-115-0"></span>**11 Резервне копіювання та відновлення**

Щоб захистити свої дані, використовуйте функцію резервного копіювання та відновлення Windows. З її допомогою можна створити резервні копії окремих файлів і папок чи всього жорсткого диска, створити точки для відновлення системи та спеціальний носій (лише в деяких моделях), використовуючи для цього встановлений пристрій для читання оптичних дисків (лише в деяких моделях) або додатковий зовнішній пристрій для читання оптичних дисків. У випадку відмови системи можна використовувати резервні файли для відновлення вмісту комп'ютера.

На початковому екрані введіть восстановление (відновлення), натисніть **Параметры** (Настройки), а потім виберіть потрібний параметр зі списку відображених.

У центрі резервного копіювання та відновлення Windows доступні наведені нижче функції.

- Створення диска відновлення системи (лише деякі моделі) за допомогою пристрою для читання оптичних дисків (лише деякі моделі) або додаткового зовнішнього пристрою для читання оптичних дисків
- Створення резервних копій даних
- Створення образу системи (лише в деяких моделях)
- Встановлення розкладу автоматичного створення резервних копій (лише в деяких моделях)
- Створення контрольних точок відновлення системи
- Відновлення окремих файлів
- Відновлення роботи комп'ютера до попереднього стану
- Відновлення інформації за допомогою інструментів відновлення
- **ПРИМІТКА**. Для отримання докладних вказівок виконайте відповідний пошук у розділах довідки та технічної підтримки. На початковому екрані введіть с і виберіть пункт **Справка и поддержка** (Довідка та технічна підтримка).

У разі нестабільної роботи системи компанія HP рекомендує роздрукувати процедури відновлення та зберегти їх для подальшого використання.

**ПРИМІТКА.** Для посилення рівня захисту комп'ютера в операційній системі Windows передбачена функція керування обліковими записами користувачів. Може з'явитися запит на дозвіл або пароль для виконання таких завдань, як інсталяція програмного забезпечення, запуск утиліт або зміна настройок Windows. Щоб отримати додаткові відомості, зверніться до розділу довідки та технічної підтримки. На початковому екрані введіть с і виберіть пункт **Справка и поддержка** (Довідка та технічна підтримка).

## **Створення резервних копій даних**

Ступінь відновлення після відмови системи залежить від якості останньої резервної копії. Носій для відновлення системи та початкову резервну копію слід створити одразу ж після першого настроювання системи. Після додавання нових програм і файлів даних слід продовжувати регулярно створювати резервні копії системи, щоб мати надійну копію на випадок пошкодження системи. Додаючи нові програми й файли даних, слід регулярно створювати резервні копії

<span id="page-116-0"></span>системи, щоб мати надійну копію на випадок її пошкодження. Носії відновлення системи (лише в деяких моделях) використовуються для перезавантаження комп'ютера та відновлення операційної системи у випадку її нестабільної роботи чи збою. Початкова та всі подальші резервні копії дозволяють відновити дані та налаштування у випадку збою системи.

На початковому екрані введіть архивация (резервне копіювання), натисніть **Параметры** (Настройки) та виберіть елемент **Сохранение резервных копий файлов с помощью истории файлов** (Зберегти резервні копії файлів за допомогою Банку файлів).

Резервні копії даних можна зберігати на додатковому зовнішньому жорсткому диску або мережному диску.

Зверніть увагу на вказані нижче зауваження щодо резервного копіювання.

- Зберігайте особисті дані в бібліотеці документів, періодично створюючи її резервні копії.
- Створюйте резервні копії шаблонів, які зберігаються у відповідних програмах.
- Зберігайте налаштовані параметри, що відображаються у вікні, на панелі інструментів або в рядку меню, і робіть знімки цих параметрів. Знімок екрана допоможе заощадити час, якщо доведеться скинути параметри.
- Під час резервного копіювання на диски використовуйте такі типи дисків (не входять до комплекту поставки): CD-R, CD-RW, DVD+R, DVD+R DL, DVD-R, DVD-R DL або DVD±RW. Вибір дисків залежатиме від типу зовнішнього пристрою для читання оптичних дисків, який використовується.

**<sup>Ш</sup>у ПРИМІТКА**. DVD-диски та двошарові DVD-диски (DL) вміщують більший об'єм інформації, ніж компакт-диски, тому їх використання для створення резервних копій зменшує кількість потрібних дисків.

Під час створення резервних копій на дисках зазначте порядковий номер на кожному диску, перш ніж вставити його до зовнішнього пристрою для читання дисків.

Щоб створити резервну копію за допомогою функції резервного копіювання та відновлення, виконайте наведені нижче дії.

**ПРИМІТКА**. Перед початком резервного копіювання переконайтесь, що комп'ютер підключено до адаптера змінного струму.

**<sup>22</sup>2 ПРИМІТКА.** Процес резервного копіювання триває більше однієї години (залежно від розміру файлу та швидкості комп'ютера).

- **1.** На початковому екрані введіть архивация (резервне копіювання), натисніть **Параметры** (Настройки), а потім виберіть потрібний параметр зі списку відображених.
- **2.** Дотримуйтеся вказівок на екрані, щоб налаштувати резервну копію, створити образ системи (лише деякі моделі) або носій відновлення системи (лише деякі моделі).

## **Виконання відновлення системи**

У разі відмови або нестабільної роботи системи в комп'ютері передбачено наведені нижче засоби відновлення файлів.

- Засоби відновлення Windows. Для відновлення даних із резервних копій можна скористатися функцією резервного копіювання та відновлення Windows. Окрім того, для усунення проблем, які можуть перешкоджати правильному завантаженню Windows, можна скористатися автовідновленням Windows.
- Засоби відновлення f11. Для відновлення початкового образу жорсткого диска можна скористатися засобами відновлення f11. Цей образ містить операційну систему Windows і встановлені на заводі програми.

**ПРИМІТКА**. Якщо не вдається завантажити (запустити) комп'ютер та скористатися раніше створеними дисками відновлення системи (лише деякі моделі), потрібно придбати носій з операційною системою Windows 8 для перезавантаження комп'ютера та відновлення операційної системи. Додаткові відомості див. у розділі [Використання](#page-118-0) носія з операційною системою [Windows 8 \(](#page-118-0)не входить до комплекту поставки) на сторінці 107.

### **Використання засобів відновлення Windows**

Для відновлення інформації з резервної копії виконайте наведені нижче дії.

**▲** На початковому екрані введіть с і виберіть пункт **Справка и поддержка** (Довідка та технічна підтримка).

Щоб відновити інформацію за допомогою автовідновлення, виконайте наведені нижче дії.

- **ПОПЕРЕДЖЕННЯ.** Деякі параметри засобу відновлення запуску можуть призвести до повного видалення вмісту жорсткого диска та його повторного форматування. Усі створені файли та все програмне забезпечення, встановлене на комп'ютері, видаляється назавжди. Після завершення повторного форматування буде виконано процес відновлення операційної системи, а також дисків, програмного забезпечення й утиліт, що містяться в резервній копії, з якої виконується відновлення.
	- **1.** Якщо це можливо, створіть резервні копії всіх особистих файлів.
	- **2.** Якщо можливо, перевірте наявність розділу відновлення HP, виконавши наведені нижче дії.

На початковому екрані введіть п і виберіть **Проводник** (Провідник).

— або $-$ 

На початковому екрані введіть к і виберіть елемент **Компьютер** (Комп'ютер).

- **ПРИМІТКА.** Якщо розділ Windows і розділ відновлення HP не відображаються у списку. слід відновити операційну систему та програми за допомогою DVD-диска з операційною системою Windows 8 і носія для *відновлення драйверів* (не входять до комплекту поставки). Додаткові відомості див. у розділі [Використання](#page-118-0) носія з операційною системою [Windows 8 \(](#page-118-0)не входить до комплекту поставки) на сторінці 107.
- **3.** Якщо розділ Windows і розділ відновлення HP наявні у списку, перезавантажте комп'ютер. Щоб відкрити середовище відновлення Windows (WinRE), натисніть та утримуйте клавішу shift, натискаючи при цьому кнопку перезавантаження.
- **4.** Виберіть **Восстановление запуска** (Інструмент автовідновлення).
- **5.** Дотримуйтеся вказівок на екрані.

<span id="page-118-0"></span>**ПРИМІТКА.** Для отримання додаткових відомостей про відновлення даних засобами Windows знайдіть відповідну тему в розділі довідки та технічної підтримки. На початковому екрані введіть с і виберіть пункт **Справка и поддержка** (Довідка та технічна підтримка).

## **Використання засобів відновлення f11.**

**ПОПЕРЕДЖЕННЯ.** У разі використання засобу f11 вміст жорсткого диска повністю видаляється та виконується його повторне форматування. Усі створені файли та програмне забезпечення, інстальоване на комп'ютері, видаляються назавжди. Засіб відновлення f11 виконує повторне встановлення операційної системи, а також програм і драйверів HP, які були встановлені на заводі. Програмне забезпечення, яке встановлювалося не на заводі, потрібно встановити повторно.

Щоб відновити початковий образ жорсткого диска за допомогою засобів f11, виконайте наведені нижче дії.

- **1.** Якщо можливо, створіть резервні копії всіх особистих файлів.
- **2.** Якщо можливо, перевірте наявність розділу відновлення HP, виконавши наведені нижче дії. На початковому екрані введіть к і виберіть елемент **Компьютер** (Комп'ютер).
- **ПРИМІТКА.** Якщо розділ відновлення HP відсутній у списку, потрібно відновити операційну систему та програми, використовуючи носій з операційною системою Windows 8 і носій для *відновлення драйверів* (не входять до комплекту поставки). Додаткові відомості див. у розділі Використання носія з операційною системою Windows 8 (не входить до комплекту поставки) на сторінці 107.
- **3.** Якщо розділ відновлення HP міститься у списку, перезавантажте комп'ютер і натисніть клавішу esc, доки в нижній частині екрана відображається повідомлення "Press the ESC key for Startup Menu" (Натисніть ESC для переходу до початкового меню).
- **4.** Натисніть клавішу f11, коли на екрані з'явиться повідомлення "Press <F11> for recovery" (Натисніть клавішу <F11> для відновлення).
- **5.** Дотримуйтеся вказівок на екрані.

### **Використання носія з операційною системою Windows 8 (не входить до комплекту поставки)**

Щоб замовити DVD-диск з операційною системою Windows 8, перейдіть за посиланням <http://www.hp.com/support>, виберіть свою країну або регіон і дотримуйтеся вказівок на екрані. Окрім того, DVD-диск можна замовити, звернувшись до служби підтримки. Контактні відомості див. у брошурі *Worldwide Telephone Numbers* (Список телефонних номерів), яка входить до комплекту поставки комп'ютера.

**ПОПЕРЕДЖЕННЯ.** Використання DVD-диска з операційною системою Windows 8 призведе до повного видалення вмісту жорсткого диска та його повторного форматування. Усі створені файли та програмне забезпечення, інстальоване на комп'ютері, видаляються назавжди. Після завершення повторного форматування процес відновлення допоможе відновити операційну систему, а також диски, програмне забезпечення та утиліти.

Щоб почати відновлення за допомогою DVD-диска з операційною системою Windows 8, виконайте наведені нижче дії.

### <span id="page-119-0"></span>**ПРИМІТКА.** Цей процес триватиме кілька хвилин.

- **1.** Якщо можливо, створіть резервні копії всіх особистих файлів.
- **2.** Перезавантажте комп'ютер і вставте DVD-диск з операційною системою Windows 8 у пристрій для читання оптичних дисків, перш ніж почнеться завантаження операційної системи Windows.
- **3.** Отримавши відповідний запит, натисніть будь-яку клавішу на клавіатурі.
- **4.** Дотримуйтеся вказівок на екрані.

Після завершення відновлення виконайте наведені нижче дії.

- **1.** Витягніть DVD-диск з операційною системою Windows 8, а потім вставте носій для *відновлення драйверів*.
- **2.** Спершу встановіть драйвери для обладнання, а потім рекомендовані програми.

### **Швидкий спосіб відновлення за допомогою функції Windows "Обновить" (Оновити)**

Якщо комп'ютер працює неналежним чином і потрібно повернути систему до стабільного стану, можна скористатися функцією Windows "Обновить" (Оновити). Вона дозволяє оновити систему зі збереженням усіх важливих особистих даних, настройок і програм.

- **П<sup>ор</sup> ВАЖЛИВО**. При використанні функції оновлення видаляються усі звичайні програми, які не були попередньо встановлені в системі під час виготовлення комп'ютера.
- **ПРИМІТКА**. Під час оновлення створюється список видалених звичайних програм, з якого можна легко дізнатися, що саме слід інсталювати повторно. Додаткові відомості про повторне встановлення звичайних програм див. у центрі довідки та технічної підтримки. На початковому екрані введіть с і виберіть пункт **Справка и поддержка** (Довідка та технічна підтримка).
- **ПРИМІТКА.** Під час процедури оновлення може з'явитися запит на дозвіл або пароль. Додаткову інформацію див. у розділі довідки та технічної підтримки Windows. На початковому екрані введіть с і виберіть пункт **Справка и поддержка** (Довідка та технічна підтримка).

Щоб запустити функцію оновлення, виконайте наведені нижче дії.

- **1.** Наведіть вказівник на правий верхній або нижній кут початкового екрана, щоб показати ключові кнопки.
- **2.** Натисніть **Параметры** (Параметри).
- **3.** Натисніть **Изменить параметры ПК** (Змінити параметри ПК) у правому нижньому куті екрана, а потім виберіть на екрані параметрів ПК пункт **Общие** (Загальні).
- **4.** Виберіть у розділі **Восстановление компьютера, не затрагивающее ваши файлы** (Оновити ПК без видалення особистих файлів) пункт **Начать** (Початок роботи) і дотримуйтеся вказівок на екрані.

### **Повне видалення системи і повторне встановлення ОС Windows**

Інколи перед тим, як відправити комп'ютер на утилізацію, виникає потреба виконати повне переформатування або видалити особисту інформацію. У цьому розділі описана процедура, яка дає змогу швидко повернути комп'ютер до початкового стану. При цьому видаляються всі особисті дні, програми та параметри й виконується повторне встановлення ОС Windows.

**П<sup>ор</sup> ВАЖЛИВО**. За умови застосування цієї процедури резервні копії особистих даних не створюються. Перш ніж виконувати її, збережіть усі необхідні особисті дані.

Цю процедуру можна запустити з початкового екрана або за допомогою клавіші f11.

Щоб скористатися клавішею f11, виконайте наведені нижче дії.

**1.** Натисніть клавішу f11 під час завантаження комп'ютера.

 $-$ або $-$ 

Натисніть і утримуйте клавішу f11, одночасно натискаючи кнопку живлення.

- **2.** У меню параметрів завантаження виберіть **Диагностика** (Виправити неполадки).
- **3.** Виберіть **Вернуть компьютер в исходное состояние** (Відновити вихідні параметри ПК) і дотримуйтеся вказівок на екрані.

Щоб скористатися початковим екраном, виконайте наведені нижче дії.

- **1.** Наведіть вказівник на правий верхній або нижній кут початкового екрана, щоб показати ключові кнопки.
- **2.** Натисніть **Параметры** (Параметри).
- **3.** Натисніть **Изменить параметры ПК** (Змінити параметри ПК) у правому нижньому куті екрана, а потім виберіть на екрані параметрів ПК пункт **Общие** (Загальні).
- **4.** Виберіть у розділі **Remove everything and reinstall Windows** (Повне видалення системи і повторне встановлення ОС Windows) пункт **Начать** (Початок роботи) і дотримуйтеся вказівок на екрані.

### **Використання програми HP Software Setup**

Програму HP Software Setup можна використовувати для повторного встановлення драйверів або окремого програмного забезпечення, яке було пошкоджено чи видалено із системи.

- **1.** На початковому екрані введіть HP Software Setup і виберіть елемент "Программы" (Програми).
- **2.** Відкрийте програму HP Software Setup.
- **3.** Для повторної інсталяції драйверів або відбору програмного забезпечення дотримуйтеся вказівок на екрані.

# <span id="page-121-0"></span>**12 Утиліта Computer Setup (BIOS) і програма Advanced System Diagnostics**

## **Використання утиліти Computer Setup**

Утиліта Computer Setup або базова система вводу-виводу (BIOS) контролює передачу даних між пристроями вводу-виводу системи (наприклад, жорсткими дисками, дисплеєм, клавіатурою, мишею та принтером). Утиліта Computer Setup включає настройки для різних типів установлених пристроїв, послідовності запуску комп'ютера й обсягу системної та додаткової пам'яті.

**ПРИМІТКА.** Будьте дуже обережні під час внесення змін до утиліти Computer Setup. Помилки можуть призвести до неправильної роботи комп'ютера.

## **Запуск утиліти Computer Setup**

**ПРИМІТКА.** В утиліті Computer Setup зовнішню клавіатуру або мишу, підключену до порту USB, можна використовувати, лише якщо ввімкнено підтримку старих пристроїв USB.

Щоб запустити утиліту Computer Setup, виконайте наведені нижче дії.

- **1.** Увімкніть або перезавантажте комп'ютер, після чого натисніть клавішу esc, коли в нижній частині екрана відобразиться повідомлення "Press the ESC key for Startup Menu" (Натисніть клавішу esc для переходу в меню запуску).
- **2.** Щоб увійти до утиліти Computer Setup, натисніть клавішу f10.

## **Навігація та вибір елементів в утиліті Computer Setup**

Щоб переходити між елементами та вибирати їх в утиліті Computer Setup, виконайте зазначені нижче кроки.

- **1.** Увімкніть або перезавантажте комп'ютер, після чого натисніть клавішу esc, коли в нижній частині екрана відобразиться повідомлення "Press the ESC key for Startup Menu" (Натисніть клавішу esc для переходу в меню запуску).
	- Щоб вибрати меню або пункт меню, натисніть клавішу tab одночасно з клавішами зі стрілками, а потім натисніть клавішу enter або скористайтеся вказівним пристроєм для вибору пункту меню.
	- Щоб прокрутити вгору або вниз, клацніть стрілку вгору або вниз у верхньому правому кутку екрана або скористайтеся клавішами зі стрілками вгору або вниз.
	- Шоб закрити відкриті діалогові вікна та повернутися до головного екрана утиліти Computer Setup, натисніть клавішу esc і дотримуйтеся вказівок на екрані.

<span id="page-122-0"></span>**ПРИМІТКА.** Для переходу між елементами інтерфейсу та їх вибору в утиліті Computer Setup можна використовувати вказівний пристрій (сенсорну панель, вказівник чи мишу USB) або клавіатуру.

**2.** Щоб увійти до утиліти Computer Setup, натисніть клавішу f10.

Щоб вийти з меню утиліти Computer Setup, скористайтеся одним із наведених нижче методів.

● Щоб вийти з меню утиліти Computer Setup без збереження змін, виконайте наведені нижче дії.

Натисніть піктограму **Exit** (Вийти) у лівому нижньому куті екрана, а потім дотримуйтеся вказівок на екрані.

– або –

За допомогою клавіші tab і клавіш зі стрілками виберіть **File** (Файл) **> Ignore Changes and Exit** (Скасувати зміни та вийти) і натисніть клавішу enter.

Щоб зберегти зміни та вийти з меню утиліти Computer Setup, виконайте наведені нижче дії.

Натисніть піктограму **Save** (Зберегти) у лівому нижньому куті екрана, а потім дотримуйтеся вказівок на екрані.

– або –

За допомогою клавіші tab і клавіш зі стрілками виберіть **File** (Файл) **> Save Changes and Exit** (Зберегти зміни та вийти) і натисніть клавішу enter.

Зміни набудуть чинності після перезавантаження комп'ютера.

### **Відновлення заводських параметрів в утиліті Computer Setup**

**[<sup>22</sup>] ПРИМІТКА.** Відновлення стандартних параметрів не призведе до змінення режиму жорсткого диска.

Для повернення усіх заводських параметрів в утиліті Computer Setup виконайте наведені нижче дії.

- **1.** Увімкніть або перезавантажте комп'ютер, після чого натисніть клавішу esc, коли в нижній частині екрана відобразиться повідомлення "Press the ESC key for Startup Menu" (Натисніть клавішу esc для переходу в меню запуску).
- **2.** Щоб увійти до утиліти Computer Setup, натисніть клавішу f10.
- **3.** За допомогою вказівного пристрою або клавіш зі стрілками виберіть **File** (Файл) **> Restore Defaults** (Відновити параметри за промовчанням).
- **4.** Дотримуйтесь вказівок на екрані.
- **5.** Щоб зберегти внесені зміни та вийти, виберіть піктограму **Save** (Зберегти) в лівому нижньому кутку екрана і дотримуйтеся вказівок на екрані.

– або –

За допомогою клавіш зі стрілками виберіть **File** (Файл) **> Save Changes and Exit** (Зберегти зміни та вийти), а потім натисніть клавішу enter.

Зміни набудуть чинності після перезавантаження комп'ютера.

**<sup>22</sup>2 ПРИМІТКА**. Параметри пароля та параметри захисту не змінюються після відновлення заводських параметрів.

## <span id="page-123-0"></span>**Оновлення BIOS**

Оновлені версії BIOS доступні на веб-сайті компанії HP.

Більшість оновлень BIOS на сайті компанії HP запаковано в стиснуті файли *SoftPaq*.

Деякі пакети завантаження містять файл під назвою Readme.txt з інформацією про встановлення й усунення несправностей файлу.

#### **Визначення версії BIOS**

Щоб визначити, чи містять доступні оновлення BIOS новішу версію BIOS, потрібно знати встановлену версію системного BIOS.

Інформацію про версію BIOS (також відому як *дата ПЗП* та *система BIOS*) можна переглянути в утиліті Computer Setup, натиснувши fn+esc (у Windows).

- **1.** Запуск утиліти Computer Setup
- **2.** За допомогою вказівного пристрою або клавіш зі стрілками виберіть **File** (Файл) **> System Information** (Відомості про систему).
- **3.** Щоб вийти з утиліти Computer Setup, не зберігаючи внесені зміни, виберіть піктограму **Exit** (Вийти) в лівому нижньому кутку екрана і дотримуйтеся вказівок на екрані.

– або –

За допомогою клавіші tab і клавіш зі стрілками виберіть **File** (Файл) **> Ignore Changes and Exit** (Скасувати зміни та вийти) і натисніть клавішу enter.

#### <span id="page-124-0"></span>**Завантаження оновлення BIOS**

**ПОПЕРЕДЖЕННЯ.** Щоб не завдати шкоди комп'ютеру й успішно встановити оновлення, завантажуйте та встановлюйте оновлення BIOS, лише коли комп'ютер підключено до надійного зовнішнього джерела живлення за допомогою адаптера змінного струму. Не завантажуйте та не установлюйте оновлення BIOS, коли комп'ютер живиться від батареї, підключений до додаткового пристрою для підключення або додаткового джерела живлення. Під час завантаження та встановлення дотримуйтеся таких вказівок.

Не від'єднуйте кабель живлення від розетки змінного струму для припинення подачі живлення до комп'ютера.

Не завершуйте роботу комп'ютера та не активуйте сплячий режим.

Не вставляйте, не виймайте, не під'єднуйте та не відключайте будь-який пристрій, кабель чи шнур.

- **1.** На початковому екрані введіть с і виберіть пункт **Справка и поддержка** (Довідка та технічна підтримка).
- **2.** У полі пошуку **Справка и поддержка** (Довідка та технічна підтримка) введіть обеспечение (забезпечення), а потім, дотримуючись вказівок на екрані, ідентифікуйте свій комп'ютер і отримайте доступ до оновлення BIOS, яке потрібно завантажити.
- **3.** Для завантаження виконуйте такі кроки:
	- **а.** Знайдіть оновлення BIOS, новіше за версію, установлену на вашому комп'ютері. Запишіть дату, назву й інші ідентифікаційні дані. Ця інформація може знадобитися для оновлення після його завантаження на жорсткий диск.
	- **б.** Дотримуйтеся вказівок на екрані, щоб завантажити вибране на жорсткий диск.

Запишіть шлях до розташування на жорсткому диску, в яке буде завантажено оновлення BIOS. Коли все буде готово, для встановлення оновлення потрібно буде перейти за цим шляхом.

**ПРИМІТКА.** Якщо комп'ютер підключений до мережі, зверніться до адміністратора мережі, перш ніж установлювати оновлення програмного забезпечення, особливо якщо це оновлення системного BIOS.

Процедури встановлення BIOS можуть відрізнятися. Після встановлення дотримуйтеся вказівок на екрані. Якщо вказівки відсутні, виконайте такі кроки:

- **1.** На початковому екрані введіть п і виберіть **Проводник** (Провідник).
- **2.** Двічі клацніть ім'я жорсткого диска. Стандартне ім'я жорсткого диска "Локальний диск (C:)".
- **3.** Використовуючи записаний раніше шлях, відкрийте папку на жорсткому диску, яка містить оновлення.
- **4.** Двічі клацніть файл із розширенням .exe (наприклад, *filename*.exe).

Почнеться встановлення BIOS.

**5.** Дотримуючись вказівок на екрані, завершіть інсталяцію.

**<del>| 22</del>7 ПРИМІТКА**. Після повідомлення про успішне встановлення можна видалити завантажений файл із жорсткого диска.

## <span id="page-125-0"></span>**Використання програми Advanced System Diagnostics**

Програма Advanced System Diagnostics дає можливість виконати відповідні перевірки, щоб визначити, чи належним чином працює апаратне забезпечення комп'ютера. Розширена діагностика системи включає наведені нижче типи перевірок.

- System Tune-Up (Налаштування системи). Це додаткові перевірки комп'ютера, які аналізують роботу його головних компонентів. Процес налаштування системи займає більше часу й передбачає комплексну перевірку модулів пам'яті, атрибутів SMART жорсткого диска, його поверхні, батареї (калібрування батареї), пам'яті відеоданих і стану модуля WLAN.
- Start-up test (Перевірка запуску). Виконується аналіз стану головних компонентів комп'ютера, необхідних для запуску.
- Run-in test (Перевірка завантаження системи). Виконується повторна перевірка запуску системи й перевірка на наявність періодичних неполадок, не виявлених під час перевірки запуску.
- Hard disk test (Перевірка жорсткого диска). Виконується перевірка фізичного стану жорсткого диска, а потім – кожного біта даних у кожному секторі жорсткого диска. Якщо в ході перевірки буде виявлено пошкоджений сектор, система спробує перенести дані до справного.
- Memory test (Перевірка пам'яті). Виконується перевірка фізичного стану модулів пам'яті. Якщо з'являється повідомлення про помилку, необхідно відразу замінити модуль пам'яті.
- Battery test (Перевірка батареї). Виконується перевірка стану батареї та за потреби її калібрування. Якщо результат перевірки батареї негативний, зверніться до служби підтримки компанії HP, щоб повідомити про проблему та придбати запасну батарею.
- BIOS Management (Керування BIOS). Можна оновити або повернути попередню версію BIOS у системі. Під час цього процесу не вимикайте комп'ютер і не від'єднуйте зовнішнє джерело живлення. Перш ніж до BIOS буде внесено зміни, відобразиться екран із підтвердженням. Виберіть **BIOS update** (Оновлення BIOS), **BIOS Rollback** (Відкочування BIOS) або **Back to main menu** (Повернутися до головного меню).

У вікні програми Advanced System Diagnostics можна переглянути відомості про систему й журнали помилок, а також вибрати мову.

Щоб запустити програму Advanced System Diagnostics, виконайте наведені нижче дії.

- **1.** Увімкніть або перезавантажте комп'ютер. Доки в лівому нижньому куті екрана відображається повідомлення "Press the ESC key for Startup Menu" (Натисніть ESC для переходу до меню запуску), натисніть клавішу esc. Коли з'явиться меню запуску, натисніть клавішу f2.
- **2.** Виберіть діагностичну перевірку, яку потрібно виконати, і дотримуйтеся вказівок на екрані.

**ПРИМІТКА**. Якщо необхідно зупинити запущену діагностику, натисніть клавішу esc.

# **13 Підтримка**

## **Зв'язок зі службою підтримки**

Якщо інформація, надана в цьому посібнику користувача або в розділі довідки та технічної підтримки, не містить відповіді на ваші запитання, можна звернутися до служби підтримки. Відомості про підтримку користувачів у США див. на веб-сайті <http://www.hp.com/go/contactHP>. Відомості про підтримку користувачів в усьому світі див. на веб-сайті [http://welcome.hp.com/](http://welcome.hp.com/country/us/en/wwcontact_us.html) [country/us/en/wwcontact\\_us.html](http://welcome.hp.com/country/us/en/wwcontact_us.html).

Доступні такі можливості.

● Інтерактивний чат зі спеціалістом компанії HP.

**ПРИМІТКА.** Якщо чат зі службою підтримки недоступний певною мовою, він доступний англійською.

- Підтримка електронною поштою.
- Телефонні номери служби підтримки.
- Звернення до центру обслуговування HP.

## <span id="page-127-0"></span>**Ярлики**

На ярликах, прикріплених до корпусу комп'ютера, розміщено інформацію, яка може знадобитися для усунення несправностей системи або під час закордонних подорожей із комп'ютером.

Сервісний ярлик містить таку важливу інформацію:

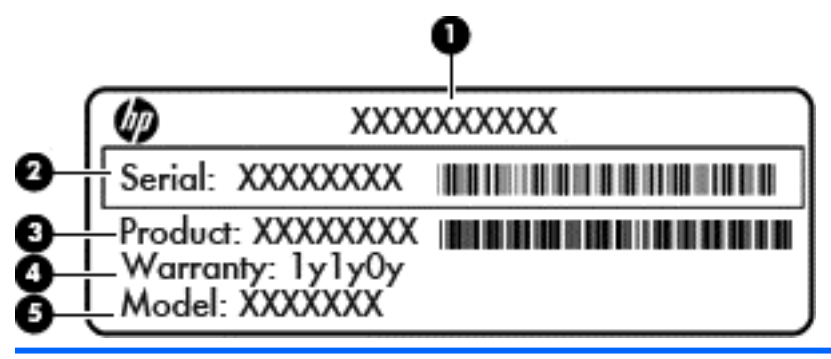

#### **Компонент**

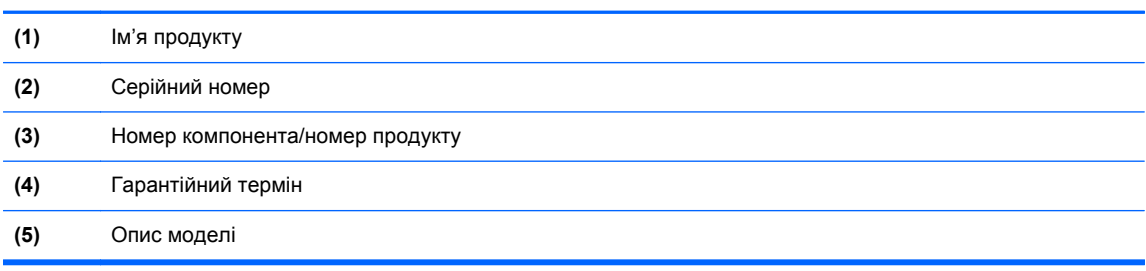

Ці дані знадобляться під час звернення до служби підтримки. Сервісний ярлик розташована всередині відділення для батареї.

- Ярлик із регулятивною інформацією містить нормативну інформацію про комп'ютер. Ярлик із регулятивною інформацією розміщено під кришкою нижньої панелі.
- Ярлик або ярлики бездротової сертифікації (лише в деяких моделях) відомості про додаткові бездротові пристрої та позначки відповідності для певних країн і регіонів, в яких схвалено їх використання. Якщо ваша модель комп'ютера має один або кілька бездротових пристроїв, до нього додається відповідна кількість ярликів сертифікації. Ця інформація може знадобитися під час подорожей за кордон. Ярлики бездротової сертифікації розміщено під кришкою для обслуговування.
- Ярлик SIM (лише в деяких моделях) містить номер ICCID SIM-картки. Цей ярлик розташований усередині відділення для батареї.
- Ярлик модуля мобільного широкосмугового зв'язку HP (лише в деяких моделях): містить серійний номер модуля мобільного широкосмугового зв'язку HP. Цей ярлик розміщено під кришкою відділення для обслуговування.

# <span id="page-128-0"></span>**14 Технічні характеристики**

- Вхідне живлення
- Умови [експлуатації](#page-129-0)

## **Вхідне живлення**

Відомості про живлення в цьому розділі можуть знадобитися під час міжнародних подорожей.

Комп'ютер живиться від постійного струму (джерела змінного або постійного струму). Припустимий діапазон значень джерела змінного струму: 100–240 В, 50–60 Гц. Хоча комп'ютер можна підключати до окремого джерела живлення постійного струму, бажано використовувати адаптер змінного струму або джерело постійного струму, що постачається та схвалено компанією HP для цього комп'ютера.

Комп'ютер може живитися від постійного струму за таких значень.

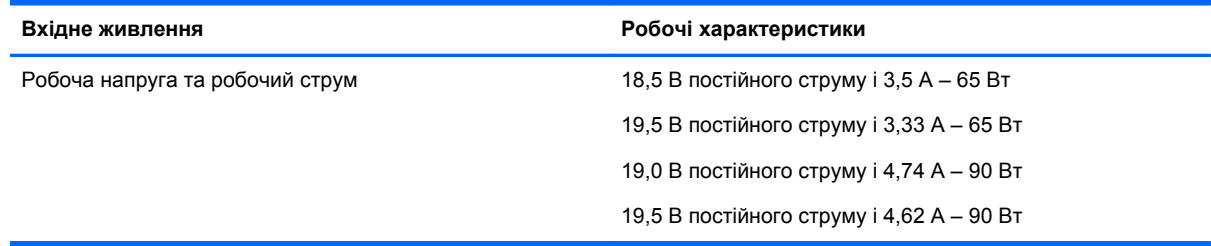

**ПРИМІТКА.** Цей продукт розроблено для енергосистем IT в Норвегії з лінійною напругою, яка не перевищує середньоквадратичного значення 240 В.

**ПРИМІТКА.** Відомості про робочу напругу та струм комп'ютера наведено на ярлику з нормативною інформацією про систему.

# <span id="page-129-0"></span>**Умови експлуатації**

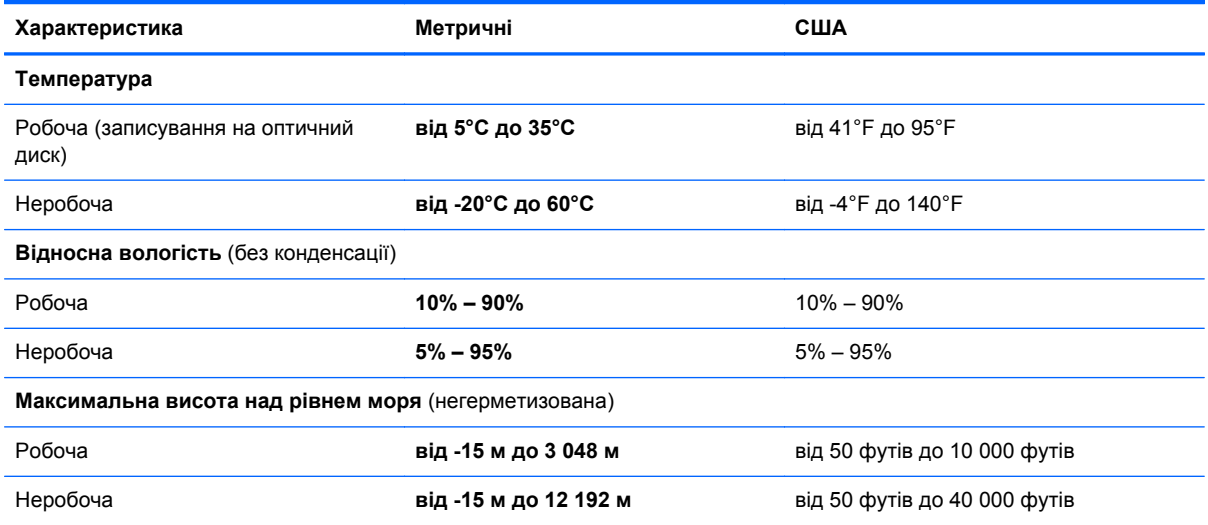

# <span id="page-130-0"></span>**а Подорожування з комп'ютером**

Щоб зберегти комп'ютер під час подорожі або перевезення, дотримуйтеся цих порад.

- Підготуйте комп'ютер до подорожування або перевезення.
	- Зробіть резервні копії важливої інформації.
	- Вийміть усі диски та всі зовнішні картки-носії, наприклад цифрові картки.

**ПОПЕРЕДЖЕННЯ.** Щоб зменшити ризик пошкодження комп'ютера чи диска або втрати інформації, вийміть диск із відділення для диска перед зберіганням чи перевезенням комп'ютера або подорожуванням із ним.

- Вимкніть і відключіть всі зовнішні пристрої.
- Завершіть роботу комп'ютера.
- Візьміть із собою резервну копію даних. Зберігайте резервну копію окремо від комп'ютера.
- Якщо ви подорожуєте літаком, візьміть комп'ютер із собою як ручний багаж і не кладіть його разом з іншими сумками.
- **ПОПЕРЕДЖЕННЯ.** Уникайте впливу магнітних полів на жорсткий диск. До пристроїв безпеки з магнітними полями належать пристрої прохідного контролю і щупи безпеки а аеропортах. Конвеєри в аеропортах та інші пристрої безпеки для перевірки ручного багажу використовують рентгенівське випромінювання замість магнітного та не пошкоджують диски.
- Право дозволу на використання комп'ютерів у польоті належить авіакомпанії. Якщо ви збираєтесь користуватися комп'ютером під час польоту, заздалегідь проконсультуйтесь з авіакомпанією.
- Якщо комп'ютер не буде використовуватися і його буде відключено від зовнішнього джерела живлення на термін більше 2 тижнів, вийміть акумулятор і зберігайте його окремо.
- Якщо ви транспортуєте комп'ютер або диск, використовуйте відповідну захисну упаковку та позначте пакунок як "КРИХКИЙ ВАНТАЖ".
- Якщо комп'ютер обладнано бездротовим пристроєм або модулем мобільного широкосмугового зв'язку HP, наприклад пристроями 802.11b/g, GSM або GPRS, використання таких пристроїв може обмежуватися в певних середовищах. Такі обмеження можуть стосуватися перебування в літаку, у лікарні, поруч із вибухонебезпечними речовинами, у небезпечних місцях. Якщо ви не впевнені у правилах, які можуть впливати на використання конкретного пристрою, запитайте дозволу, перш ніж умикати такий пристрій.
- Якщо ви подорожуєте за кордон, дотримуйтесь таких вказівок.
	- Перевірте митні інструкції для кожної країни або регіону, які ви збираєтесь відвідати.
	- Ознайомтеся з вимогами до кабелю живлення й адаптера для кожного місця, де ви збираєтеся користуватися комп'ютером. Напруга, частота і розміри розетки можуть відрізнятися.

**УВАГА!** Щоб зменшити ризик ураження струмом, пожежі або пошкодження обладнання, не намагайтеся підключати комп'ютер за допомогою комплекту для перетворення напруги для електроприладів.

# <span id="page-132-0"></span>**б Усунення несправностей**

## **Ресурси з усунення несправностей**

Скористайтеся посиланнями на веб-сайти та додатковою інформацією про комп'ютер у розділі довідки та технічної підтримки. На початковому екрані введіть с і виберіть пункт **Справка и поддержка** (Довідка та технічна підтримка).

**ПРИМІТКА.** Деякі засоби перевірки стану системи й відновлення потребують підключення до Інтернету. Компанія HP надає також додаткові інструменти, які можуть працювати поза мережею.

Зв'язок зі службою підтримки компанії HP. Відомості про підтримку користувачів у США див. на веб-сайті [http://www.hp.com/go/contactHP.](http://www.hp.com/go/contactHP) Відомості про підтримку користувачів в усьому світі див. на веб-сайті [http://welcome.hp.com/country/us/en/wwcontact\\_us.html](http://welcome.hp.com/country/us/en/wwcontact_us.html).

Виберіть тип підтримки з наведених нижче.

◦ Інтерактивний чат зі спеціалістом компанії HP.

**| <u>ф</u>у ПРИМІТКА**. Якщо чат недоступний певною мовою, він доступний англійською.

- Підтримка електронною поштою від компанії HP.
- Використання телефонних номерів служби підтримки компанії HP.
- Звернення до центру обслуговування HP.

## **Вирішення проблем**

У цих розділах описано найпоширеніші проблеми та способи їх вирішення.

#### **Комп'ютер не завантажується**

Якщо комп'ютер не вмикається після натискання кнопки живлення, скористайтеся наведеними нижче порадами, щоб визначити причину цієї проблеми.

Якщо комп'ютер підключено до розетки змінного струму, перевірте, чи подається живлення до цієї розетки, підключивши до неї інший електроприлад.

**ПРИМІТКА.** Використовуйте лише адаптер змінного струму з комплекту поставки комп'ютера або схвалений компанією HP для використання з цим комп'ютером.

Якщо комп'ютер підключено до іншого зовнішнього джерела живлення (не розетки змінного струму), підключіть комп'ютер до розетки змінного струму за допомогою відповідного адаптера. Переконайтеся, що кабель живлення надійно під'єднано до адаптера змінного струму.

## **На екрані комп'ютера немає зображення**

Якщо після ввімкнення комп'ютера на екрані відсутнє зображення, це може бути пов'язано з налаштуванням одного з наведених нижче параметрів.

- Можливо, комп'ютер перебуває у сплячому режимі. Для виходу зі сплячого режиму швидко натисніть і відпустіть кнопку живлення. Сплячий режим – це функція енергозбереження, яка вимикає дисплей. Сплячий режим може активуватися системою, коли комп'ютер увімкнений, але не використовується, або коли рівень заряду батареї низький. Щоб змінити ці й інші параметри живлення, натисніть правою кнопкою миші піктограму **Батарея** (Батарея) в області сповіщень справа на панелі завдань, після чого натисніть вкладку **Параметры** (Параметри).
- Комп'ютер може бути не налаштовано для відображення зображення на екрані. Щоб переключити відображення на екран комп'ютера, натисніть комбінацію клавіш fn + f4. У багатьох моделях, коли до комп'ютера підключено додатковий зовнішній дисплей, наприклад монітор, зображення може відображатися на екрані комп'ютера чи на зовнішньому дисплеї або на обох пристроях одночасно. Якщо кілька разів натиснути комбінацію клавіш fn + f4, зображення по черзі з'являється на екрані комп'ютера, на одному чи кількох зовнішніх пристроях відображення, а також одночасно з'являється на всіх пристроях.

### **Неправильна робота програмного забезпечення**

Якщо програмне забезпечення не відповідає на запити або відповідає неналежним чином, перезавантажте комп'ютер, натиснувши справа на екрані. Коли відобразяться ключові кнопки, натисніть **Параметры** (Настройки). Натисніть піктограму **Питание** (Живлення), після чого виберіть **Завершение работы** (Завершити роботу). Якщо перезавантажити комп'ютер за допомогою цієї процедури не можна, див. наступний розділ Комп'ютер увімкнений, але не відповідає на запити на сторінці 122.

#### **Комп'ютер увімкнений, але не відповідає на запити**

Якщо комп'ютер увімкнений, але не відповідає на команди програм або натискання клавіш, виконайте процедуру аварійного завершення роботи у вказаній нижче послідовності.

**ПОПЕРЕДЖЕННЯ.** Під час застосування процедури аварійного завершення роботи всі незбережені дані втрачаються.

- Натисніть і утримуйте кнопку живлення щонайменше 5 секунд.
- Від'єднайте комп'ютер від зовнішнього джерела живлення та вийміть батарею.

#### **Комп'ютер незвично гарячий**

Це нормально, коли комп'ютер під час роботи теплий на дотик. Але якщо комп'ютер *незвично* гарячий, це може бути спричинено перегрівом унаслідок блокування вентиляційних отворів.

Якщо ви вважаєте, що комп'ютер перегрівся, вимкніть його та зачекайте, доки він охолоне до кімнатної температури. Слідкуйте, щоб під час роботи з комп'ютером усі вентиляційні отвори залишалися відкритими.

<span id="page-134-0"></span>**УВАГА!** Щоб зменшити ймовірність отримання теплових травм або перегрівання комп'ютера, не тримайте його на колінах і не закривайте вентиляційні отвори. Використовуйте комп'ютер лише на твердій рівній поверхні. Слідкуйте, щоб інші тверді поверхні, наприклад розташований поруч додатковий принтер, або м'які речі, наприклад подушки, килими чи одяг, не перекривали повітряний потік. Також під час роботи уникайте контакту адаптера змінного струму зі шкірою або м'якими поверхнями, наприклад подушками, килимками та одягом. Доступні користувачу поверхні комп'ютера та мережного адаптера відповідають температурним нормам, визначеним міжнародними стандартами безпеки обладнання інформаційних технологій (IEC 60950).

**ПРИМІТКА**. Вентилятор для охолодження внутрішніх компонентів і запобігання перегріву комп'ютера запускається автоматично. Почергове ввімкнення та вимкнення внутрішнього вентилятора під час роботи комп'ютера – це нормальне явище.

## **Зовнішній пристрій не працює**

Якщо зовнішній пристрій не працює відповідним чином, виконайте наведені нижче дії.

- Увімкніть пристрій, дотримуючись інструкцій виробника.
- Упевніться, що пристрій надійно підключено.
- Упевніться, що пристрій отримує електроживлення.
- Упевніться, що пристрій, особливо якщо він старіший, сумісний з операційною системою.
- Упевніться, що встановлено відповідні й оновлені драйвери.

### **Підключення до бездротової мережі не працює**

Якщо підключення до бездротової мережі не працює належним чином, виконайте наведені нижче дії.

- Щоб увімкнути або вимкнути пристрій бездротової мережі, натисніть правою кнопкою миші піктограму **Подключение по сети** (Підключення до мережі) в області сповіщень справа на панелі завдань. Щоб увімкнути пристрої, установіть відповідний прапорець у параметрах меню. Щоб вимкнути пристрій, зніміть прапорець.
- Перевірте, чи ввімкнено бездротовий пристрій.
- Переконайтеся, що навколо бездротових антен комп'ютера немає перешкод.
- Переконайтеся, що кабельний або DSL-модем підключено, кабель живлення під'єднано, а індикатори світяться.
- Перевірте, чи правильно підключено бездротовий маршрутизатор або точку доступу до адаптера живлення й кабельного/DSL-модему та чи світяться індикатори.
- Від'єднайте, а потім знову під'єднайте всі кабелі, після чого вимкніть і знову ввімкніть живлення.

### **Лоток пристрою для читання оптичних дисків не відкривається, що не дає змоги вийняти компакт- або DVD-диск**

- **1.** Вставте кінець скріпки для паперу **(1)** в отвір для відкривання на передній панелі пристрою.
- **2.** Злегка натискайте скріпку для паперу, доки лоток не відкриється, потім витягніть його **(2)**, наскільки це можливо.
- **3.** Вийміть диск **(3)** із лотка, обережно натиснувши шпиндель і піднявши диск за зовнішні краї, щоб не пошкодити його поверхню.
- **ПРИМІТКА.** Якщо лоток відкривається не повністю, обережно нахиляйте диск, коли виймаєте його.

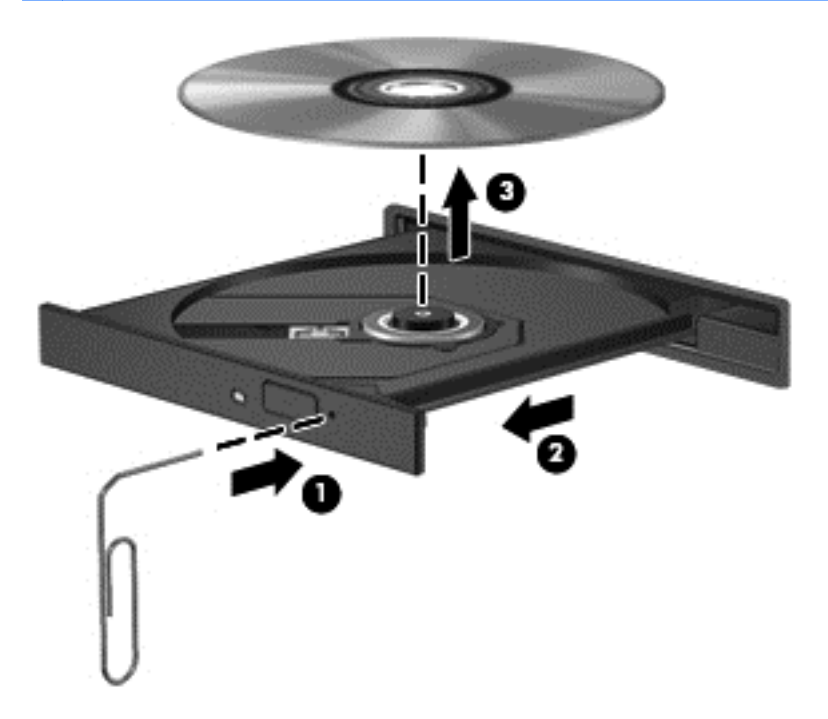

**4.** Закрийте лоток і помістіть диск у захисний футляр.

## <span id="page-136-0"></span>**Комп'ютер не розпізнає пристрій для читання оптичних дисків**

Якщо операційна система не розпізнає встановлений пристрій, програмне забезпечення пристрою (драйвер) може бути відсутній або пошкоджений.

- **1.** Вийміть усі диски з пристрою для читання оптичних дисків.
- **2.** На початковому екрані введіть п, виберіть **Панель управления** (Панель керування), а потім — **Система и безопасность** (Система та безпека).
- **3.** Виберіть **Устройства и принтеры** (Пристрої та принтери), а потім **Диспетчер устройств** (Диспетчер пристроїв).
- **4.** У вікні диспетчера пристроїв натисніть трикутник поруч із пунктом **Дисководы DVD и CD-ROM** (Пристрої читання DVD- або компакт-дисків). Якщо пристрій не відображається у списку, це означає, що він працює належним чином.

### **Диск не відтворюється**

- Збережіть роботу та закрийте всі програми, перш ніж починати відтворення компакт- або DVD-диска.
- Відключіть Інтернет перед відтворенням компакт- або DVD-диска.
- Переконайтеся, що диск вставлено правильно.
- Переконайтеся, що диск не забруднено. За потреби очистьте диск тканиною без ворсу, змочивши її в дистильованій воді. Протирайте диск від центру до країв.
- Переконайтеся, що на диску немає подряпин. Якщо диск подряпаний, обробіть його, скориставшись комплектом для реставрації оптичних дисків, який можна придбати в багатьох магазинах електроніки.
- Вимкніть сплячий режим, перш ніж відтворювати диск.

Не активуйте сплячий режим під час відтворення диска. Інакше може з'явитися попереджувальне повідомлення із запитом на продовження. Якщо таке повідомлення з'явиться на екрані, натисніть кнопку **Нет** (Ні). Після натискання цієї кнопки комп'ютер може діяти описаним нижче чином.

- Відтворення може продовжитися.
- або —
- Вікно відтворення мультимедійної програми може закритися. Щоб продовжити відтворення диска, натисніть кнопку **Воспроизвести** (Відтворити) мультимедійної програми. Інколи потрібно вийти з програми та запустити її знову.

### **Фільм не відображається на зовнішньому дисплеї**

- **1.** Якщо дисплей комп'ютера та зовнішній дисплей увімкнено, натисніть комбінацію клавіш fn +f4, щоб переключити зображення між двома дисплеями.
- **2.** Налаштуйте параметри монітора, щоб установити зовнішній дисплей як основний. Для цього виконайте наведені нижче дії.
	- **а.** Натисніть правою кнопкою миші пусте місце на робочому столі Windows і виберіть **Разрешение екрана** (Роздільна здатність екрана).
	- **б.** Визначте основний і додатковий дисплеї.

**ПРИМІТКА.** У випадку використання обох дисплеїв зображення DVD не відтворюватиметься на тому дисплеї, визначеному як додатковий.

## <span id="page-137-0"></span>**Запис диска не починається або припиняється до завершення**

- Переконайтеся, що всі інші програми закрито.
- Вимкніть сплячий режим.
- Переконайтеся, що у пристрої для читання оптичних дисків використовується диск відповідного типу.
- Переконайтеся, що диск вставлено правильно.
- Виберіть нижчу швидкість запису та повторіть спробу.
- Під час копіювання диска збережіть дані вихідного диска на жорсткому, перш ніж почати запис на новий диск, і виконайте запис із жорсткого.

# <span id="page-138-0"></span>**в Електростатичний розряд**

Електростатичний розряд – це виділення статичного струму під час контакту двох об'єктів, наприклад електричний удар, якого ви зазнаєте, йдучи по килиму й торкаючись металевої дверної ручки.

Розряд статичного струму від пальців або інших електростатичних провідників може пошкодити електронні компоненти. Щоб запобігти пошкодженню комп'ютера, диска або втраті даних, вживайте таких застережних заходів.

- Якщо в інструкціях із виймання або встановлення вказано відключити комп'ютер від живлення, перед відключенням і відкриванням кришки переконайтеся, що комп'ютер правильно заземлено.
- Якщо ви не збираєтеся встановлювати компоненти, зберігайте їх у контейнерах, захищених від електростатики.
- Не торкайтеся контактів, виводів і електронних схем. Уникайте контактів з електронними компонентами.
- Використовуйте немагнітні інструменти.
- Перед тим як розпочати роботу з компонентами, зніміть статичний заряд, торкнувшись нефарбованої металевої поверхні компонента.
- Вийнявши компонент, помістіть його в контейнер, захищений від електростатики.

Щоб отримати додаткові відомості про статичний струм чи ознайомитися з порадами щодо виймання чи установки компонентів, зв'яжіться зі службою підтримки компанії HP.

## **Покажчик**

#### **Символи/ Числа**

"гарячі" клавіші використання [39](#page-50-0) заряд батареї [39](#page-50-0) збільшення гучності динаміка [39](#page-50-0) збільшення яскравості екрана [39](#page-50-0) зменшення гучності динаміка [39](#page-50-0) зменшення яскравості екрана [39](#page-50-0) опис [38](#page-49-0) перемикання зображення екрана [39](#page-50-0) регулювання гучності [39](#page-50-0) сплячий режим [39](#page-50-0) "гарячі" клавіші, відтворення [42](#page-53-0) "гарячі" клавіші керування відтворенням [42](#page-53-0) "гарячі клавіші", визначення [38](#page-49-0)

#### **А**

автоматично згенерований пароль DriveLock введення [94](#page-105-0) витягнення [95](#page-106-0) адаптер змінного струму, перевірка [56](#page-67-0) антени WLAN, визначення [17](#page-28-0), [18](#page-29-0) антени WWAN, визначення [17](#page-28-0), [18](#page-29-0) антивірусна програма [95](#page-106-0) аудіофункції, перевірка [43](#page-54-0)

#### **Б**

батарея відображення заряду, що залишився [52](#page-63-0) заміна [54](#page-65-0) збереження заряду [54](#page-65-0) зберігання [54](#page-65-0) низькі рівні заряду батареї [52](#page-63-0)

розряджання [52](#page-63-0) утилізація [54](#page-65-0) батарея, заміна [53](#page-64-0) бездротова мережа (WLAN) безпека [24](#page-35-0) використання [23](#page-34-0) необхідне обладнання [24](#page-35-0) підключення [25](#page-36-0) підключення до громадської мережі WLAN [25](#page-36-0) підключення до корпоративної мережі WLAN [25](#page-36-0) функціональний діапазон [25](#page-36-0) бездротові антени, визначення [17](#page-28-0), [18](#page-29-0) брандмауер [95](#page-106-0)

#### **В**

важливі оновлення, програмне забезпечення [96](#page-107-0) вбудована цифрова клавіатура, визначення [9](#page-20-0), [40](#page-51-0) веб-камера [17,](#page-28-0) [19](#page-30-0), [44](#page-55-0) веб-камера, визначення [17,](#page-28-0) [19](#page-30-0) вентиляційні отвори, визначення [13,](#page-24-0) [14,](#page-25-0) [20](#page-31-0) використання зовнішнє джерело змінного струму [55](#page-66-0) стани енергозбереження [48](#page-59-0) вимкнення [48](#page-59-0) вимкнення комп'ютера [48](#page-59-0) відділення для батареї [116](#page-127-0) визначення [20](#page-31-0) відділення для оновлення заміна жорсткого диска [74](#page-85-0) заміна пристрою для читання оптичних дисків [77](#page-88-0) відео [44](#page-55-0) відновлення [108](#page-119-0) відновлення f11 [107](#page-118-0) відновлення жорсткого диска [107](#page-118-0)

відомості про батарею, пошук [51](#page-62-0) відсік оновлення, визначення [15](#page-26-0) вказівник [4](#page-15-0) вказівні пристрої, налаштування параметрів [31](#page-42-0) внутрішній перемикач дисплея [17](#page-28-0), [18](#page-29-0) внутрішні мікрофони, визначення [17,](#page-28-0) [18](#page-29-0) вхідне живлення [117](#page-128-0)

### **Г**

гнізда ExpressCard [15](#page-26-0) RJ-11 (модем) [16](#page-27-0) RJ-45 (мережа) [16](#page-27-0) SIM-картка [20](#page-31-0) аудіовихід (навушники) [12](#page-23-0), [13](#page-24-0) аудіовхід (мікрофон) [12](#page-23-0), [13](#page-24-0) кабель безпеки [13](#page-24-0), [14](#page-25-0) мережа [16](#page-27-0) гніздо, живлення [15](#page-26-0) гніздо, підключення [66](#page-77-0) гніздо ExpressCard [15](#page-26-0) гніздо RJ-11 (модем), визначення [16](#page-27-0) гніздо RJ-45 (мережа), визначення [16](#page-27-0) гніздо SIM-картки, визначення [20](#page-31-0) гніздо аудіовиходу (навушники), визначення [12,](#page-23-0) [13](#page-24-0) гніздо аудіовходу (мікрофон), визначення [12,](#page-23-0) [13](#page-24-0) гніздо для мікрофона (аудіовхід), визначення [13](#page-24-0) гніздо для навушників (аудіовихід) [13](#page-24-0) гніздо живлення, визначення [15](#page-26-0) гніздо кабелю безпеки, визначення [13,](#page-24-0) [14](#page-25-0)

гніздо мікрофона (аудіовхід), визначення [12](#page-23-0) гніздо навушників (аудіовихід) [12](#page-23-0) гніздо підключення [66](#page-77-0) гніздо підключення, визначення [20](#page-31-0) гніздо підключення до мережі, визначення [16](#page-27-0) гучність клавіші [43](#page-54-0) кнопки [43](#page-54-0) регулювання [43](#page-54-0)

#### **Д**

динаміки, визначення [11](#page-22-0) динаміки, підключення [42](#page-53-0) диски використання [68](#page-79-0) жорсткий [65](#page-76-0) зовнішній [65](#page-76-0) оптичний [65](#page-76-0) робота [67](#page-78-0) догляд за комп'ютером [101](#page-112-0) додаткові зовнішні пристрої, використання [65](#page-76-0)

#### **Е**

електростатичний розряд [127](#page-138-0)

#### **Ж**

жести на сенсорній панелі повертання [34](#page-45-0) Жести на сенсорній панелі зведення [34](#page-45-0) масштабування [34](#page-45-0) прокручування [33](#page-44-0) жест повертання на сенсорній панелі [34](#page-45-0) живлення батарея [51](#page-62-0) енергозбереження [54](#page-65-0) параметри [48](#page-59-0) живлення від батареї [51](#page-62-0) жорсткий диск HP 3D DriveGuard [80](#page-91-0) виймання [71](#page-82-0) зовнішній [65](#page-76-0) установлення [73](#page-84-0) жорсткий диск, визначення [21](#page-32-0)

#### **З**

засоби керування бездротовим доступом кнопка [22](#page-33-0) операційна система [22](#page-33-0) захист, бездротовий зв'язок [24](#page-35-0) збереження, заряд [54](#page-65-0) зберігання батареї [54](#page-65-0) зображення на дисплеї, перемикання [39](#page-50-0) зображення на екрані, перемикання [39](#page-50-0) зовнішнє джерело змінного струму, використання [55](#page-66-0) зовнішній диск [65](#page-76-0) зовнішні пристрої [65](#page-76-0) зона сенсорної панелі, визначення [4](#page-15-0)

#### **І**

ім'я та номер продукту, комп'ютер [116](#page-127-0) індикатор caps lock, визначення [6](#page-17-0) індикатор Num Lock [6](#page-17-0) індикатор батареї [10](#page-21-0) індикатор бездротового доступу [6](#page-17-0), [22](#page-33-0) індикатор вбудованої вебкамери, визначення [17](#page-28-0), [18](#page-29-0) індикатор веб-камери, визначення [17,](#page-28-0) [18](#page-29-0) індикатор жорсткого диска [11](#page-22-0), [80](#page-91-0) індикатори caps lock [6](#page-17-0) num lock [6](#page-17-0) батарея [10](#page-21-0) бездротовий [6](#page-17-0) веб-камера [17,](#page-28-0) [18](#page-29-0) живлення [6](#page-17-0), [10](#page-21-0) жорсткий диск [11](#page-22-0) клавіатура [18](#page-29-0) сенсорна панель [6](#page-17-0) індикатори, жорсткий диск [80](#page-91-0) індикатори живлення [6](#page-17-0), [10](#page-21-0) індикатор сенсорної панелі, визначення [6](#page-17-0)

#### **К**

кабелі 1394 [63](#page-74-0) eSATA [64](#page-75-0) USB [62](#page-73-0) кабель 1394, підключення [63](#page-74-0) кабель eSATA, підключення [64](#page-75-0) кабель USB, підключення [62](#page-73-0) картка Java витягнення [61](#page-72-0) встановлення [61](#page-72-0) картка Java Card визначена [60](#page-71-0) клавіатура вбудована, цифрова [9](#page-20-0) клавіатура, зовнішня num lock [41](#page-52-0) використання [41](#page-52-0) клавіша esc, визначення [9](#page-20-0) клавіша fn, визначення [9](#page-20-0), [38](#page-49-0) клавіша num lk, визначення [40](#page-51-0) клавіша з логотипом Windows, визначення [9](#page-20-0) клавіша програм Windows, визначення [9](#page-20-0) клавіші esc [9](#page-20-0) fn [9](#page-20-0) відтворення [42](#page-53-0) гучність [43](#page-54-0) логотип Windows [9](#page-20-0) медіа [42](#page-53-0) програми Windows [9](#page-20-0) функція [9](#page-20-0) клавіші гучності, визначення [39](#page-50-0) клавіші керування яскравістю екрана [39](#page-50-0) кнопка бездротового доступу [22](#page-33-0) кнопка вивільнення пристрою для читання оптичних дисків, визначення [15](#page-26-0) кнопка живлення [48](#page-59-0) кнопка живлення, визначення [7](#page-18-0) кнопка підсвічування клавіатури, визначення [17](#page-28-0)

кнопки вивільнення пристрою для читання оптичних дисків [15](#page-26-0) відтворення [42](#page-53-0) гучність [43](#page-54-0) живлення [7,](#page-18-0) [48](#page-59-0) ліва, сенсорна панель [4](#page-15-0) ліва кнопка вказівника [4](#page-15-0) підсвічування клавіатури [17](#page-28-0) права, сенсорна панель [5](#page-16-0) права кнопка вказівника [5](#page-16-0) кнопки керування відтворенням [42](#page-53-0) компоненти верхня панель [4](#page-15-0) дисплей [17](#page-28-0) задня панель [16](#page-27-0) ліва панель [15](#page-26-0) нижня панель [20](#page-31-0) передня панель [10](#page-21-0) права панель [12](#page-23-0) комп'ютер, подорожування [54,](#page-65-0) [119](#page-130-0) контрольні точки відновлення системи [104](#page-115-0) концентратори [61](#page-72-0) критичний рівень заряду батареї [49](#page-60-0) кришка відділення для обслуговування [21](#page-32-0) кришки відділення для обслуговування, знімання й установка [68](#page-79-0)

#### **М**

миша, зовнішня настройка параметрів [31](#page-42-0) мікрофон, підключення [43](#page-54-0) мобільний широкосмуговий зв'язок HP, вимкнено [26](#page-37-0) модуль пам'яті визначення [21](#page-32-0) виймання [99](#page-110-0) вставлення [100](#page-111-0) заміна [99](#page-110-0)

#### **Н**

навушники, підключення [42](#page-53-0) налаштування мережі WLAN [24](#page-35-0) налаштування параметрів живлення [48](#page-59-0) налаштування підключення до Інтернету [24](#page-35-0) настроювання ExpressCards [58](#page-69-0) низький рівень заряду батареї [52](#page-63-0) носії з можливістю записування [49](#page-60-0) носій відновлення системи [104](#page-115-0) носій даних [49](#page-60-0)

#### **О**

оновлення [108](#page-119-0) оптичний диск видалення [82](#page-93-0) встановлення [81](#page-92-0) очищення комп'ютера [101](#page-112-0)

#### **П**

пакети SoftPaq, завантаження [103](#page-114-0) паролі DriveLock [91](#page-102-0) адміністратор [88](#page-99-0) адміністратор BIOS [90](#page-101-0) користувач [88](#page-99-0) пароль DriveLock введення [92](#page-103-0) витягнення [93](#page-104-0) змінення [93](#page-104-0) налаштування [92](#page-103-0) опис [91](#page-102-0) пароль адміністратора [88](#page-99-0) пароль користувача [88](#page-99-0) перевірка адаптера змінного струму [56](#page-67-0) перевірка аудіофункцій [43](#page-54-0) перевірка батареї [51](#page-62-0) перемикач, живлення [48](#page-59-0) перемикач живлення [48](#page-59-0) підключення до WLAN [25](#page-36-0) підключення до громадської мережі WLAN [25](#page-36-0) підключення до корпоративної мережі WLAN [25](#page-36-0) підсвічування клавіатури, визначення [18](#page-29-0)

підтримка старих пристроїв, USB [110](#page-121-0) підтримка старих пристроїв USB [110](#page-121-0) повне видалення системи і повторне встановлення ОС Windows [108](#page-119-0) подорожування з комп'ютером [54](#page-65-0), [116](#page-127-0), [119](#page-130-0) порт 1394, визначення [15](#page-26-0) порт eSATA [12,](#page-23-0) [13](#page-24-0) порт USB 3.0 [15](#page-26-0) порт VGA, підключення [45](#page-56-0) порт зовнішнього монітора [16](#page-27-0), [45](#page-56-0) порти 1394 [15](#page-26-0) DisplayPort [12](#page-23-0), [13](#page-24-0) Intel Wireless Display [47](#page-58-0) USB [12,](#page-23-0) [13](#page-24-0) VGA [45](#page-56-0) зовнішній монітор [16](#page-27-0), [45](#page-56-0) Порт DisplayPort [45](#page-56-0) порти USB, визначення [12,](#page-23-0) [13](#page-24-0), [15](#page-26-0) придатні для читання носії [49](#page-60-0) пристрій Bluetooth [22,](#page-33-0) [27](#page-38-0) пристрій WLAN [23](#page-34-0), [116](#page-127-0) пристрій WWAN [22](#page-33-0), [26](#page-37-0) пристрій для читання відбитків пальців [97](#page-108-0) пристрій для читання відбитків пальців, визначення [8](#page-19-0) пристрій для читання картокносіїв, визначення [15](#page-26-0) пристрій для читання оптичних дисків [65](#page-76-0) пристрій для читання оптичних дисків із лотком завантаження [81](#page-92-0) пристрій зчитування, смарткартка [15](#page-26-0) пристрій зчитування смарткартки [15](#page-26-0) визначення [12](#page-23-0) пристрої 1394 визначені [63](#page-74-0) витягнення [63](#page-74-0) підключення [63](#page-74-0)

пристрої eSATA визначені [64](#page-75-0) витягнення [64](#page-75-0) підключення [64](#page-75-0) пристрої USB витягнення [62](#page-73-0) опис [61](#page-72-0) підключення [62](#page-73-0) пристрої безпеки в аеропортах [67](#page-78-0) пристрої з високою чіткістю зображення, підключення [47](#page-58-0) проблеми, вирішення [121](#page-132-0) програма дефрагментації диска [79](#page-90-0) програма очищення диска [79](#page-90-0) програмне забезпечення антивірус [95](#page-106-0) брандмауер [95](#page-106-0) важливі оновлення [96](#page-107-0) програма дефрагментації диска [79](#page-90-0) програма очищення диска [79](#page-90-0)

#### **Р**

регулятивна інформація ярлики бездротової сертифікації [116](#page-127-0) ярлик із регулятивною інформацією [116](#page-127-0) режим глибокого сну активація [50](#page-61-0) вихід [50](#page-61-0) резервне копіювання та відновлення [105](#page-116-0) розділ відновлення [107](#page-118-0) рознім додаткової батареї, визначення [20](#page-31-0) розпізнавання обличчя [44,](#page-55-0) [86](#page-97-0) розширена діагностика системи [114](#page-125-0) рух зведення на сенсорній панелі [34](#page-45-0) рух масштабування на сенсорній панелі [34](#page-45-0) рух прокручування на сенсорній панелі [33](#page-44-0)

#### **С**

сенсорна панель використання [31](#page-42-0) кнопки [4](#page-15-0), [5](#page-16-0) серійний номер [116](#page-127-0) серійний номер, комп'ютер [116](#page-127-0) система не відповідає [48](#page-59-0) скидання комп'ютер [108](#page-119-0) процедура [108](#page-119-0) скидання комп'ютера [108](#page-119-0) смарт-картка визначена [60](#page-71-0) витягнення [61](#page-72-0) встановлення [61](#page-72-0) спільний доступ до пристроїв для читання оптичних дисків [85](#page-96-0) сплячий режим активація [49](#page-60-0) вихід [49](#page-60-0) стани енергозбереження [48](#page-59-0)

#### **Т**

температура [54](#page-65-0) температура батареї [54](#page-65-0) технічне обслуговування програма дефрагментації диска [79](#page-90-0) програма очищення диска [79](#page-90-0)

#### **У**

умови експлуатації [118](#page-129-0) установка захисного пароля для пробудження [50](#page-61-0) усунення несправностей відтворення диска [125](#page-136-0) запис диска [126](#page-137-0) лоток пристрою для читання оптичних дисків [123](#page-134-0) розпізнавання пристрою для читання оптичних дисків [125](#page-136-0) усунення несправностей, зовнішній дисплей [125](#page-136-0) утилізація комп'ютер [108](#page-119-0)

#### **Ф**

фіксатор фіксатор батареї [20](#page-31-0) фіксатор кришки відділення для обслуговування [20](#page-31-0) фіксатор батареї [20](#page-31-0) фіксатор дисплея [10](#page-21-0) фіксатор кришки відділення для обслуговування [20](#page-31-0) функціональні клавіші, визначення [9](#page-20-0)

### **Ц**

Центр резервного копіювання та відновлення Windows [104](#page-115-0) цифрова картка витягнення [57](#page-68-0) встановлення [57](#page-68-0) підтримувані формати [57](#page-68-0) цифрова клавіатура визначення [40](#page-51-0)

#### **Я**

ярлик Bluetooth [116](#page-127-0) ярлик WLAN [116](#page-127-0) ярлик бездротової сертифікації [116](#page-127-0) ярлики Bluetooth [116](#page-127-0) SIM-картка [116](#page-127-0) WLAN [116](#page-127-0) бездротова сертифікація [116](#page-127-0) модуль мобільного широкосмугового зв'язку HP [116](#page-127-0) регулятивний [116](#page-127-0) серійний номер [116](#page-127-0)

### **B**

BIOS визначення версії [112](#page-123-0) завантаження оновлення [113](#page-124-0) оновлення [112](#page-123-0)

### **C**

Computer Setup відновлення заводських параметрів [111](#page-122-0)

навігація та вибір елементів [110](#page-121-0) пароль DriveLock [91](#page-102-0) пароль адміністратора BIOS [90](#page-101-0)

#### **D**

DisplayPort, визначення [12,](#page-23-0) [13](#page-24-0) DisplayPort, підключення [45](#page-56-0) DVD-диск з операційною системою Windows 8 [107](#page-118-0)

### **E**

**ExpressCard** видалення вставки [59](#page-70-0) визначені [58](#page-69-0) витягнення [60](#page-71-0) встановлення [59](#page-70-0) настроювання [58](#page-69-0)

#### **G**

GPS [27](#page-38-0)

#### **H**

HP 3D DriveGuard [80](#page-91-0) HP ProtectTools Security Manager [96](#page-107-0)

#### **I**

Intel Wireless Display [47](#page-58-0)

#### **N**

num lock, зовнішня цифрова клавіатура [41](#page-52-0)

#### **R**

RAID [85](#page-96-0)

#### **S**

setup utility відновлення заводських параметрів [111](#page-122-0) навігація та вибір елементів [110](#page-121-0) SIM-картка вставлення [26](#page-37-0)

#### **U**

USB-концентратори [61](#page-72-0)

## **W**

Windows оновлення [108](#page-119-0) повторне встановлення [108](#page-119-0) скидання [108](#page-119-0) функція повного видалення і повторного встановлення системи [108](#page-119-0)